# Software

#### Abonnement op Softwarellus met Gigablits

**wi日** 

- 
- 
- 
- 
- 
- 
- 

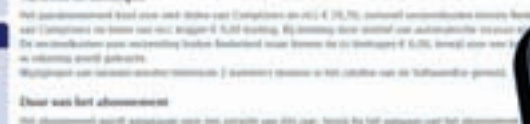

Ophef over SSL-bug Kubuntu als alternatief Photokina: een verslag Navigeren In Libre Office **Telepathie met Teamviewer Overheid verspilt ICT-miljarden** 

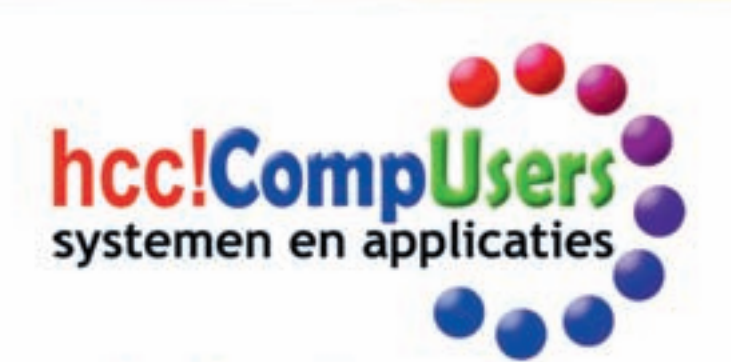

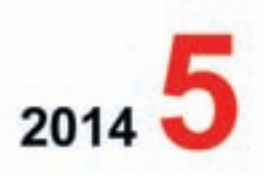

Officieel orgaan van hcclCompUsers interessegroep

### **Software**Bus

- 1 Voorpagina 2 Bij de voorplaat
- 2 De toekomst van CompUsers Marco Steen
- 3 De kracht van een eilandenrijk... Marius Hille Ris Lambers

**Inhoud**

- 5 MegaCompU*fair*, een terugblik
- 6 Ophef over SSL‐bug terecht?
- Ruud Uphoff
- Colofon
- 8 Kubuntu
- Ruud Uphoff 10 Robot
- Ruud Uphoff 11 Photokina 2014 Wessel Siil
- 14 Telepathie met Teamviewer Henk van Andel
- 18 GigaHits 2014‐5
- Henk van Andel 20 Navigeren in LibreOffice
- Kees van der Vlies
- 24 ASAP: sneller werken met Excel
- Marco Steen
- 26 Publiceren met Publisher Rob de Waal Malefijt
- 29 Overheid verspilt ICT‐miljarden Hein van Dijk
- 30 Een website maken René Suiker
- 32 Boekbespreking 3D printen Hein van Dijk

#### **Bij de voorplaat**

Om TeamViewer telepatische eigenschappen toe te dichten gaat wat ver, zoals Henk van Andel in zijn openings‐ zin zegt, maar dat het een veelzijdig programma is, om de besturing van een computer op afstand over te nemen, staat niet ter discussie. Niet alleen draait het op veel bestu‐ ringssystemen, ook ermee werken van‐ af een tablet is nu mogelijk. Kortom een onmisbare programma in de toolbox van een ieder die wel eens hulp op afstand biedt.

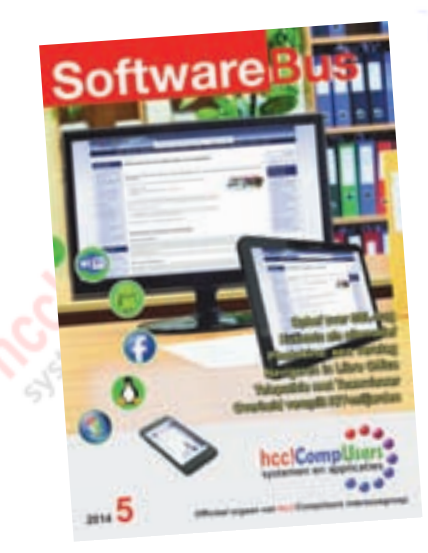

### **De toekomst van CompUsers**

Met de kaderdag van CompUsers net achter de rug mag ik op deze plek in de SoftwareBus een bijdrage schrijven.

Tijdens de kaderdag hebben we samen met een grote groep vrijwilligers nagedacht over de toekomst van onze vereniging. Uiteraard doen we dat in een gezellige sfeer. We hebben de dag geopend met het toezingen van Christ van Hezik, die zelfs zijn verjaardag heeft opgeofferd om aanwezig te zijn. En dat is zeker niet omdat zijn familie niet gezellig is.

Het nadenken over de toekomst is de eerste stap in het opstellen van een nieuw strategisch plan voor de vereniging. We hebben deze dag in drie groepen bouwstenen aangereikt waarmee een kleinere werkgroep de komende maanden aan de slag gaat. Het is de bedoeling dat het resultaat tijdens de eerstvolgende Algemene Leden Vergadering gepresenteerd wordt.

Een belangrijke conclusie die het groepje trok waar ik deel van uitmaakte, is dat we een gezellige club zijn die samen een goed product neerzetten. Dit is ook een van de zaken die we zeker vast willen houden. Verder is naar voren gekomen dat we op een aantal terreinen niet of minder actief zijn dan we als grote computervereniging graag zouden willen. We willen proberen meer mensen te bereiken en actiever in te spelen op nieuwe ontwikkelingen.

Het tweede deel van de dag hebben we ideeën verzameld om wat we al doen te verbeteren en om nieuwe zaken op te pakken. We zijn hierbij productief bezig geweest. Aan het einde van de dag hingen er aan de wand in ieder geval twaalf flipover‐vellen waar de werkgroep mee aan de slag kan.

Een knelpunt bij een deel van deze ideeën is dat ze ook tijd en capaciteit vragen. Er is een grens aan wat onze vrijwilligers kunnen doen, al is het maar omdat er maar 24 uur in een dag gaan. Zo vlak voor een CompU*fair* of de deadline voor de SoftwareBus hebben sommigen die 24 uur hard no‐ dig. We kunnen dus op een aantal terreinen best mensen gebruiken die ons willen helpen om dat wat we al doen nog beter te maken of om nieuwe activiteiten op te pakken. Als u ook actief of actiever wilt worden voor onze vereniging kunt u contact op nemen met een van de leden van het bestuur, per e‐mail of op een CompU*fair*. Soms is specifieke ICT‐kennis handig, maar vaak gaat het om zaken waarvoor geen specialisten nodig zijn. Interesse en de behoefte om u in het onderwerp te verdiepen is zeker zo belangrijk.

Ook als u de werkgroep nog extra munitie wilt meegeven om een goed strategisch plan op te stellen, horen we graag van u.

Verder zie ik u graag tijdens de ALV om het resultaat van de werkgroep te bespreken. Uiteraard bent u ook bij volgende CompU*fair* op 7 februari 2015 meer dan welkom.

*Marco Steen Penningmeester*

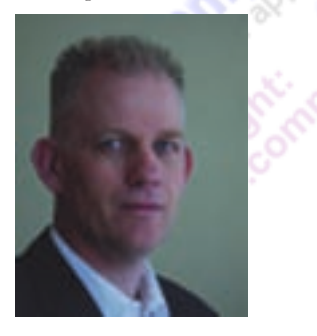

2

Je wilt ook wel eens iets schrijven in de<br>SoftwareBus? Dat kan. Graag zelfs!

Neem contact op met:<br>redactie@compusers.nl

Sluitingsdatum volgen<sup>d</sup> nummer: <sup>20</sup> november <sup>2014</sup>

### **De kracht van een eilandenrijk ...**

Marius Hille Ris Lambers, voorzitter interim-Hoofdbestuur HCC

 $\mathsf{hcc}^\mathsf{o}$ 

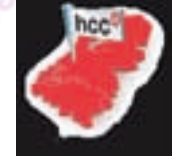

*HCC! in de buurt*

**WEBZINE** 

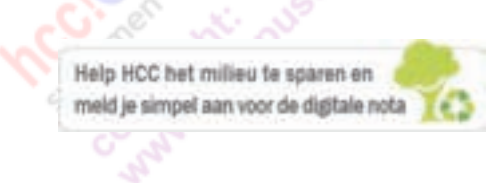

hcc<sup>®</sup> Testbank

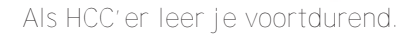

Recent maakten wij een reis door Indonesië. Mijn vrouw, dochter, schoon‐ zoon, kleinzoon, kleindochter en ik begonnen op West-Java en eindigden op Oost‐Bali. We bezochten twee van de 17.508 eilanden die dat boeien‐ de land vormen; eilanden die onderling sterk verschillen en allemaal hun unieke kanten hebben. En op die eilanden wonen uiteenlopende (letter‐ lijk en figuurlijk) bevolkingsgroepen, die vaak een eigen taal spreken naast de door iedereen beheerste taal Bahasa Indonesia.

Tijdens onze reis zagen we dat er overal gewerkt wordt om het unieke lokale aanbod meer hedendaags te presenteren, ieder apart maar ook samen. Dat ontdekten we 'met z'n allen' op mountainbikes tussen de rijstvelden en door dorpjes waar men bezig is toerisme en kleinschalige werkgelegenheid te combineren. En die vernieuwing maakt dat er meer toeristen komen.

Die enorme diversiteit is zo kenmerkend en boeiend aan Indonesië. Ook daar is het geheel meer dan de som van de delen! Daar waren wij, reizi‐ gers uit drie generaties, het roerend over eens.

Eigenlijk net de HCC. De diversiteit van de groeperingen is groot. Er zijn kleine en heel grote groeperingen. Sommige hebben een zeer specialis‐ tisch aanbod (fotografie, genealogie, beleggen, robotica, enz.); andere ‐ zoals CompUsers ‐ lijken meer op een supermarkt met allerlei speciaal‐ zaken onder één dak. Die groeperingen lijken soms losse eilanden, maar de leden ervan zijn, behalve lid van hun eigen 'club', allemaal ook lid van de HCC.

Die elkaar aanvullende diversiteit ‐ in vorm en inhoud ‐ is precies de kracht van de HCC. Daarin onderscheiden CompUsers en onze landelijke vereniging zich van andere computerverenigingen. Dat heeft iedereen onlangs weer kunnen vaststellen op de MegaCompU*fair*, een evenement dat zich óók richt op de thuisleden.

Helaas ... de gestage uitstroom van leden toont aan dat ons aanbod niet meer zo boeiend is als in het verleden. Daarom hebben we, met alle klei‐ ne en grote eilanden samen, afgesproken te zorgen voor een vernieuwing van ons aanbod; in het bijzonder voor de grote meerderheid aan leden die het lidmaatschap alleen wil invullen in de thuissituatie: leden die dat doen als lezer van de SoftwareBus (en CompuLinks en PC‐Active) of als benutter van de HCC!forums danwel ander HCC‐aanbod via het internet.

Dat gaat zeker lukken als we samenwerken en actuele kennis en ervaring met andere leden delen.

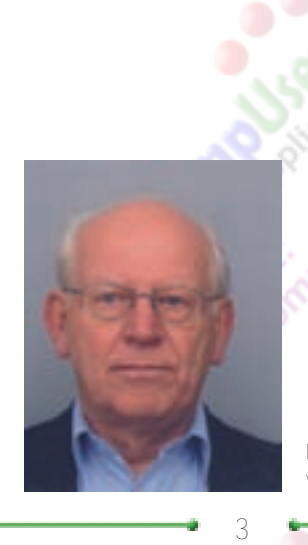

Als je daaraan actiever wilt meedoen, meld je dan aan via het bestuur van CompUsers: *secretaris@compusers.nl* of via *voorzitterhb@hcc.nl*

*Marius Hille Ris Lambers, voorzitter interim‐Hoofdbestuur HCC*

# **De MegaCompU***fair* **van 27 september**

René Suiker

Waar ligt het aan? Er kunnen diverse oorzaken zijn, en de ware oorzaak zullen we vast nooit kennen, maar dat doet er niet toe. Hadden we na de vorige CompU*fair* nog het idee van 'een gezellige dag, maar voor wie doen we het nu', tijdens de MegaCompU*fair* op 27 september was de sfeer ook geweldig, en was de opkomst ook nog boven onze stoutste verwachtingen.

We hebben geen mensen de toegang behoeven te ontzeggen, maar er was wel degelijk sprake van filevorming bij de in‐ gang en zeker ook op de parkeerplaats. We hebben daarover overigens geen wanklank vernomen. En hoe kan het ook an‐ ders, want de mensen die kwamen, hebben veel gekregen. Ik zou bijna zeggen 'waar voor hun geld', maar, zoals gebruikelijk, was ook de toegang weer gratis, dus dat gaat niet op.

### Thema: Domotica

Om dit thema duidelijk naar voren te laten komen hadden we onze grote zaal, de Colenberghzaal, geheel ingericht voor dit thema. Meteen 's morgens vroeg bleek al dat we een drukbezochte dag tegemoet konden zien. De lezingen, die naast de themazaal werden gehouden, begonnen dan ook met een kleine vertraging. In een overvolle zaal (meer dan 80 man) kregen de bezoekers eerst een algemene kennismaking met dit onderwerp door Hans, die uitlegde wat Domoti‐ ca is, wat we ermee kunnen en ook wat de techniek inhoudt. De volgende lezing werd verzorgd door de enthousiaste eigenaar van *BeNext*,een domoticamerk. Door middel van in‐ teractie met het publiek werden de producten uitgelegd en kon men live meekijken in het demo‐huis in Amsterdam.

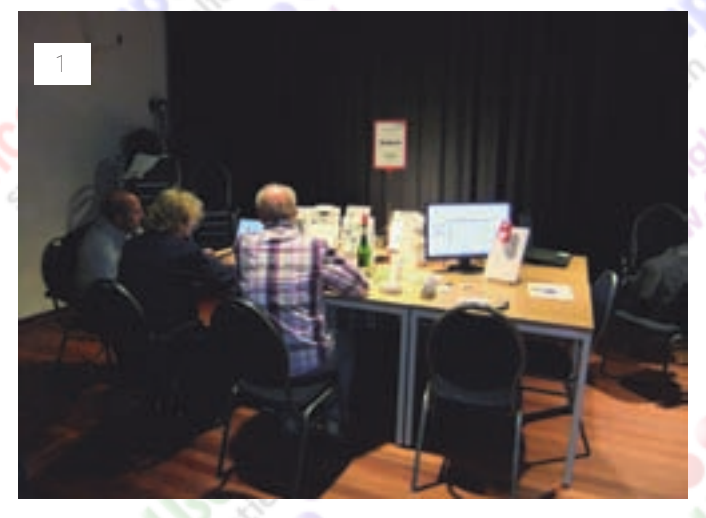

In de middag werd een lezing verzorgd door Stefan Witkamp en Emile Nijssen over hun kickstart project *Homey*. *Foto 2*. Leuk eens kennis te maken met twee jonge ondernemers die een Nederlands spraakgestuurd domoticasysteem aan het ontwikkelen zijn. CompUsers heeft met het kickstarten mee‐ gedaan en we hopen dan ook als een van de eersten het eindproduct te kunnen tonen.

In de zaal konden de bezoekers kennis maken met een aantal domoticasystemen. Niet alleen de kant‐en‐klaar‐producten; er was ook ruim aandacht voor zelfbouwprojecten. Bij zowel de Linux‐tafel als de grote Domoticz‐tafel was te zien hoe met weinig middelen een domoticasysteem kan worden samengesteld. Leuk was om te zien hoe mensen spontaan projecten van thuis meegenomen hadden, zoals de

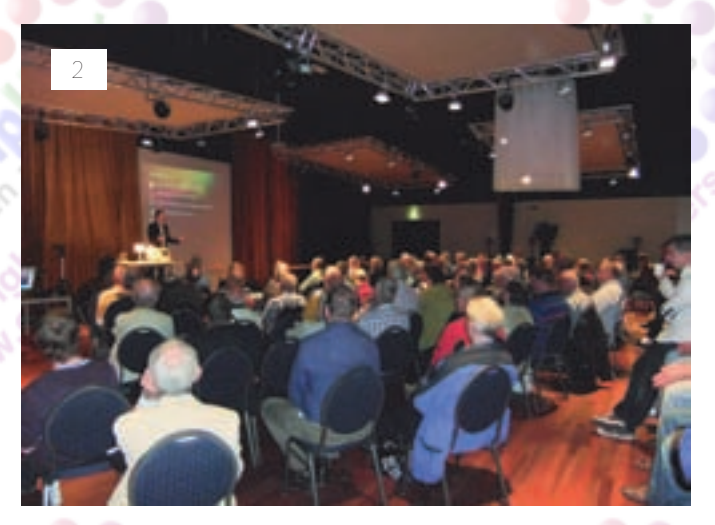

limonadefles met een flowmeter. Bij de tafel van *Benext* en *Home Wizard* hebben twee leden die deze producten goed kennen, voorlichting kunnen geven

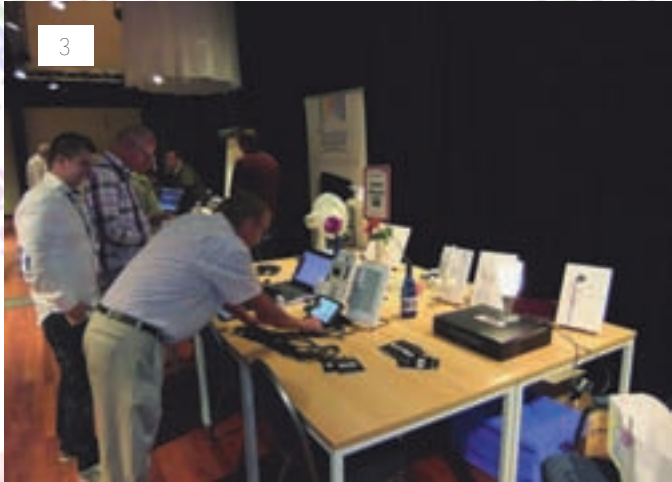

over de ins en outs van deze systemen. We zijn de afgelopen tijd druk geweest alle componenten op demoplankjes te maken, zodat we de werking goed kunnen laten zien. *Foto 1 & 3*

De firma *E‐Domotica* pakte groots uit door een complete beurs‐demonstratiewand mee te nemen. Al hun producten waren goed te zien en te proberen. Met twee videoschermen werd nog eens extra ingegaan op de toepassingen van Domotica in de woning. Een extra verrassing was de verloting van een startpakket. Ook voor de 'professional' hadden we een interessante stand. *Foto 4*. De firma Digital STROM had twee instructiesets voor domotica‐monteurs meegenomen. Hier kon men zelf ondervinden hoe eenvoudig het is een professio‐ neel systeem te programmeren.

Dit jaar hadden we ook weer andere HCC‐groeperingen uit‐ genodigd. De NewBrain‐ig was er weer met hun beroemde

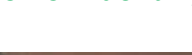

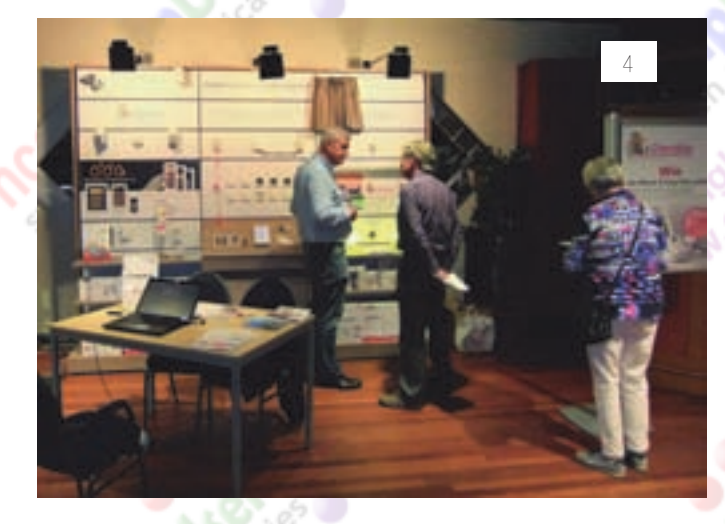

poppenhuis. Leuk voor de mensen die nog van knutselen met elektronische componenten houden. *Foto 5 en 6*. Nieuw was ook de demo met XBMC: een video‐ en audiostream‐program‐ ma dat nu in veel domoticasystemen als plug-in aanwezig is.

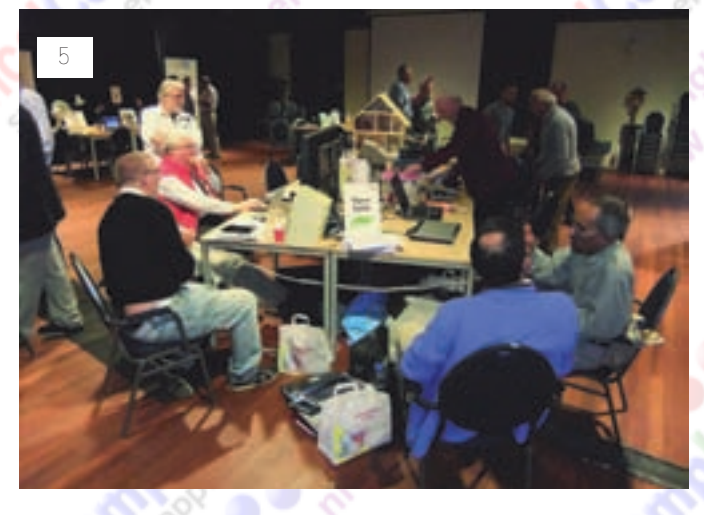

Het kickstarterproject *HOMEY* liet nog een prototype zien. Het systeem begint al goede vorm te krijgen en heeft ook nog eens een hoge designwaarde. Het zou zo maar eens uit de stal van Apple of Fibaro kunnen komen. Met een spraakopdracht kon een koffieapparaat tot leven geroepen worden. Niet meteen 'Koffie, koffie' van Rita Corita opzetten, want dat kan tot spontane overstromingen leiden Als laatsten waren onze collega's van de Robotica–ig aan‐

wezig. Er komen steeds meer raakvlakken met domotica en

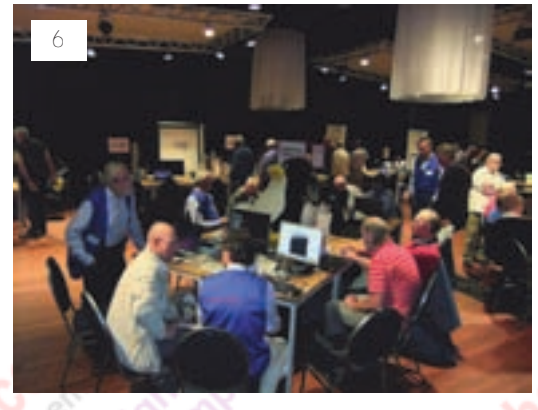

het zal niet lang duren of deze twee onder‐ werpen zul‐ len hun in‐ trede doen in onze wo‐ ningen. De gedemon‐ streerde ROOMBA‐ro‐ botstofzuiger is zo'n voorbeeld.

5

Al met al kunnen we op een succesvolle dag terugkijken. We beraden ons nu op welke wijze we volgend jaar nog meer van deze ontwikkelingen kunnen laten zien. De eerst start is gezet door oprichting van het Domotica Platform. Belangrijk is dat we onze leden beter willen ondersteunen op dit gebied met demo's, productinformatie en workshops, zodat we een bron van inspiratie en informatie kunnen worden. We zijn

### **SoftwareBus**

nog wel op zoek naar mensen die ons daarin kunnen onder‐ steunen. Dus als u denkt hierin met uw enthousiasme of kennis iets te kunnen betekenen, meld u dan aan. Heeft u iets te maken met Domoticasystemen, Things on Internet (wasmachines, koelkasten, etc.) meld u dan op: domotica@compusers.nl. Bezoek ook eens www.bwired.nl.

### Maar dit was niet alles

U zou haast denken dat we, met zoveel aandacht voor domo‐ tica, niets anders deden. Maar daarmee doe ik alle andere vrijwilligers tekort en dat waren er een heleboel. Heel het H.F. Witte Centrum was voor ons. Omdat de Colenberghzaal al voor Domotica was gereserveerd, moesten we uitkijken naar een andere grote zaal en dat werd de sporthal. Daar hadden we over ruimte niet te klagen en ondanks een op‐ komst van rond de 500‐600 personen liepen we elkaar niet in de weg. In de zaal waren onze Platforms aanwezig, hoewel het Platform Linux vooral in de Colenberghzaal te vinden was. Maar in de grote zaal pakte bijvoorbeeld DigiFoto groots uit. Daarnaast waren ook de kleinere Platforms actief, zoals WebOntwerp. Tevens onze onvolprezen informatiebalie, waar onze producten te koop zijn, maar waar ook iedereen terecht kan met zijn vragen over de beurs. Ook was de redactie van uw onvolprezen lijfblad aanwezig. En nog niet alle bezoekers kenden ons, dus we konden nog

een beetje reclame maken ook. Ger is er een ster in om nieuwe abonnees te strikken en dat is ook deze keer weer gelukt. Maar ik neem aan dat de nieuwe abonnees er heel erg tevreden mee zullen zijn: het beste computerblad voor de laagste prijs.

En over beurs gesproken: ook enkele commerciële partijen waren er weer bij, zoals gebruikelijk op de MegaCompU*fair*. En zij deden goede zaken met hardware, tijdschriften, inkt en wat al niet meer. En wilde je iets uitproberen?

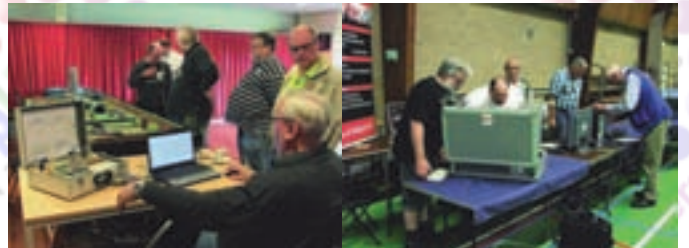

*Modelspoorbaan Testbank*

Ook de HCC Testbank was van de partij. In twee aparte zalen was ruimte gereserveerd; enerzijds voor de Modelspoorbaan‐ig, die met een groot aantal banen aanwezig was, en anderzijds het Platform Muziek, dat nu echt aan een tweede leven begonnen lijkt.

Tel bij dit alles nog eens een uitgebreide set van lezingen op, dan begrijpt u waarom de opkomst zo goed was en waar‐ om iedereen met een tevreden gevoel weer naar huis ging. En ja, het is een computerbeurs, maar het is ook zo leuk om te zien hoe contacten weer aangehaald worden en nieuwe contacten tot stand komen. In het gebouw is een grote centrale hal, waar je rustig even kunt zitten en van een kop koffie of een ander drankje of hapje kunt genieten, en ook daar is het de hele middag druk geweest. Al met al kijken we terug op een zeer geslaagde dag en stellen we vast dat we ook met een opkomst van meer dan

500 mensen de boel nog steeds in de hand kunnen houden en iedereen een gezellige dag kunnen bieden. Daarom rekenen we er ook op u allen in februari weer te zien. Iedereen die er nu bij was is dan uiteraard ook weer welkom, maar er kunnen er gerust nog meer bij: hoort, zegt het voort.

Wilt u de lezingen nog een keer terugzien? Dat kan na medio oktober 2014 via onze website:

**https://www.compusers.nl/video‐presentaties‐overzicht**

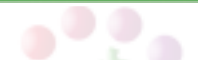

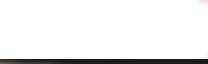

# **Ophef over SSL-bug terecht?**

### Ruud Uphoff

Het is een vorm van journalistiek waar ik een bloedhekel aan heb: paniek zaaien met een verontrustend verhaal over een niet of moeilijk te repareren bug in SSL 3.0, die zou worden gebruikt voor o.a. versleuteld surfen (HTTPS).Vervolgens vertel je aan het eind van het verhaal, dat alleen nog door deskundigen wordt gelezen, op een moeilijke manier dat er een simpele oplossing is.

6

Uit de manier waarop het wordt verteld moet je wel conclu‐ deren dat HTTPS niet meer helemaal veilig is. Maar dat is de grootst mogelijke onzin, die mede wordt veroorzaakt door het onjuist gebruik van de kreet **SSL**. Stop toch eens met ge‐ bruik van onjuiste kreten!

HTTPS werkt niet met het aftandse SSL, maar met **TLS**. En dat is een protocol dat totaal geen last heeft van het veilig heidslek. Alleen als onze computer blijkt niet overweg te kunnen met TLS, is er een 'fall back' naar SSL.

### **Het lek is ontdekt door technici van Google, onder laboratoriumomstandigheden**

### Wat is er nu precies ontdekt?

Het lek is ontdekt door technici van Google, onder laborato‐ riumomstandigheden. **Microsoft heeft er uiteraard meteen actie op ondernomen en vastgesteld dat exploitatie van het lek enkele honderden pogingen vereist voordat er een succes oplevert.** Maar wil dat nu zeggen dat we er maar niets aan moeten doen. Nee, natuurlijk! En dat is kinderlijk simpel voor wie Internet Explorer of Firefox gebruikt.

**In Internet Explorer:**

Kies *Extra >Internetopties* Ga naar tabblad *Geavanceerd*, zie afbeelding hiernaast. Zorg ervoor dat de vinkjes **UIT** staan bij *SSL 2.0 gebruiken* en *SSL 3.0 gebruiken*, zoals in de afbeelding.

I**n Firefox:**

Mozilla laat weten dat SSL in versie 34 (november 2014) standaard zal zijn geblokkeerd. Wie daarop niet wil wachten kan die instelling nu zelf al maken.

In de adresbalk: typ *about:config* en beloof plechtig dat je voorzichtig zult zijn. Zoek de regel *security.tls.version.min*

### **Er bestaat geen enkele reden meer om ooit nog SSL te ondersteunen**

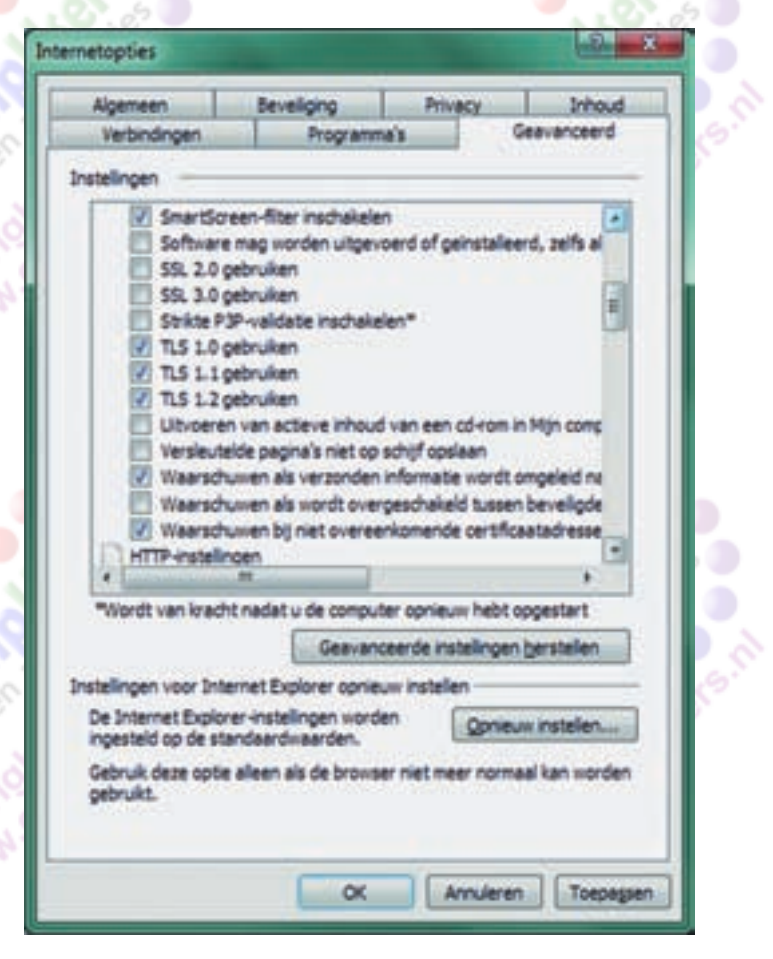

Controleer dat de waarde is ingesteld op *1*, niet op *0*. Op diverse sites staat in relatie tot dit probleem ook een verwijzing naar de regel: **browser.ssl\_override\_behavior**.

**Negeren! Dat heeft niets met dit probleem van doen.**

In andere webbrowsers zijn er vaak geen instelmogelijkheden. Wacht gewoon op de updates. Dit is geen probleem waar met gillende sirenes achteraangerend moet worden.

Het is op de eerste plaats een probleem voor de servers, tot we ooit een gehackte server bezoeken waar enge dingen zijn aangebracht.

Maar het laat wel iets zien wat toch zorgen baart: **hoe gaan banken en overheidsinstellingen om met onze veiligheid?**

Er bestaat geen enkele reden meer om ooit nog SSL te onder‐ steunen. Browsers dienen het gewoon niet meer toe te staan en servers behoren TLS te gebruiken zonder 'fall back': weg dus met SSL! Maar hoe zuinig zijn de diverse instanties op onze veiligheid?

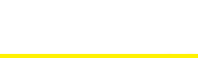

### Veiligheidsdiscipline

Discipline omvat het vrijhouden van hersencapaciteit door stompzinnige taken aan het ruggenmerg te delegeren. Mijn buurman vraagt of ik mijn auto een metertje achteruit kan zetten en dat wil ik wel doen. Als ik daarna uit mijn auto stap staat ie te lachen. Waarom?

**Om de idioterie dat ik mijn veiligheidsgordel omdeed ...** Maar denk je nu echt dat ik mijn kostbare hersencapaciteit met die onzin ga belasten? Ik heb wel iets beters om aan te denken, iets meer creatiefs, inventiefs, dan aan het al of niet omdoen van dat riempje!

Kijk, zo zouden banken moeten denken als het gaat om vei‐ ligheid. Het lijkt me dat een abonnement op de security bul‐ letins van Microsoft en andere professionele bronnen standaard behoort te zijn. En dan behoort het een automatisme te zijn om dat gammele SSL gewoon te blokkeren, zonder daarover nog een meninkje te hebben. *Het lekt. Het is niet meer nodig,* dus niet neuzelen over de ernst van het pro‐ bleem. Echter …

### ING en RABO in orde, maar SNS en ABNAMRO verdienen een pak rammel!

Ik heb natuurlijk een browser zo ingesteld dat ie alleen met SSL v3.0 overweg kan. De eerste plaats waar ik naartoe ga is mijn eigen hosting provider **Antagonist**. Die laat me vrolijk met SSL inloggen, maar gelukkig voor mij heeft ie mijn site wel voorzien van een foutmelding als SSL wordt gebruikt. Ook de veel gebruikte **Hosting2go**, waar ik wegging omdat veiligheid daar werd gerelativeerd, werkt gewoon met SSL. Andere zondaars zijn **HCC** zelf, inclusief onze eigen **Comp‐ Users**. Tijd om de diverse hosting‐providers te vragen SSL nu eindelijk eens te blokkeren.

*Moeten we echt bereikbaar zijn voor een idioot die nog met Internet Explorer 6 onder Windows XP of ouder werkt?*

Maar dit zijn kleine visjes. Ik bezocht ook de inlogpagina's van enkele instanties waar het er werkelijk toe doet. **Datum test:** 18 oktober 2014 te 11:30 uur.

**ING en International Card Services.** Je komt er met SSL niet in. Perfect!

**Rabobank** De homepage accepteert weliswaar SSL, maar het inloggen wordt geweigerd. Oké, dat is acceptabel.

**SNS, ABNAMRO, Delta Lloyd** Helemaal fout!

**DigiD**

Prima: je kunt niet inloggen zonder minimaal TLS 1.0.

**ABP** Mijn pensioenfonds … Fout! (Tenzij je inlogt met DigiD).

**Sociale Verzekeringsbank** Gebruikt DigiD en dat is dus helemaal oké.

**Belastingdienst.** Voor particulieren via DigiD, maar voor ondernemers gaat in‐ loggen in de fout.

Geen volledige lijst, maar het laat zien dat men niet alert is op veiligheidsproblemen en dat strikte veiligheidsdiscipline ontbreekt.

**Saillant detail**: Ook inloggen bij Google zelf (gmail) gaat nog steeds met SSL 3.0.

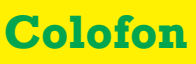

De SoftwareBus is het officiële periodiek van de Vereniging CompUsers en verschijnt zes keer per jaar, steeds vergezeld van de GigaHits: een DVD‐ ROM met geselecteerde software. Uitgever: ProgrammaTheek BV.

#### **Artikelen**

De SoftwareBus bevat veelal bijdragen van onze leden. Daarnaast werkt CompUsers samen met andere computerbladen. Auteurs die voor de Soft‐ wareBus schrijven geven impliciet toestemming om hun artikelen door te plaatsen in deze bladen. Uiteraard gebeurt dit met vermelding van auteur en bron, en eventuele vergoedingen hiervoor komen ten goede aan de au‐ teur(s). Indien u als auteur bezwaar hebt tegen doorplaatsing, ontvangen we toch graag uw bijdragen voor de SoftwareBus. Uw standpunt in dezen wordt uiteraard gerespecteerd.

#### **Abonnementen**

Het jaarabonnement kost voor niet‐leden van CompUsers en HCC € 26,50, inclusief verzendkosten binnen Nederland. Leden en donateurs van Comp‐ Users en leden van HCC krijgen € 9,00 korting. Bij betaling door middel van automatische incasso wordt € 2,50 korting gegeven.

Verzendkosten: voor verzending buiten Nederland, maar binnen de EU: € 6,00 en buiten de EU: € 12,00. Wijzigingen van tarieven worden ten minste twee nummers tevoren in het colofon gemeld. Losse nummers: € 5,‐. Voor visueel gehandicapte abonnees is gratis een elektronische versie beschik‐ baar.

**Aanvragen: redactie@CompUsers.nl**

**Abonneren en bestellen**: **www.CompUsers.nl/eshop**

Een abonnement wordt aangegaan voor een periode van één jaar, tenzij bij het aangaan expliciet een andere termijn is overeengekomen. Na afloop van deze periode wordt het abonnement verlengd voor onbepaalde tijd. Beëindiging van het lidmaatschap van de vereniging CompUsers of HCC be‐ tekent niet automatisch dat het abonnement wordt opgezegd.

Een abonnement kan op ieder moment worden beëindigd; daarbij geldt een opzegtermijn van drie maanden, tenzij de abonnee een langere termijn aangeeft. Opzeggen kan uitsluitend via de abonnementenadministratie van CompUsers, dus niet via de HCC. De contactgegevens staan hieronder bij Adresmutaties. Na opzegging wordt het abonnementsgeld herrekend op basis van het aantal verzonden nummers. Hierbij worden de ledenkorting en de verzendkosten wel berekend, maar niet de eventueel ontvangen korting voor automatische incasso. De abonnementenadministratie is niet telefonisch bereikbaar, maar is te bereiken via een contactformulier op de website **www.CompUsers.nl**, en per mail: **abonnementen@CompUsers.nl** en per post:

CompUsersabonnementen, Postbus 23, 5100 AA Dongen, Nederland. Vermeld a.u.b. duidelijk uw naam en adres en, indien HCC‐lid, uw HCC‐lid‐ maatschapsnummer.

N.B.: De abonnementenadministratie is niet gekoppeld aan de HCC-admini stratie. Als de abonnee inmiddels geen HCC‐ of CompUserslid meer is, geldt voor de verlenging de niet‐ledenprijs.

#### **Betalingen**

Bij voorkeur via automatische incasso onder vermelding van de abonnee‐ naam en het abonnementsnummer. Bij niet‐tijdige betaling wordt een aan‐ maning verzonden; hiervoor geldt een toeslag van € 2,50. Bij betaling anders dan via automatische incasso geldt een betaaltermijn van één maand na verzending van de factuur/acceptgirokaart. Bij overschrijding van de betalingstermijn wordt de toezending van de SoftwareBus onder‐ broken totdat de betaling binnen is. Niet verzonden nummers geven geen recht op restitutie in geld of anderszins.

ING‐bankrekeningnr.: 206202 t.n.v. ProgrammaTheek BV IBAN: NL13 INGB 0000 206202 BIC: INGBNL2A

#### **Adresmutaties**

CompUsersleden: mailen naar abonnementen@ HCC‐leden: ga naar **www.hcc.nl/contact** en volg de aanwijzingen. Voor overigen nieuwe adres.

**Advertenties**

Informeer bij de redactie: **redactie@CompUsers.nl**

#### **Redactie**

7

René Suiker, hoofdredacteur Rob de Waal Malefijt, eindredacteur Ger Stok, grafisch coördinator Isja Nederbragt, auteur

**Opmaak**: DTP‐team CompUsers Henk van Andel, Henk Heslinga, Harry van Mosseveld, Ger Stok, Rob de Waal Malefijt

**Druk**: Senefelder Misset, Doetinchem

**Ontwerp opmaak**: Okker Reclame, Veenendaal

**Ontwerp omslag**: FIR&E, Wageningen

**Software Bus** 

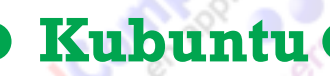

**Het alternatief voor Windows**

### Ruud Uphoff

# **USE KUBUNTL**

In de voorgaande nummers van SoftwareBus werd de installatie van Ubuntu Linux besproken als alternatief voor Windows XP. Maar er is uit die familie nóg een lid dat het prima zou doen op elk ander systeem.Wie niet mee wil in de trend van Windows 8 moet echt eens naar Kubuntu kijken.

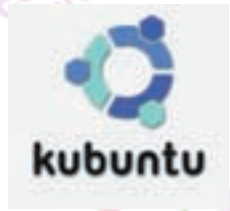

*Kubuntu is nauw verwant aan Ubuntu, maar in plaats van Unity en GNOME levert het de KDE‐Desktop (afb.1) voluit K Desktop Environment genoemd, waarin K aan‐ vankelijk stond voor 'Kool' (koel).*

*En dan ben je in een omgeving die qua bediening lijkt op Windows, maar die meer symptomen van hersen‐ gebruik vertoont. Ja, over KDE is nagedacht, al is het zeker niet zonder foutjes.*

### Installatie

De installatie wordt hier niet behandeld, want die is tot in detail gelijk aan de installatie van Ubuntu, dus verwijs ik daarvoor naar Softwarebus 2014‐3. Het enige verschil is de kleur. Wie toch behoefte heeft aan een gedetailleerd stap‐ penplan, verwijs ik naar **http://kubuntu.ruphoff.nl**.

### Kennismaking met KDE

Meteen na de eerste keer inloggen verschijnt het scherm van *afbeelding 1.* Je kijkt naar iets wat in termen van KDE een **Activiteit** heet. Elke activiteit bestaat uit een **Dashboard** met een of meer bureaubladen. Alhoewel in de wandeling vaak gesproken wordt van het bureaublad, is die term ge‐ woon fout, maar dat levert geen probleem op omdat vrijwel iedereen werkt met slechts één activiteit, die ook nog eens met slechts één bureaublad werkt.

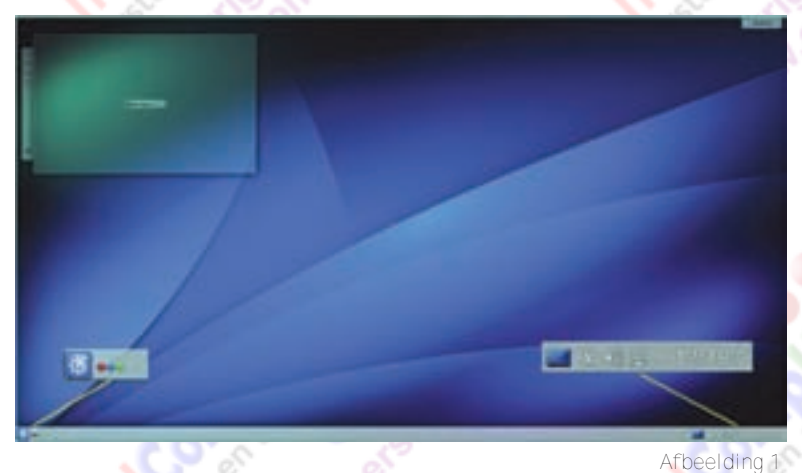

Links bovenaan zien we een venstertje met de tekst **Deze map is leeg.** Het is een widget van het type *map* met als in‐ houd het bureaublad van de gebruiker. OK, ik neem aan dat er nu genoeg verwarring is gezaaid, dus tijd om een en ander te verklaren.

Een *widget*, letterlijk vertaald een dingetje, is in de wereld van KDE iets in een verzameling bouwstenen waaruit KDE mede is opgebouwd. Laten we eerst maar eens alle termen verklaren.

- **Dashboard**. Dat is wat we gewend zijn het bureaublad te noemen. Als we dat blijven doen, maar gebruik gaan ma‐ ken van de mogelijkheid van meerdere bureaubladen, kom je lelijk in de knoei doordat verschillende beestjes dezelf‐ de naam hebben.
- B**ureaubladen**. Een bureaublad is het dashboard met een of meer geopende vensters, zoals draaiende applicaties of mappen van het bestandssysteem. En er kunnen meerdere bureaubladen zijn. Die staan allemaal voor een en het‐ zelfde dashboard. Door van bureaublad te wisselen, haal je dus andere draaiende applicaties naar de voorgrond.
- A**ctiviteiten**. Een activiteit is een werkomgeving met een eigen dashboard en een eigen set bureaubladen. Wellicht had men beter kunnen spreken van *projecten* in plaats van activiteiten.
- **Paneel.** Het paneel *(afbeelding 1)* is de balk onderaan het scherm die we in Windows **taakbalk** noemen. Overigens is het mogelijk meerdere panelen te hebben. Het paneel is geen deel van een activiteit, maar is altijd aanwezig.
- **Widgets.** Kunnen onderdeel zijn van een dashboard of van een paneel.

### **Widgets**

Er zijn in afbeelding 2 heel wat Widgets te zien, vooral op het paneel. Voor nu gooien we het widget dat in de lege bureaubladmap kijkt even weg. Klik met de muis op **X** in de gereedschapsbalk die verschijnt als je met de muis het venstertje aanwijst.

Veel belangrijker zijn de widgets die samen het paneel vor‐ men. Van links naar rechts:

- **Programmastarter.** Onze startknop die officieel *Kickoff programmastarter* heet, maar meestal kortweg *KMenu* wordt genoemd. Jazeker, het is een widget! Later zien we hoe widgets worden toegevoegd of verwijderd.
- **Activiteiten.** De drie puntjes naast de startknop. Het wid‐ get geeft ons de mogelijkheid activiteiten aan te maken of te verwijderen.
- **Takenbeheer.** Dat zie je niet? Nou, het is het hele paneel tussen Activiteiten en die widgets helemaal rechts. Een klassiek probleem in forums is de klacht dat de klok en andere zaken helemaal naar links staan en met geen
- mogelijkheid meer naar rechts te krijgen zijn. De oorzaak is toch heel simpel: *takenbeheer* is per ongeluk gewist. Takenbeheer heeft dezelfde functie als de taakbalk in Windows. Daarin verschijnen alle gestarte taken van alle activiteiten!
- **Toon bureaublad.** Hier klik je als andere vensters in de weg staan, om even bij het bureaublad (het *dashboard* dus) te kunnen.
- **Systeemvak.** Hetzelfde ding dat we kennen in Windows. Sommige programma's draaien hier.
- **Digitale klok.**

8

Uiterst rechts, die halve cirkel, die is er altijd, als on‐ derdeel van elk paneel en is ook het menu dat ons toe‐

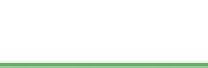

staat widgets aan het paneel toe te voegen of eruit te ver‐ rechter muisknop op het dashboard en kies je *Paneel toe‐* wijderen.

### Een activiteit maken: standaard dashboard

Onder Windows ben ik gewend te werken met op een vaste plek van het bureaublad een verzameling snelkoppelingen naar veelgebruikte programma's en veelbezochte websites. En dat moet onder Kubuntu niet anders! Maar hier kun je met de rechter muisknop op het dashboard klikken zo veel als je wilt, een mogelijkheid om een snelkoppeling te maken is er niet.

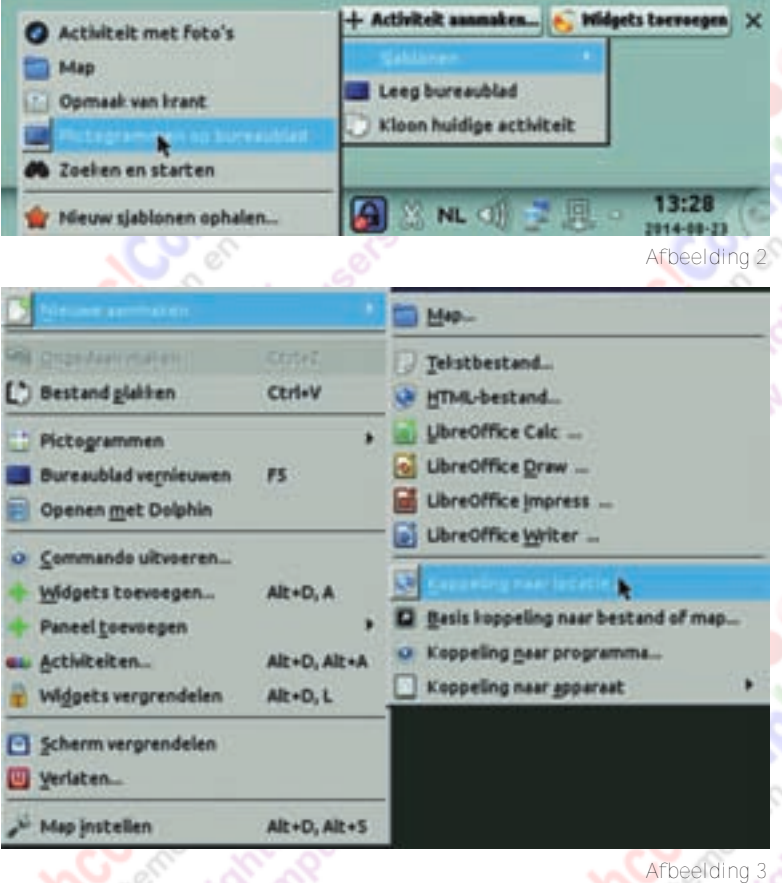

Het is een kwestie van een activiteit maken die dezelfde mogelijkheden heeft. Klik op het widget *Activiteiten* (de drie kwaliteitloze gore moed vandaan om je klanten dergelijke puntjes) zodat onderaan het scherm het activiteitenmenu verschijnt. Kies daarin rechts voor *Activiteit aanmaken > Sjablonen > Pictogrammen op bureaublad.* Daardoor wordt een nieuw dashboard gemaakt. Klik daar met de rechter muisknop op en zie het veranderde menu in afbeelding 3: alle mogelijkheden die je je kunt wensen.

### Werken met bureaubladen

Standaard heeft KDE na installatie twee bureaubladen, maar vreemd genoeg staat het widget dat schakelen tussen bu‐ reaubladen mogelijk maakt niet op het paneel. Het draagt de naam *Pager*. Klik met de rechter muisknop op het dash‐ board en kies Widgets toevoegen. Dan verschijnt de collectie beschikbare widgets onderaan het scherm. Begin, zoals af‐ beelding 4 laat zien, de naam van het widget te typen en als je *pa* hebt getypt komt die al in beeld. Sleep het widget naar de gewenste plaats op het paneel. Je ziet twee grijze blok‐ jes verschijnen.

Een andere methode noem ik hier, omdat het nogal eens voorkomt dat je widgets op het paneel kwijt raakt. Klik met de rechter muisknop op het paneel en kies *Paneelopties > Paneel verwijderen.* Na het verwijderen klik je met de

*voegen > Standaard paneel.* Klik dan met de rechter muis‐

instellingen op het tabblad Algemeen:

**SoftwareBus** 

• *Weergegeven tekst = Bureaubladnummer.* Iets anders maakt *Pager* groter.

knop in die Pager en kies Pager instellen. Mijn voorkeurs‐

- *Pictogrammen tonen* aangevinkt. Je ziet wat er op een bureaublad staat als je de muis over de *Pager* beweegt.
- *Huidig bureaublad selecteren = Toont het Dashboard.* Daardoor komen je dashboardpictogrammen dwars door de applicaties op de voorgrond.

Start nu een of meer applicaties op Bureaublad 1 en schakel naar Bureaublad 2 om hetzelfde te doen. Merk op waarom 'het' bureaublad de naam **Dashboard** moest krijgen. Het verwisselen van de bureaubladen heeft alleen betrekking op de applicaties die daar draaien. De achtergrond met pictogrammen staat vast!

### Meerdere activiteiten

Maar KDE kan nog een stap verder. Stel dat je toch ook aan meerdere projecten wilt kunnen werken, elk met een eigen dashboard. Dan maak je gewoon een map voor dat project. Met snelkoppelingen naar andere locaties en andere programma's. Onder zowel Windows als alle bekende Linux‐distribu‐ ties is *het bureaublad* een persoonlijke map waarvan de inhoud op het beeldscherm wordt gereflecteerd. Bijvoorbeeld in Windows: *C:\users\<account>\desktop* en in Kubuntu: */home/<account>/bureaublad.* Maar KDE laat je net zoveel van deze dashboards maken als je wilt. Even terug naar *afbeelding 2,* waar we nu kiezen voor *Map*. Schrik niet van het nieuwe bureaublad waarop al je picto‐ grammen naar links zijn gegooid, want die staan in de oor‐ spronkelijke activiteit echt nog wel op hun plaats. Klik met de rechter muisknop op het nieuwe dashboard en kies *Map instellen > Locatie.* Koppel de activiteit aan de gewenste projectmap.

### Bestandsbeheer: Dolphin

Ik open onder Windows een dialoogvenstertje. Niet alle tekst valt in beeld en dus beweeg ik de muiscursor naar de rechter benedenhoek om dat pietepeuterige venstertje groter te maken. Maar helaas, dat kan niet. Echt, telkens opnieuw schiet het door mijn gedachten: 'Microsoft, waar haal je de onvolwaardige troep te leveren?'

In de meeste distributies van Linux is deze ergernis er niet. Een venster waarvan de omvang niet kan worden aangepast, lijkt welhaast onbestaanbaar. En ook het bestandsbeheer van KDE is een verademing. Wanneer je een map opent, kun je daar met functietoetsen heel veel doen. Zie *afbeelding 4.*

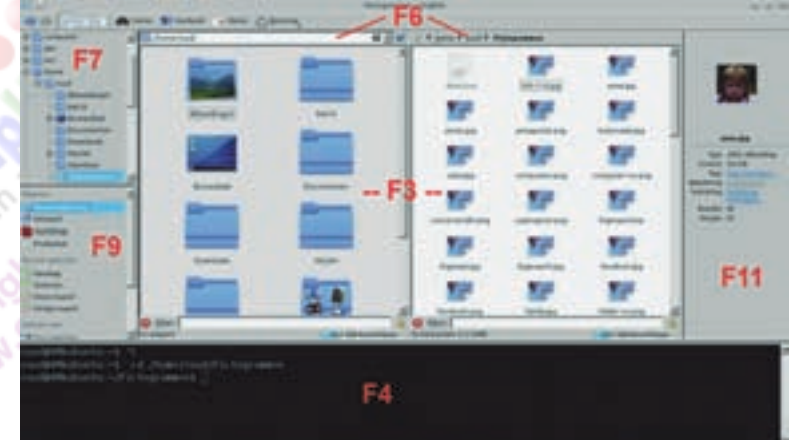

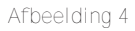

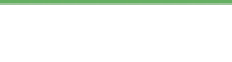

### **SoftwareBus**

- **F3** splitst het venster in twee aparte versies. Je kunt dan in beide vensters afzonderlijk bladeren en inhoud naar de andere kant verslepen.
- **F4** splitst het venster horizontaal. De onderste helft is de‐ zelfde map maar dan in de terminal. Als bovenin een an-
- dere map wordt gekozen, doet de terminal dat ook. • **F5** ververst de inhoud van het venster.
- **F6** toont de adresbalk of verwijdert deze.
- **F7** voegt links de navigatieboom toe of verwijdert deze.
- **F8** maakt verborgen bestanden (on)zichtbaar
- **F9** toont of verwijdert links de lijst met plaatsen (standaard zichtbaar)
- **F10** opent een venstertje om een nieuwe map te maken.
- **F11** laat rechts het voorbeeld van de geselecteerde map verdwijnen of weer tevoorschijn komen

Het loont de moeite alle instellingen van Dolphin vanuit de menubalk na te lopen!

### 8 U Kate: een volwaardige tekstbewerker

Heel veel gebruikers van Windows gaan op zoek naar een be‐ tere tekstbewerker, bijvoorbeeld het gratis 'Editpad Lite' of de betaalde versie 'Editpad Pro'. Maar KDE is standaard voorzien van een programma dat betaalde producten als armzalige verschijnselen in het niet doet verdwijnen: Kate. Er is eigenlijk niets wat Kate niet kan zolang het in beginsel om platte tekst gaat.

Heeft iemand al een programmeertaal ontdekt waarvoor Kate niet is voorzien van syntaxiskleuring? Vaak ontdekt Kate zelf met welke broncode je bezig bent. Maar ook in diverse configuratiebestanden helpt Kate je beschermen tegen fouten. En nee, het is geen WYSIWYG, maar verder wel een perfecte HTML‐editor. Bij dat alles beschikt deze tekstbewer‐ ker uiteraard over spellingcontrole, die zich automatisch be‐ perkt tot de boodschap in de tekst. Opmaak wordt met rust gelaten als het soort bestand correct is aangegeven.

### Thunderbird is niet standaard!

Het is even wennen. Bij KDE hoort standaard **KMail** als e‐ mailprogramma. Maar Thunderbird (TB) kun je simpel zelf toevoegen: *KMenu > Computer > Nuon* zoeken. Typ daar eenvoudig *thunderbird* en het wordt geregeld! Na installatie loopt TB keurig mee in de updates.

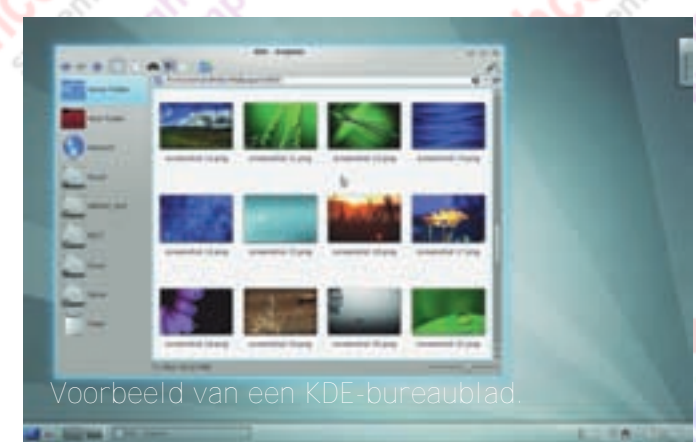

### Tot slot

Kubuntu is niets anders dan Ubuntu met een andere, naar mijn smaak veel betere, gebruiksomgeving. Maar wie KDE mooi vindt kan nog een stap verder gaan en een totaal ande‐ re Linux‐distributie gaan gebruiken. Dat is **OpenSUSE**. Wie uit de wereld van (K)Ubuntu komt moet wel even omschake‐ len, want OpenSUSE is niet gebaseerd op Debian, en alles wat *apt‐get* of *\*.deb* heet mag je vergeten. Dat is iets voor een volgende SoftwareBus.

### **Robot**

### Virtual reality in de medische wereld

*Ooit zag ik een sciencefictionfilm waarin een straal was uitgevonden die alles, ook mensen, kon verkleinen of vergroten tot elk formaat. Het leven van een ern‐ stig zieke werd gered door een medisch team tot mi‐ croscopische omvang te verkleinen. Daarna begaf het zich door de bloedvaten van de patiënt naar het zieke orgaan.*

Kan zoiets werkelijkheid worden? Nee, dat kan het niet worden want dat is het al. Nou ja, dat verkleinen natuurlijk niet, maar dat de chirurg als het ware door het lichaam van de patiënt reist, dat is al enkele jaren de wonderlijke werkelijkheid: de Da Vinci‐robot.

De chirurg bevindt zich niet bij de patiënt, maar zit aan, of moet ik zeggen 'in', een 3D‐terminal. Hij reist als het ware door het lichaam van de patiënt en de robot is het verleng‐ stuk van zijn handen. En de robot kan iets wat de echte handen van de chirurg niet kunnen: door kleine openingen in de buikwand, met minimaal bloedverlies de weg vinden naar het te opereren orgaan. Alsof de chirurg door een geheime straal is verkleind als in die film. Maar dit is écht!

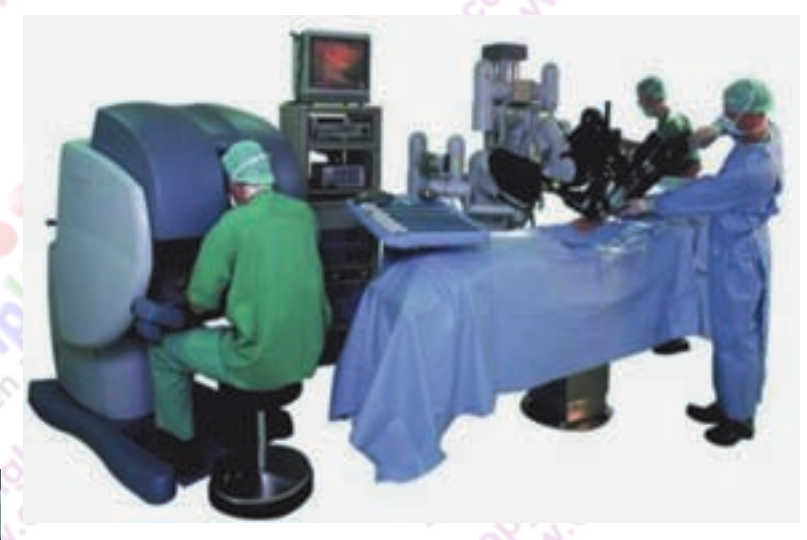

Ik herinner mij de tijd dat we zelf een computer bouwden rond een 6502 of Z80 en zelf het operating system schreven.

De tijd dat de HCC werd opgericht. Ja, we maakten ook een robot, een graafmachine gebouwd van Meccano die echt een gat in de zandbak kon graven. En toen kwam Bill Gates met de mededeling '640 kB moet voor iedereen genoeg zijn.' Het was inderdaad allemaal gigantisch. Toen nog wel …

Maar dit soort ontwikkelingen? Ik zag het tot nu als science fiction, tot ik zelf door deze robot werd 'geopereerd'. Hardware en software die je verblijf in het ziekenhuis bepe ken tot minder dan tweeëneenhalve dag. Bloedverlies dat niet de moeite van het noemen waard is en pijn die met een paar tabletjes paracetamol tot nul is gere‐ duceerd.

Hoe ver is de techniek over nog eens 40 jaar? Ik waag me niet aan een voorspelling, maar herhaal aan mijn kleinkinde‐ ren hetzelfde dat ook mijn grootvader medio jaren 60 riep:

*'Jullie zullen nog wat beleven!'*

*Meer:*

http://www.mednet.nl/wosmedia/628/reportage\_wijnberg.pdf

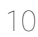

### **Photokina 2014**

World of imaging, impressie van de grootste fotografiebeurs ter wereld

### Wessel Sijl

Twee jaar geleden deed de schrijver van dit artikel voor het eerst verslag van de Photokina, de grootste fotografiebeurs ter wereld, die elke twee jaar wordt gehouden in de Kölner Messe.

Met deze benaming doe ik de beurs ei‐ genlijk te kort; terecht spreekt men zelf van de 'world of imaging', want er is veel meer te zien dan alleen fotografie.

eens moeten weten hoe de fotografie zich heeft ontwikkeld tot wat het nu is, waarbij de chemie nagenoeg volledig plaats heeft gemaakt voor bits en by‐ tes. Voor mij is het onthouden van deze

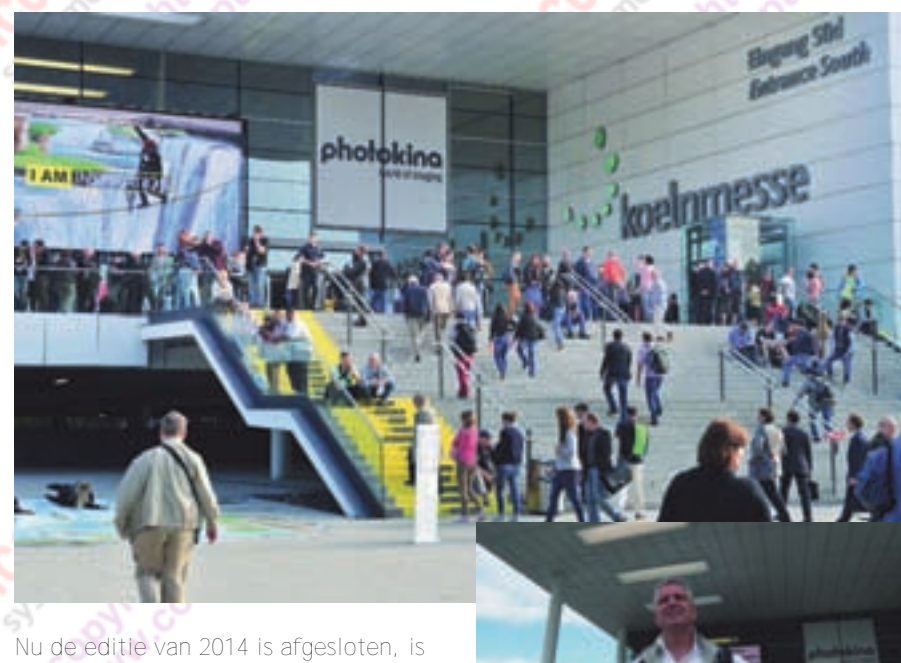

het goed een moment om wederom, net als twee jaar geleden, de lezer deelgenoot te maken van wat deze beurs ditmaal te bieden had. En dat was weer veel. Zo veel dat ik me be‐ perk tot the highlights die bij mij in het vizier kwamen. Ongetwijfeld is mijn optekening niet compleet, want dan zou ik alle zes de dagen op de Photoki‐ na hebben moeten doorbrengen en de hele SoftwareBus nodig hebben voor een alleszins complete impressie. Zon‐ der de vergeten nieuwtjes te kort te doen, hierbij een keuze uit de vele producten en ontwikkelingen.

# 175 jaar fotografie

Om te beginnen stond de Photokina stil bij – we zouden het bijna vergeten – het feit dat de fotografie officieel 175 jaar bestaat. In september 1839 werd de fotografie in Parijs gepatenteerd door Louis Daguerre. Deze Fransman zou

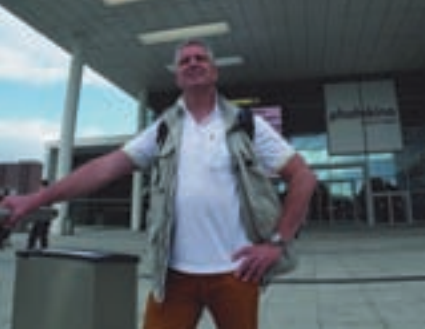

*© foto: Salman Ezzammoury*

datum gebaseerd op een ezelsbrugge‐ tje: werkzaam in de Nederlandse rail‐ sector weet ik dat in precies dezelfde maand in hetzelfde jaar, september 1839, de eerste (stoom)trein reed van Amsterdam naar Haarlem.

De (r)evolutie van de fototechniek was/is ook prachtig zichtbaar op alle gepasseerde Photokina's, met de ver‐ schuiving van analoog naar digitaal, wat tevens gepaard ging (en gaat) met een verschuiving van producenten. Beroemde oude namen zijn verdwenen of zijn zeer bescheiden geworden

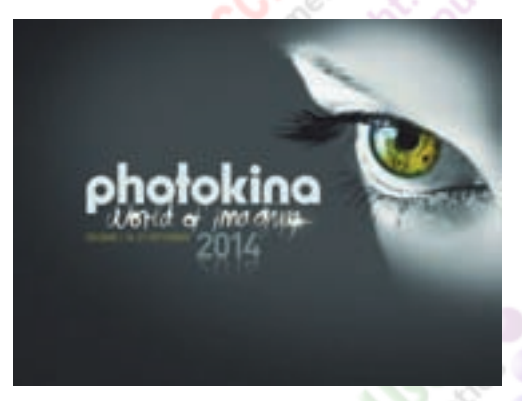

(bijvoorbeeld Agfa en Kodak), nieuwe fabrikanten hebben zich aangediend. Sommige landen hebben nu een be‐ scheiden aantal producenten in vergelijking met het verleden, terwijl andere landen (niet in de laatste plaats China) massaal zijn opgekomen. Toch verdwijnt de oude analoge tech‐ niek niet. Ook op deze Kina waren aan‐ bieders van analoge camera's en aan‐ verwante producten, zoals donkere‐ kamerartikelen, te zien. Onder andere van het Duitse merk Tetenal, dat trouw al jaren analoge producten op de markt brengt (naast een enorme range aan producten voor de digitale fotografie). Een ander voorbeeld is het klassieke fotopapier van Adox. Het heeft zijn ei‐ gen charme, vooral vanuit een nieuw artistiek besef. Er is zelfs een lichte hype waar te nemen voor een heront‐ dekking van de chemische fotografie.

### Spiegelreflexcamera's

Ondanks het feit dat de spiegelloze systeemcamera's een sterke opmars doormaken (dat was twee jaar geleden al zichtbaar), blijft de spiegelreflex‐ camera een sterk aanwezig werkpaard, waarin veel producenten blijven inves‐ teren en innoveren. Vooral de professi‐ onele fotograaf, alsook de geëngageer‐ de amateurfotograaf, blijft de (digitale) reflex trouw.

Enkele voorbeelden van nieuwe came‐ ra's zijn de Nikon D750, een alleszins betaalbare full frame 24,3 megapixel DSLR, die een brug slaat tussen de eerder verschenen modellen D610 en D810. Deze camera kan tevens als WLAN‐apparaat functioneren, waarmee de foto's draadloos naar bijvoorbeeld een tablet kunnen worden overgezet.

Een andere opmerkelijke camera is de Pentax K‐S1. Voor veel fotografen zijn het gewicht en de omvang van een DSLR reden om over te stappen naar een spiegelloze systeemcamera. Pentax heeft echter met de K‐S1 een reflex op de markt gezet die kleiner en lichter is dan ooit, maar wel zeer compleet is, en volledig deel uitmaakt van de reflex

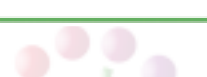

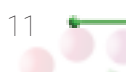

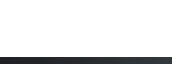

### **SoftwareBus**

familie van Pentax. Deze camera is o.a. bedoeld voor beginnende fotografen, alhoewel die zeker ook interessant is voor gevorderden. Al was het alleen maar omdat deze camera kleiner en lichter is dan sommige spiegelloze systeemcamera's. Nog een opmerkelijke nieuwe camera (vooral voor de pro): de Canon EOS 7D Mark II.

### Spiegelloze systeemcamera's

Zoals gezegd gaat de opmars van spie‐ gelloze systeemcamera's verder. Veel fabrikanten toonden ófwel gloednieuwe producten, ófwel datgene wat ze de af‐ gelopen twee jaar op de markt hebben gebracht. Een heel opvallende nieuwe camera is Samsung NX1. Een zeer krachtige camera met een 28 megapixel APS‐C‐sensor die tot 15 beelden per se‐ conde kan maken en 4K videobeelden kan vastleggen.

Andere interessante camera's zijn de Fujifilm X‐T1 en de Sony 7S. Allemaal camera's die qua prestaties en mogelijkheden niet meer onderdoen voor de reflex. En de ontwikkelingen staan bepaald niet stil.

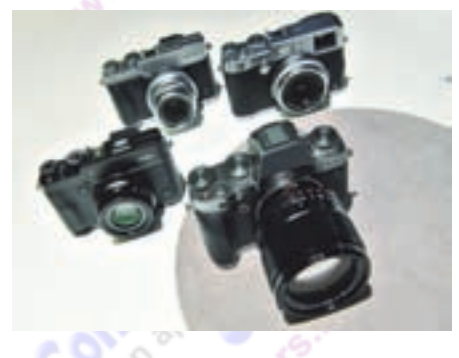

Een opmerkelijke ontwikkeling is dat de systeemcamera's uiterlijk soms steeds meer lijken op spiegelreflexcamera's, met name vanwege de bovenzijde (dat veel weg heeft van een pentaprismahuis); de voornoemde Fuji is daarvan een mooi voorbeeld.

### Filmen met de fotocamera

Aanhakend op het artikel van Isja Neder‐ bragt in de vorige editie van de Softwa‐ reBus, over het filmen met de foto‐ camera, kan gemeld worden dat er enorm veel (nieuwe) accessoires door veel producenten werden getoond voor het inzetten van de fotocamera als videocamera. Met name de vele soorten hand‐ en schouderstatieven vielen op, sommige met uiterst geraffineerde techniek voor het stabiel houden van de camera tijdens het lopen of andere be‐ wegingen. Ook het grote aantal micro‐ foons en zoekers ontbrak niet. Verwonderlijk is dat niet, aangezien steeds meer camera's voldoende kracht en mogelijkheden aan boord hebben om ingezet te worden als een professionele videocamera, óók de voornoemde spie‐ gelloze camera's.

Nog even aanhakend op de microfoons: naast de al bekende producent Röhde, viel mijn ook op prachtige, zeer precies werkende richtmicrofoons van het merk BeyerDynamic.

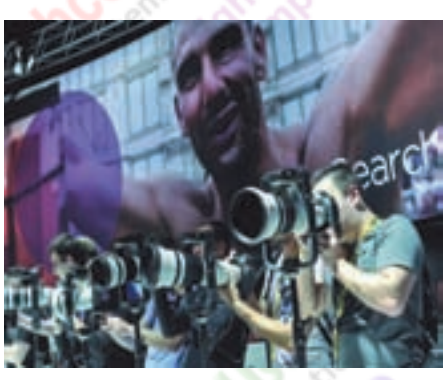

En ten slotte zijn ook de makers van geheugenkaarten in dat gat gesprongen. Zo toonde Sandisk een razendsnelle SDXC UHS‐geheugenkaart van maar liefst 512 gigabyte, met name voor filmen in 4k bedoeld, en geschikt voor de zwaarste camera's. Uiteraard ook zeer bruikbaar voor het vastleggen van foto's.

### Compactcamera's

De hausse van kleine eenvoudige com‐ pactcamera's was deze editie van de Photokina fors minder. Het is geen ver‐ rassing meer dat dit type camera veel concurrentie heeft van de smartphone, en zelfs van tablets. Voor sommige fabrikanten, vooral zij die zelf geen smartphones produceren, moet dat slikken zijn, omdat dat een van de money‐ makers was, waarmee (ook) geld werd verdiend voor innovaties in professione‐ le producten. De tijd zal leren hoe zich deze markt zich verder ontwikkelt.

Wat daarentegen wel veel te zien was, waren (nieuwe) high-end compactcamera's. Camera's met kwaliteitsallu‐ res van een reflex‐ of systeemcamera.

Zulke camera's zijn al langer op de markt, maar het was een plezierige verrassing dat door veel fabrikanten hierop is doorgepakt. Zowel nieuwe camera's alsook verbeterde uitgaven van eerdere versies. Mooie voorbeelden zijn de Sony Cybershot RX100 III, de Canon Powershot G7X en de Fuji X30.

Een bijzondere eend in deze bijt is Pen‐ tax Q-S1. Eigenlijk is dit een (zeer complete) systeemcamera, compleet met een serie verwisselbare lenzen, maar dan alles superklein – kleiner dan alle high‐end compactcamera's die ik heb gezien.

Even terug grijpend op de smartphone: Sony liet (weer) een opzetcamera zien, die op een smartphone kan worden ge‐ monteerd, waarmee de smartphone in‐ eens een kwaliteitscamera wordt.

### Top of the bill

En zo zijn er uiteraard ook camera's die een bijna magische klank (en prijs!) hebben. Een van de opvallende ver‐ schijningen is de nieuwe Leica M‐P digitale meetzoekercamera. Leica is goede wijn die geen krans behoeft. Wat ik persoonlijk zo boeiend vind is dat de M‐serie van Leica al 60 jaar bestaat, en bewezen is hoe dit systeem prachtig is meegeëvalueerd naar het digitale tijd‐ perk. Wie had dat gedacht in de jaren '50 van de vorige eeuw.

Een andere golden oldie die goed bij de tijd blijft, is Hasselblad; deze produ‐ cent toonde een fraaie digitale achter‐ wand, die op vrijwel alle camerabodies van dit merk kan worden gemonteerd, zelfs op de eerste exemplaren van dit cameratype uit 1957.

Meer van deze tijd, en ook top of the bill, is de Pentax 645Z. Een digitale 'middenformaat' (ik gebruik nog maar even de term van zijn analoge voorganger) camera van maar liefst 51,4 megapixel, die zich met een soepelheid en gemak als van een gewone reflex laat bedienen.

Ook werden nog heel controversiële camera's getoond, zoals de Sigma DP2 Quattro. En ten slotte mag ik de Lytro Illum niet onvermeld laten: een camera volgens een totaal ander principe van digitale beeldoptekening, waarbij achteraf op de computer het scherp‐ stelpunt en de scherptediepte kan worden gewijzigd. Overigens levert deze camera geen zware beelden; die zijn dan ook meer geschikt voor publicatie online, en niet/minder voor kwaliteitsprints. Toch is dit een veel‐ belovende ontwikkeling.

### Objectieven

Naast al het camerageweld toonden vrijwel alle producenten van camera's en objectieven nieuwe pronkstukjes optiek. Dat bewijst het geloof in came‐ rasystemen met of zonder spiegel. Een heel bijzondere product dat mij opviel was de 16‐300 mm lens van Tamron.

Een fors bereik voor een objec‐ tief dat gedegen prestaties claimt, en tevens alleszins compact is gebleven. Een ideaal objectief voor op reis dus. Maar alleen te verkrijgen met bajonetvattin‐ gen voor Canon, Nikon en Sony.

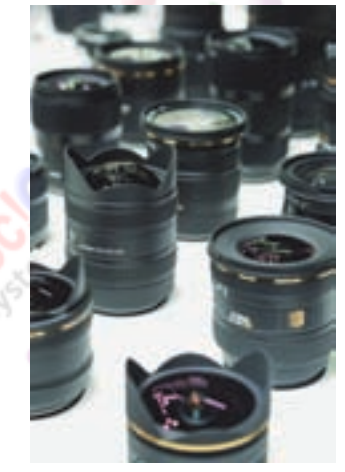

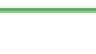

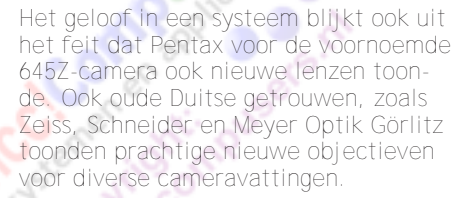

Ten slotte toonde Sigma een high‐end zoomobjectief met een bereik van 150 tot 600 mm, dat bovendien stof‐ en spatwaterdicht is. Ideaal voor sportfo‐ tografie of (oorlogs)journalistiek.

### Gadgets?

Waar de (serieuze) fotowereld wat voorzichtig was met gadgets, afgezien van controversiële camera's, mag en kan er nu veel meer, en dat was te zien op deze Photokina. Om te beginnen de action camera's. Ei‐ genlijk mag ik dat geen gadget noemen; het zijn uitgekiende en serieuze came‐ ra's (geworden). Menig serieus merk, zoals Ricoh/Pentax, liet zulke nieuwe camera's zien. Voor op de helm bij‐ voorbeeld bij bergbeklimmen of para‐ chutespringen. Ze zien er dan ook ondanks de bescheiden afmetingen ro‐ buust uit – en dat zijn ze ook. En zo ge‐ maakt dat je er weinig tot geen omkijken naar hebt. Gewoon knallen tijdens de actie.

Olympus toonde een fraaie compact‐ camera van behoorlijke bouw‐ en beeldkwaliteit, de PEN E‐PL7. Wat is er dan zo 'gadget' aan? Dat is het speciale LCD en dito speciale instelling voor het maken van selfies

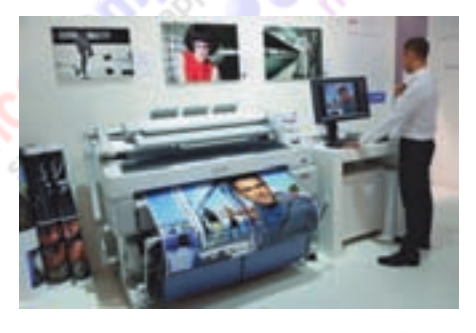

Ten slotte vlogen ook diverse fotografe‐ rende en filmende drones rond. Eigen‐ lijk mag ik dat ook geen gadget (meer) noemen. Het zijn serieuze producten geworden voor evenzo serieuze doel‐ einden. Een van de standhouders liet op een film zien hoe zo'n drone werd in‐ gezet voor de technische controle van bruggen, die veel sneller (en veiliger!) gaat dan wanneer dat door een tech‐ neut in klimgordel moet worden ge‐ daan. De opgeslagen beelden konden nadien, uitvergroot, worden gebruikt voor de controles.

### Accessoires

Accessoires waren er uiteraard weer in vele soorten maten. Feitelijk beslaan

die het grootste deel van de beursvloer. Om te beginnen het kunstlicht. Wat mij naast de vele en nieuwe flitsers opviel (vooral China is een grote leverancier van flitsers geworden) is het groeiend aantal led‐lampen. Grote, platte recht‐ hoekige units, met daarop vele leds. Die ontwikkeling is niet verwonderlijk. Zulke lampen bestonden al wat langer, maar de led‐technologie is de laatste tijd fors verbeterd als (krachtige) licht‐ bron. Naast de lichtkracht kan ook een film‐ en fotovriendelijke kleurlicht‐ temperatuur worden bereikt, dus niet meer dat kille licht van weleer. Door de vele leds op zo'n unit is het mooi zacht en gespreid licht. Het is vooral bedoeld voor filmen, maar het kan ook dankbaar worden ingezet voor fotografie. Dat men gelooft in deze lichtbron, bewijst onder andere het feit dat Metz, een de‐ gelijke maker van flitsers, nu ook zulke led-lampen is gaan produceren.

De statieven ontbraken natuurlijk ook niet. En zelfs daarin zijn altijd weer nieuwe producten en ontwikkelingen te bespeuren. Een mooie ontwikkeling is, dat de toepassing van carbon, aanvan‐ kelijk best duur, nu wat in prijs gaat zakken. Bovendien lukt het de produ‐ centen om de statiefbenen van carbon (koolstof) dunner te maken met behoud van sterkte (tot voor kort waren carbon statiefbenen altijd wat dikker en lomper dan stalen of aluminium benen).

De foto‐ en videotassen zijn ook nooit uitontwikkeld. Ook deze editie van de Photokina was er weer veel nieuws te zien. Een opvallende trend is dat het lukt om met relatief dunne en lichte materialen, dank zij totaal nieuwe fabrics (weefsels), een oersterke de‐ gelijke tas of rugzak te maken. Diverse fabrikanten toonden zo hun lightweight series. En verder blijft de ergonomie een niet aflatend interessegebied. Ook in deze markt zijn er verschuivingen. Zo kondigde Kata aan om de productie voort te zetten in samenwerking met Manfrotto (bekend van de statieven), onder de naam van Manfrotto. Ten slot‐ te wordt goed gekeken naar de soorten camera's, om daarvoor handige tassen te bieden. Zo oriënteerde ik me op een snuittas voor mijn nieuwe spiegel reflexcamera mét daaraan een battery‐ grip. De camera wordt daardoor enkele centimeters hoger, en past dan niet meer in de reguliere snuittas. Maar ver‐ draaid, Hama toonde zowaar een gloed‐ nieuwe snuittas, waar wel keurig een camera + battery grip in kan worden opgeborgen.

En verder zijn er 'tig' gadgets, van zin‐ loos tot opmerkelijk handig. Een heel handig hebbeding vond ik de Lens Cap Clip van het merk Hüfa, waarmee je de lensdop op een slimme manier aan je camerariem kunt clippen. Altijd bij de hand, zit niet in de weg, en niet meer diep terugzoeken in broekzakken of tassen.

### **SoftwareBus**

#### Foto finishing

Ondanks de beeldschermcultuur is er gelukkig ook veel te zien op gebied van print. Want zeg nu zelf, een prachtig geprinte, tastbare en ingelijste foto aan de wand is iets om trots op te zijn en met plezier naar te kijken. De grote, bekende merken van de printpapieren (Hahnemühle, Harman, Tecco, Ilford, Bonjet, Canson, enzo‐ voort) waren weer prominent aanwezig op de beurs. En wederom met nieuwe soorten (vooral fine‐art) papier. Een mooi artistiek nieuw product vond ik een fine-art papier van Hahnemühle,

2014 5

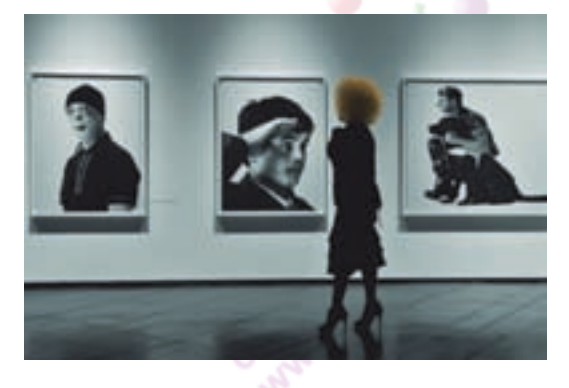

waarvan de randen ruw waren gelaten (op zijn Duits 'Bütenrand'). Vooral mooi als je bewust een onbedrukte rand om je foto laat, waarbij de ruwe rand (die dan uiteraard wel moet worden getoond – ook in passe‐partout) net dat stukje extra artistieke originaliteit geeft. Een andere mooie ontwikkeling is dat steeds meer producenten papier maken dat speciaal geschikt is voor zwart‐wit, waarmee zeer diepe zwarten en een gro‐ te nuance in grijstinten kunnen worden bereikt. Ten slotte staan de ontwikkelin‐ gen bij de printers ook niet stil; zo toon‐ de onder andere Epson (weer) prachtige nieuwe printers, waaronder zeer geschikt voor fine-art printing.

### Is dit alles ?

Zoals aan het begin van dit artikel aan‐ gekondigd, was dit maar een be‐ scheiden impressie van de beurs en de getoonde producten. Het aanbod was, zoals altijd, gewoon overdonderend. Het is onmogelijk om alles te zien. On‐ danks gelopen blaren en spierpijn in de benen (de Kölner Messe beslaat kilome‐ ters!) kan ik terugkijken op een inspi‐ rerende dag, met niet alleen technische zaken, maar ook de vele – meestal schitterende dan wel aangrijpende – exposities. Want uiteindelijk draait het daar allemaal om: het beeld, het eind‐ product dat je pakt. In ben benieuwd wat de Photokina in 2016, the world of imaging, laat zien.

*Copyright foto*'*s:*

'Photograph: Koelnmesse'

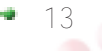

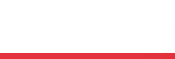

**Software Bus** 

### **Telepathie met TeamViewer**

### Henk van Andel

Telepathie is wat veel gezegd. Maar met TeamViewer kun je uitstekend een pc op afstand bedienen met een tablet. En dat is natuurlijk gewoon een stukje techniek. Het kan ook met een smartphone, maar het schermpje wordt dan wel erg klein om te bedienen. Het omgekeerde kan ook: met een pc een tablet op afstand besturen.

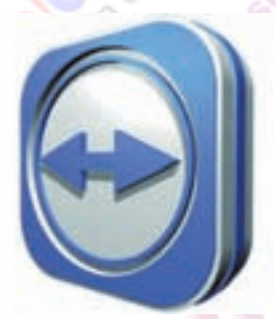

Dit soort 'telepathische' toepassingen kunnen niet alleen met TeamViewer. Er zijn legio toepassingen die iets soort‐ gelijks doen, zoals VNC, RDP, Remote Desktop, enzovoort. Meestal zijn die wat moeizamer aan de praat te krijgen.

En dan zijn er nog legio apps beschik‐ baar. In dit artikel beperken we ons tot TeamViewer: een relatief simpel pro‐ gramma. Gratis voor privégebruik. En beschikbaar voor vele platforms: pc, tablet, smartphone, Android, Windows, Linux, iOS en Mac (Apple). En er is zelfs een versie voor een stand‐alone server, maar die valt buiten het bestek van dit artikel.

### Mogelijkheden TeamViewer

Kort en bondig samengevat: je kunt een apparaat ermee op afstand besturen of bedienen. Om enkele voorbeelden te noemen:

#### *Ondersteuning op afstand*

Een (ver) familielid of vriend kun je met TeamViewer op afstand uitste‐ kend helpen.

#### *Onderhoud op afstand*

Er zijn allerlei onderhoudstaken die je op afstand zou willen doen. In de privésfeer zal hier niet het zwaarte‐ punt liggen, terwijl bij servers het onderhoud bijna altijd op afstand wordt uitgevoerd. Maar servers hebben daarvoor van huis uit natuurlijk op‐ lossingen, TeamViewer kan toch han‐ dig zijn voor mensen die de fijne kneepjes van een server bedienen niet beheersen.

#### *Toegang op afstand*

Dat willen we vaak ook graag in de privésfeer. Om een bestand onderweg op te halen, de status van lopende processen (bijv. een grote down‐ of upload) te bewaken, of voor wat je belang van toegang op afstand ook moge zijn.

Bij ondersteuning op afstand zal de te‐ genpartij graag bereid zijn om zijn ap‐ paraat aan te zetten. Bij onderhoud of toegang op afstand moet je bijvoorbeeld je pc thuis aan hebben staan. Dat kan hinderlijk zijn en kost energie.

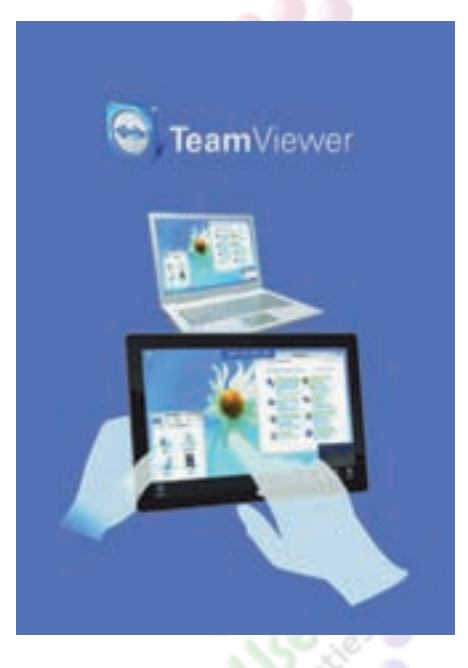

Beter is het de pc op afstand op te star‐ ten. Dat kan heel goed met WOL (Wake‐ up on LAN). Via het netwerk wordt de pc dan wakker gemaakt en opgestart. Hiervoor moet de hardware geschikt zijn, ook je modem/router. WOL valt buiten het bestek van dit artikel, maar gelukkig heeft Ruud Uphoff daar al eens artikel over geschreven. Zie Software‐ Bus 2012‐5.

### Verbinding tussen apparaten

De meeste toepassingen voor bediening op afstand werken met een centrale server die het aansluiten en het verkeer regelt. Dus moet je de maker van de software in vertrouwen nemen. Er zijn ook toepassingen die het verkeer tussen de apparaten direct via internet rege‐ len. Die zou je betrouwbaarder kunnen vinden, mits het verkeer versleuteld wordt. Dat moet je soms zelf doen met een VPN‐verbinding. Al met al is dit soort toepassingen niet echt voor de doelgroep van de SoftwareBus wegge‐ legd.

Met TeamViewer is het maken van een onderlinge verbinding tussen de appa‐ raten een peulenschil. En de verbinding is versleuteld met het AES‐protocol: sleutels worden verstuurd met een

2048-bits-versleuteling en het verdere verkeer met een 256-bits-versleuteling Zolang je de TeamViewer‐server in ver‐ trouwen neemt, is er geen probleem. En met onze huis‐tuin‐en‐keuken‐toe‐ passingen valt er weinig te vrezen.

TeamViewer regelt een heleboel voor je. Het kruipt probleemloos door firewalls. Het optimaliseert de kwaliteit van de beelden, afhankelijk van de verbindingssnelheid. Op die manier wordt ook internetverkeer beperkt. Want o wee, pas wel op met Team‐ Viewer over een mobiele verbinding, het aantal MB's kan flink in de papieren lopen. Het is beter om over een WLAN‐ verbinding te werken, maar LAN is natuurlijk nog beter.

### Mini-workshop tablet

Het gebruik van TeamViewer is het ge‐ makkelijkst duidelijk te maken door het voor te doen. Daarom wordt hier een workshop gepresenteerd. Je kunt TeamViewer gebruiken tussen allerlei apparaten. Voor deze workshop kozen we voor een Android‐tablet waarmee een Windows‐pc (of laptop) wordt bestuurd.

*Stap 1: Op tablet installeren.*

Voor de workshop gebruik ik een 10‐ inch Android 3.1‐tablet. Niet de nieuwste, maar hiermee gaat het ook.

Eerst moet TeamViewer op de tablet geïnstalleerd worden. Start de Playstore en type in het zoekvenster TeamViewer. Zoek in het lijstje onder het zoekvenster op TeamViewer. Er wordt nu een aantal apps getoond. Hier start het eerste probleempje: je moet uit een aantal mogelijkheden kie‐ zen. Kies nu TeamViewer for Remote Control, want we willen de pc op af‐ stand overnemen. Installeer deze app. Er wordt dan een kleine 13 MB gedown‐ load, op zich zeker niet exorbitant.

Start de app. Er komt nu een aantal schermen met uitleg, keurig in het Nederlands. Aan het eind kom je uit bij een scherm waar de TeamViewer‐ID van de tegenpartij moet worden ingevoerd.

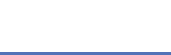

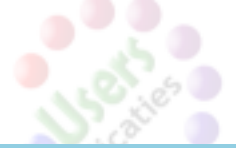

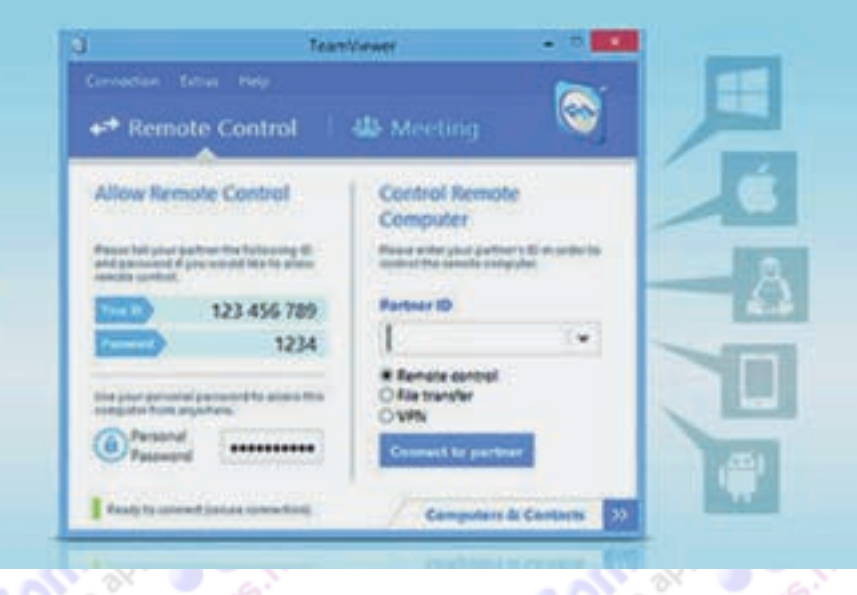

*Stap 2: TeamViewer op pc starten*

Download TeamViewer op de pc. Neem hiervoor de 'lichte' versie TeamViewer Quicksupport, ca. 5 MB. Dit is de 'client'‐versie waarmee je snel support op afstand kunt ondergaan, maar geen support aan derden kunt geven.

Let wel: er staat 'starten', want na het downloaden van het programma hoeft het niet geïnstalleerd te worden. Deze versie kan overigens niet geïnstalleerd worden en moet na herstarten van Windows opnieuw opgestart worden, maar onthoud wel zijn ID.

Er verschijnt een venster op de pc met o.a. je ID en wachtwoord. Het wachtwoord wordt bij elke sessie telkens ver‐ nieuwd.

#### *Stap 3: Verbinding maken op tablet*

Deze ID moet nu eerst op de tablet worden ingevoerd. Het zijn drie groe‐ pen van drie cijfers, de spaties hoef je niet in te voeren. Vervolgens maakt de tablet contact met de pc via de server van TeamViewer.

Nu moet op de tablet het wachtwoord van de pc ingevoerd worden. De verbin‐ ding wordt gemaakt, de resolutie van het scherm van de pc gaat terug naar

2014

De tablet heeft geen muis. Er verschijnt daarom een scherm met uitleg van de mogelijke handelingen met één of meer vingers, als vervanging van de muis. Dit scherm komt elke keer terug, totdat je een vinkje zet. Bestudeer het en klik het weg (klik op doorgaan).

En meteen zie je op de tablet een kopie van het scherm van de pc! Nou ja, niet helemaal precies, de background van de pc wordt niet getoond, noch op de pc, noch op de tablet. Op deze wijze wordt dataverkeer vermeden en de reactie‐ snelheid van TeamViewer verhoogd. Maar als je dat liever hebt, kun je on‐ der de instellingen aangeven de scherm‐ achtergrond ook te tonen.

### TeamViewer op tablet

Onderaan het scherm van de tablet staat een aantal pictogrammetjes. Een klein toetsenbord roept het on‐screen toetsenbord op, met een moersleutel kun je de pc op afstand bedienen (Ctrl-

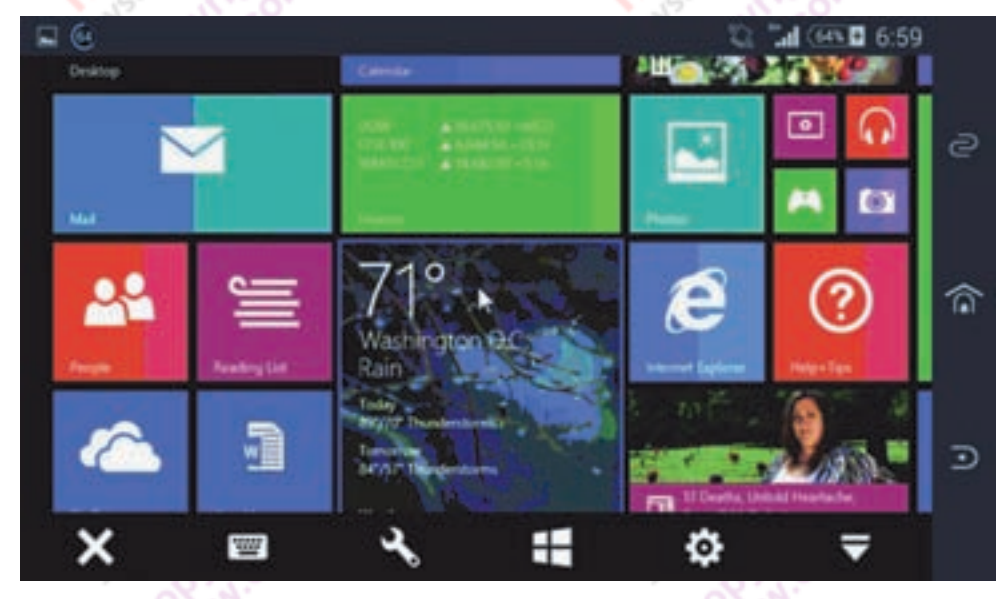

**SoftwareBus** 

die van de tablet. Als de pc een lagere resolutie heeft dan de tablet, gaat de resolutie van de tablet terug naar die van de pc.

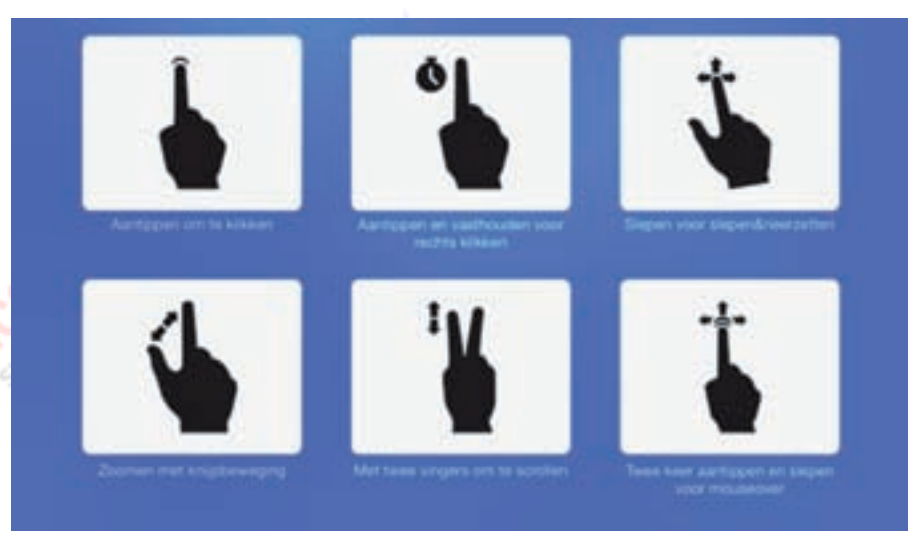

Alt‐Del, pc vergrendelen, pc rebooten, invoer externe partner blokkeren, een Windows 8‐logo voor specifieke Windows 8‐bediening, een tandwiel voor de in‐ stellingen van de TeamViewer‐sessie en een kruisje om de verbinding te beëin‐ digen.

Er is ook een icoontje met een muis‐ pointer of een vingertje op een touchscreen. Hiermee wordt geschakeld tus‐ sen bediening: met muis of touchscreen. Zie verder hieronder.

Als het on‐screen toetsenbord op de tablet staat en de tablet in de 'muis‐ modus', verschijnt boven in beeld ook een balk met icoontjes voor de toetsen Shift, Ctrl, Alt, Windows en een klein toetsenbordje dat de functietoetsen oproept. Zelfs de toets PrintScreen werkt! Houd er wel rekening mee dat we de pc aan het bedienen zijn, de af‐ beelding van het scherm vind je niet op de tablet, maar op de pc!

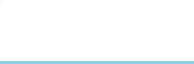

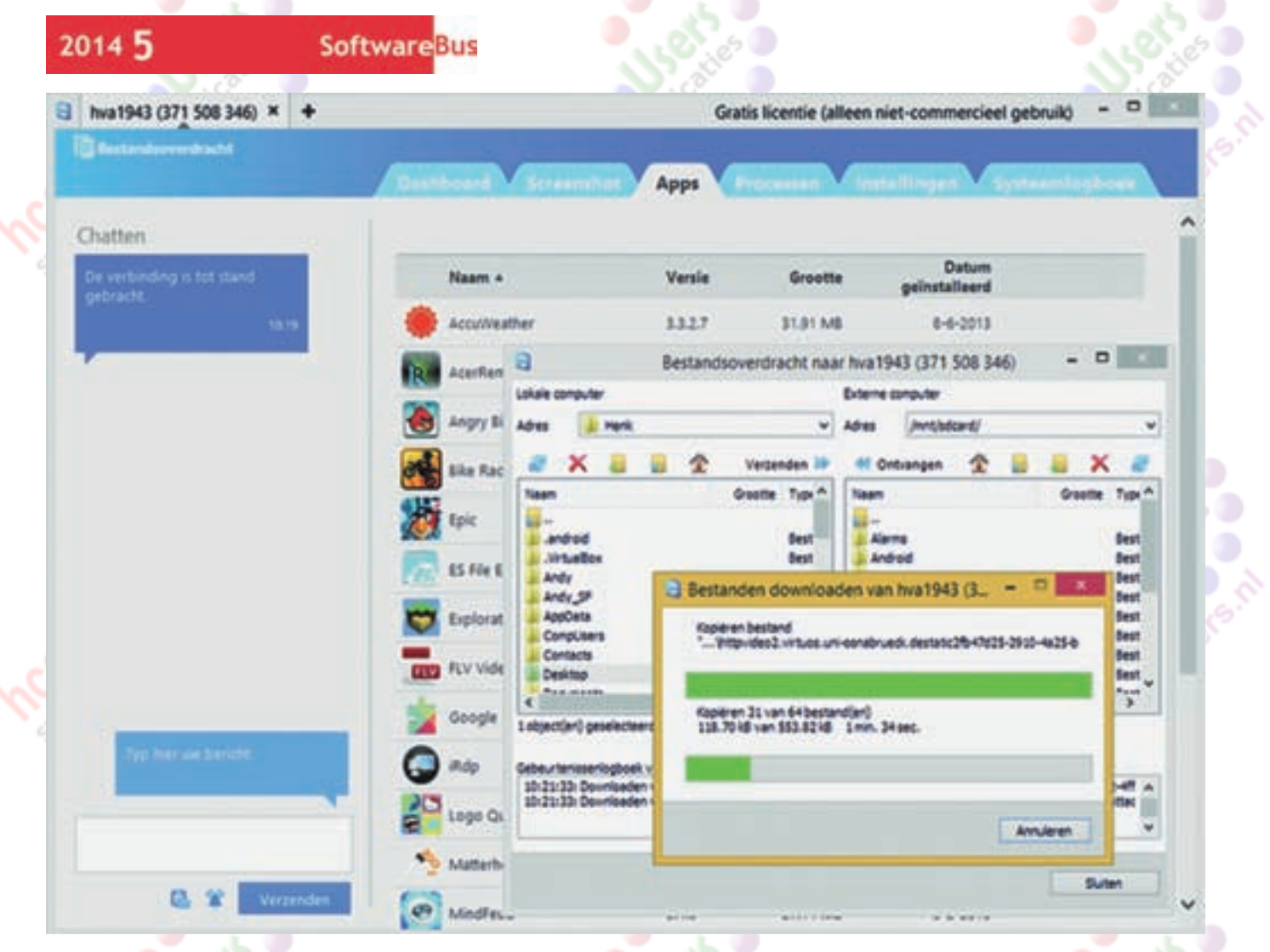

### Waar is de muis?

Nu begint de uitdaging om de pc op de tablet te bedienen met je vingers op het touchscreen. Mensen met een Windows 8‐tablet, die probeerden het touch‐ screen in de desktop modus te gebruiken, weten precies wat ik bedoel. Het probleem is met name vooral om met je te dikke vingers precies op de goede plek, en nergens anders, het touchscreen aan te raken. En dan moet je bijvoorbeeld nog klikken ook! Ga maar een poosje zitten oefenen. Na enige tijd zul je ervaren dat het op een 10 inch‐laptop min of meer te doen is. Op een smart‐ phone of 7 inch‐tablet is de uitdaging voor de meesten echt te groot.

Het is bij veel tablets ook mogelijk om met een muis te werken. Dat kan een USB-muis zijn (bedraad of draadloos) dan moet de tablet over een host‐USB‐ aansluiting beschikken. Of over een mi‐ cro‐USB‐aansluiting met een OTG‐ver‐ loopje. Bij de nieuwere tablets kom je daar in de regel wel mee weg. Mijn wat oudere tablet beschikt niet over derge‐ lijke mogelijkheden.

Maar misschien heb je een Bluetooth‐ muis en misschien kun je die verbinden met je tablet? Nou, bij mij mooi niet. De tablet heeft wel Bluetooth, maar geen profiel voor een muis. Er zijn ook apps om de smartphone te gebruiken als muis. Met wat geluk krijg

je het voor elkaar om die via Bluetooth te verbinden met je tablet.

Hierboven noemden we de mogelijkheid om te schakelen tussen muis‐ of touch‐ screenbediening. Schakel om naar de virtuele muisbediening. En inderdaad, op het scherm van de tablet verschijnt een muispointer die je met je vinger kunt verslepen. Op het scherm tikken is links klikken, de vinger even op het scherm laten rusten is rechts klikken.

Slepen en selecteren werken ook. Het zal een poosje wennen zijn, zeker als je gewend bent met een echte muis te werken, maar het werkt op een klein scherm in ieder geval een stuk beter dan de touchscreenbediening.

### TeamViewer vice versa

Hierboven gingen we voor de pc uit van de beperkte Quicksupport-versie van TeamViewer. Er is ook een lichte Quick‐ support‐versie voor Android en iOS. En uiteraard is er ook een uitgebreide ver‐ sie voor de pc. Die is nodig om vanaf de pc met andere apparaten verbinding te maken.

De volledige versie is circa 6 MB groot. De volledige versie kan op beide appa‐ raten in beide richtingen werken. De volledige versie kan opgestart worden zonder installatie, maar je kunt er ook voor kiezen deze te installeren.

Met de volledige versie op je pc en de QS-versie op de tablet kun je dus vanuit de pc de tablet bedienen. De QS‐versie op de tablet vanuit de Playstore instal‐ leren heeft trouwens niet het verwach‐ te effect: TeamViewer QS wordt niet geïnstalleerd, maar alleen opgestart. Na het afsluiten van de app is het dus weer weg. Hieronder mijn resultaat:

Bedienen ging dus niet of heel beperkt. Wel kon ik op de tablet kijken, maar een app opstarten was er niet bij. En bestandsoverdracht is heel gemakkelijk: van het ene apparaat naar het andere apparaat slepen. Ook is er een chat‐ window.

Het is bekend dat TeamViewer werkt met een beperkt aantal tablets. Of lie‐ ver gezegd: alleen volledig werkt met bepaalde tablets. Voor Samsung tablets zag je misschien een aanvullende app, de QS Add‐on Samsung, die nodig is om het volledig werkend te krijgen. En zo zijn er tientallen add-ons voor tientallen merken tablets. Maar helaas niet voor mijn wat oudere 'no‐name' tablet.

Terug naar de volledige versie van TeamViewer op de tablet en verbinden vanaf de pc. Het resultaat: 'Deze partner accepteert geen inkomende verbindingen'. Nogmaals: de hoofd‐ schuldige is wellicht mijn oudere tablet.

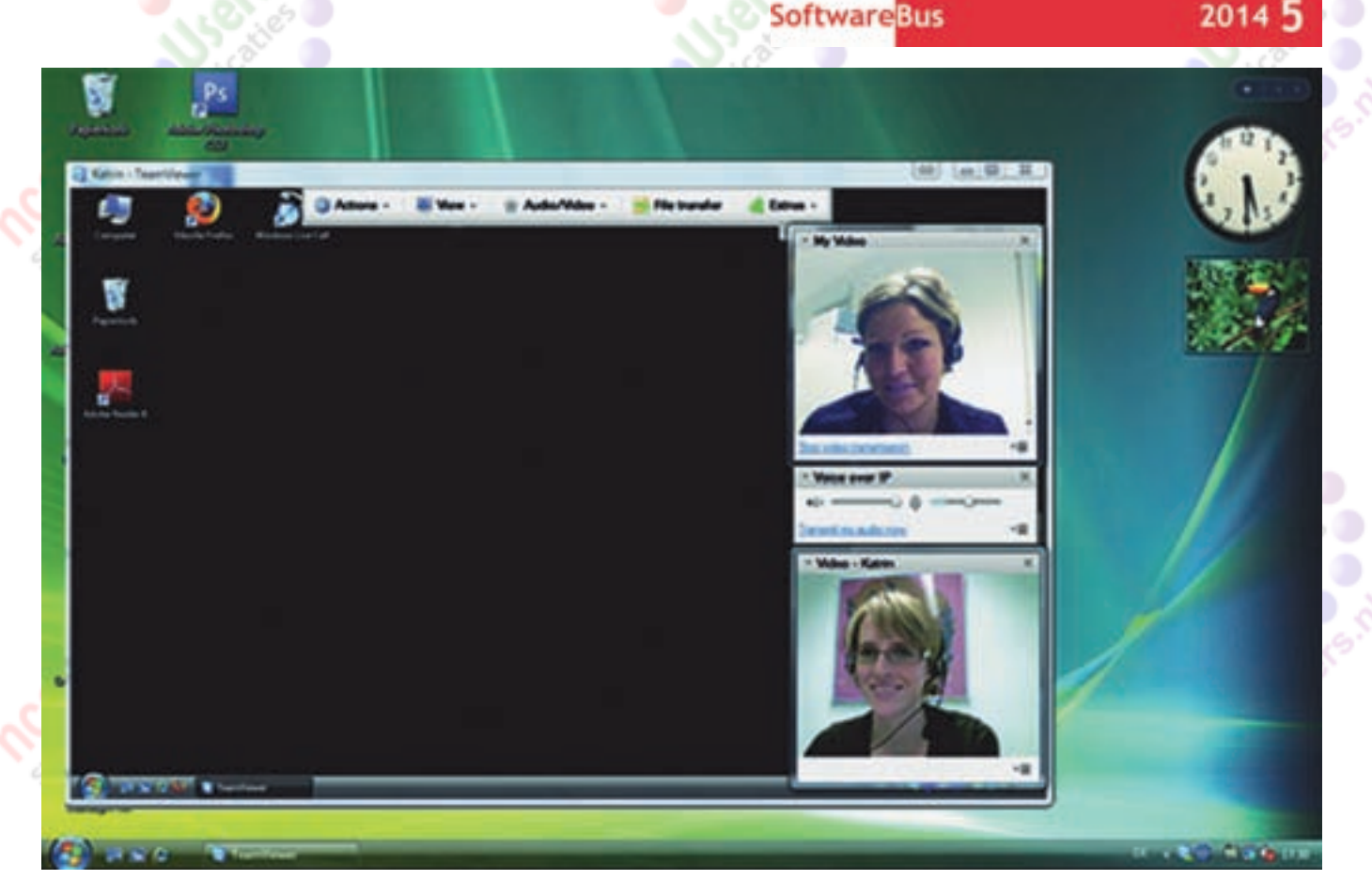

Ook vanuit mijn LG G‐Pro phablet lukte het niet. Ook met QS werd niet de vraag gesteld de Q Add‐on LG te ope‐ nen. Ook mijn LG phablet staat ken‐ nelijk niet in het lijstje van compa‐ tibele apparaten.

Computers & Contacten

Conclusie: het is met TeamViewer uit‐ stekend mogelijk om een pc vanuit een tablet te besturen. Maar een tablet vanuit een pc besturen is – in ieder geval in een aantal gevallen – slechts beperkt mogelijk.

### TeamViewer Account

Het is met de volledige versie mogelijk een TeamViewer Account aan te maken. Hiermee kun je een lijst met je TeamViewer partners aanmaken en be‐ heren, de online‐status van de partners zien, sessies opstarten met partners en berichten uitwisselen.

### TeamViewer Meetings

Minder bekend is, dat met TeamViewer ook online vergaderingen opgezet kun‐ nen worden tot maar liefst 25 deel‐ nemers. Dat kunnen ook online‐presen‐ taties, cursussen of teamwerk zijn.

Ook TeamViewer Meetings is gratis voor persoonlijk gebruik. Het is hetzelfde programma. Standaard opent dat in de modus 'Afstandsbediening'. Voor meetings moet je op de tab 'Meetings' klikken.

Er bestaat ook een 'TeamViewer for Meetings'‐app voor tablets. Hiermee kun je niet een meeting starten, maar je wel aansluiten bij een meeting door het nummer van de meeting‐sessie in te vullen.

TeamViewer Meetings heeft 'state of the art' mogelijkheden:

17

- Het delen van het scherm van de presentator (die de sessie startte); deelnemers kunnen dit scherm zien en de presentator kan er ook op schrijven, enzovoort (whiteboardfunctie)
- Delen van geluid, in principe de microfoon en luidspreker; ook de deel nemers kunnen terugspreken (instelbaar)
- Delen van de webcam van de pre‐ sentator en desgewenst ook van de deelnemers; dat is voor een meeting uiteraard een 'must', maar voor bij‐ voorbeeld een presentatie niet echt handig.
- Bestanden uitwisselen
- Chatten

Het voert te ver om alle mogelijkheden in dit artikel uitgebreid te bespreken. Maar het gebruik is niet moeilijk en je kunt het zelf uitproberen.

### **Conclusie**

TeamViewer heeft veel mogelijkheden voor bediening op afstand tussen pc's en vanuit tablets; bediening van een tablet vanuit een pc is soms beperkt wegens compatibiliteitsproblemen. En het is voor persoonlijk gebruik helemaal gratis.

De Meeting mogelijkheid biedt uitgebreide mogelijkheden voor video‐ver‐ gaderen, presentaties en cursussen tot 25 deelnemers.

En eveneens gratis voor persoonlijk ge‐ bruik.

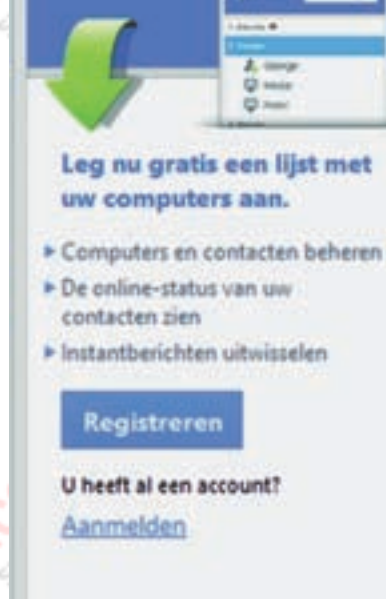

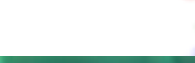

**Software**Bus

# **GigaHits 20145**

### Henk van Andel

### Fautje, bedankt!

Op elke GigaHits kun je wel een foutje vinden. Dat kan ook nauwelijks anders met zo'n hoeveelheid gegevens en pro‐ gramma's. Maar op Gigahits 2014‐4 was helaas een grote fout aanwezig, die vele gebruikers stoorde.

Wat er gebeurde is dat in de rubriek 'Bestandsbeheer' alle Preview‐bestanden nul bytes groot waren. Dat zijn HTML-bestanden die in de menustructuur gebruikt worden. En met nul bytes zag je uiteraard niets! Het bleef gewoon wit. Zelfs een foutmelding zoals 'Bestand niet gevonden' trad niet op, want een bestand van nul bytes bestaat wel. Lastig!

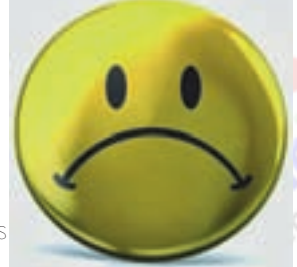

Onze welgemeende excuses. Op GigaHits 2014‐5 staan ook weer deze programma's. Op zich stonden de programma's overigens wel op GigaHits 2014‐4 en velen wisten zich te redden door met de Verkenner naar deze programma's te gaan.

De GigaHits ondergaat in de eindfase een aantal bewerkin‐ gen en controles. Tegen het eind worden alle previews visueel gecontroleerd; een hele klus voor 300 à 500 previews! Lege previews komen zeker niet door die controle. Er worden ook frequent backups gemaakt. Daaruit kan nu herleid wor‐ den wanneer de fout is ontstaan; dat was na de visuele controle aan het eind van het proces. Waardoor de fout is ont‐ staan, bleef een raadsel. Laten we hopen er niet meer door geplaagd te worden.

### Een virus op de GigaHits?

Die mogelijkheid is in feite onze grootste nachtmerrie. Dat soort nare dingen overkomen de besten, zelfs Microsoft ver spreidde een aantal jaren terug DVD‐ROM's met Windows en een virus!

Gelukkig hebben we het er tot nu toe goed afgebracht. Soms meldt een gebruiker een virus gevonden te hebben. We gaan dat meteen na; tot nu toe bleek dat een 'false po‐ sitive'. Dus een gere‐ nommeerde virusscanner meldt ten onrechte een virus.

Wat heet ten onrechte ... Soms maakt een programma het er een beetje naar. Bijvoorbeeld een program‐ ma om de wachtwoorden van een Word‐ document te achterhalen, maakt grote kans op zo'n 'false positive'. In die gevallen kunnen we de mensen die het meldden snel gerust stellen.

Tijdens de MegaCompU*fair* sloeg ons hart even over. Een lid meldde gedocumenteerd zo'n dertig virussen aangetroffen te hebben op GigaHits 2014‐4. Hij heeft deze ons later keurig toe‐ gestuurd. Na controle stelden we vast dat het om 'false positives' ging. Wel een beetje veel in één keer; zijn virus‐ scanner was kennelijk ineens erg krap afgesteld.

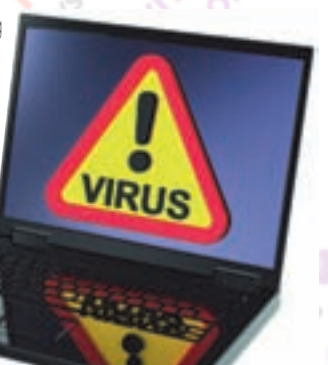

Alle meldingen gaan we serieus na. Dat begint meestal met een controle met de eigen virusscanner. Daarna geven we het verdachte bestand in handen van de website virustotal.com, die er zo'n 55 gerenommeerde virusscanners op los laat en een advies geeft.

Uiteraard wordt de GigaHits samengesteld onder continue bewaking door een goede virusscanner. Die zou ook kunnen falen. We zijn van plan een tweede virusscanner in te zetten op een andere pc voor een extra eindcontrole.

### GigaHits 2014‐5

350 nieuwe programma's

18

**ncc!CompUsers** systemen en applicaties

Support DiscWare@CompUsers of

Eigenlijk hoef ik niet meer te melden dat het weer een volle dual‐layer DVD‐rom met een capaciteit van 8,5 gigabyte is. Dat zijn jullie al jaren zo gewend. En ook deze keer staan er weer zo'n 350 nieuwe programma's op.

> De afgelopen jaren waren dat soms wel 500 nieuwe programma's. Maar pro‐ gramma's hebben de neiging groter te worden. Dan passen er minder op de GigaHits. En soms is het woekeren met de ruimte. Ook nu moesten we onge‐ veer 5 gigabyte opzij zet‐ ten voor later. Het is de vraag of die program‐ ma's ooit nog aan bod zullen komen.

### Android 'native'

Het Engelse woord 'native' moet ik toelichten. Volgens het woordenboek is de Nederlandse vertaling inheems', en in zinsverband kan het ook 'inboor‐ ling' betekenenen. Op GigaHits 2014‐5 bedoelen we dat we er een Android op heb‐ ben gezet die zelfstandig werkt.

De pc kan vanaf deze GigaHits opge‐ start worden met Android 4.4 (KitKat), dus de laatste versie tot nu toe . Er komt

dus geen Windows of ander besturingssysteem aan te pas om deze Android‐versie te kunnen gebruiken. Gewoon een echte Android dus. Vandaar de benaming 'native'.

### **Software**Bus

### 2014 5

Dat heeft voordelen. Maar misschien wil je ook Windows pa‐ raat hebben? Of Li‐ nux? Dan kun je deze Android vanaf de DVD of vanaf het ISO‐bestand opstarten in een virtuele machine, zoals Vir‐ tualBox.

Om prettig te werken heb je daarbij de GuestAdditions nodig. Ook die staan erbij in de directory '+ Android-x86-4.4'

En dan nog een handigheidje. Je zult problemen ondervinden om de muis binnen het venster van Android te krijgen. Daar is een truc voor. Klik in het grote VirtualBox-venster (dus niet het kleinere Android‐venster) linksboven op 'Machine' en vervolgens op 'Muis-integratie uitschakelen'. Je denkt nu misschien dat ik je voor de gek houd? Bekijk het dan maar zelf.

Opstarten van de GigaHits zal vrijwel iedereen lukken. Het werken met VirtualBox en GuestAdditions vraagt extra vaar‐ digheden. Toch laten we het nu hierbij. In de vorige Softwa‐ reBus is al veel geschreven over Android onder Windows; we moeten ook aan lezers met andere interesses denken.

### En verder

Ja, natuurlijk deze keer heel veel in de categorie Bestands‐ beheer. Want we hebben ook deze categorie van de vorige GigaHits weer opgenomen, zie hierboven. Daarin tref je heel veel handige tools aan, die je zeker van pas kunnen komen. Om bestanden tussen pc's (en de cloud) te synchroniseren, om verloren bestanden terug te toveren, om snel grote hoeveelheden gegevens te kopiëren, en ga zo maar door.

In de categorie CD en DVD staan deze keer diverse program‐ ma's om zelf DVD's en natuurlijk ook Blu‐rays samen te stellen. Maar ook een aantal tools. Bijvoorbeeld Long File‐ name Finder. Degenen die regelmatig een schijfje branden, weten dat erg lange bestandsnamen niet gebrand kunnen worden. En ga dan maar eens zoeken naar de boosdoener(s).

Kijk je ook weleens onder Kantoortoepassingen? Daar staan nu enkele alternatieven voor het dure Microsoft Office. Niet de bekende OpenOffice of LibreOffice, maar er zijn nog

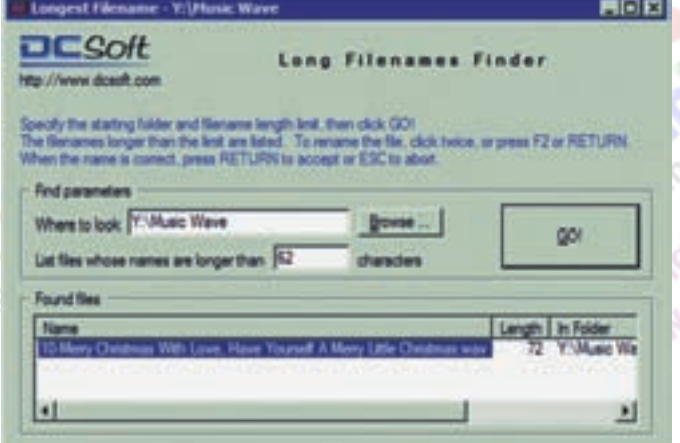

# **Wie won de koelkast?**

Om maar meteen met deur in huis te vallen: ik. Want niemand loste het raadsel van het werkend krijgen van 1ClickSync en android.apk op. Althans, niemand heeft dat gemeld. Maar ik kon het probleem niet los laten en bleef zoeken op internet. Net zo lang, totdat ik de op‐ lossing te pakken had.

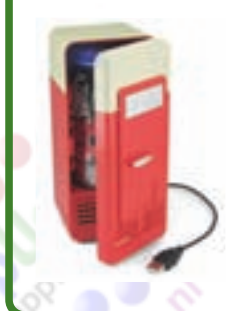

Dus vond ik dat de koelkast mij toe‐ kwam. Maar daar heeft de redactie meteen een stokje voor gestoken. Die vond dat ik niet mee mocht dingen.

De koelkast blijft dus staan. Daar gaan we een nieuwe bestemming voor zoeken. Misschien plaatsen we in de volgende SoftwareBus weer een opgave die jullie tegen beloning van een koelkast mogen oplossen.

meer gratis oplossingen. Niet zo 'zwaar', maar voor jouw dagelijks gebruik kunnen ze misschien prima van pas komen. Inmiddels zijn de twee pagina's die de redactie voor de Giga‐ Hits ingeruimd heeft alweer vol. Toch nog snel een pareltje

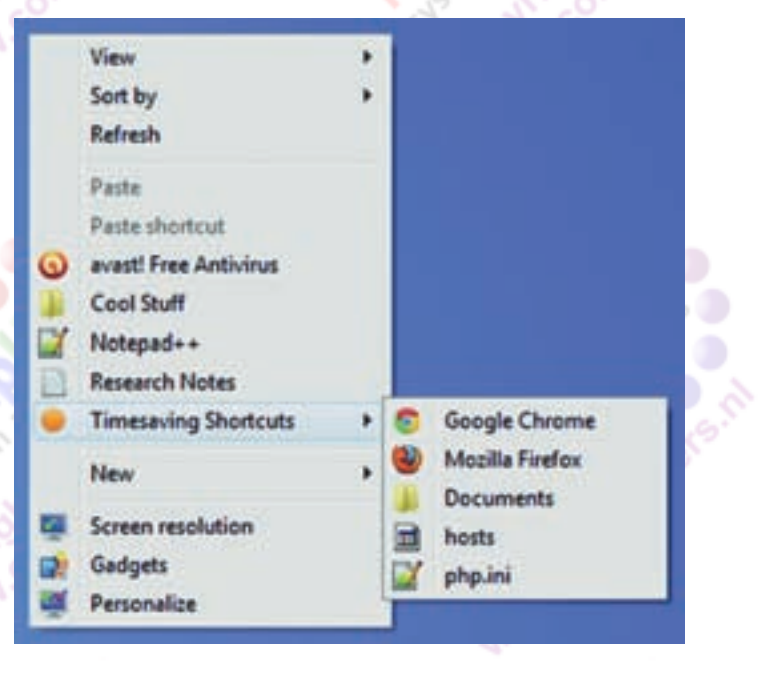

onder Windows/ Tweak and Tune: Right Click Enhancer. Hiermee kun je onder de rechter muisknop allerlei menu's toevoegen of verwijderen.

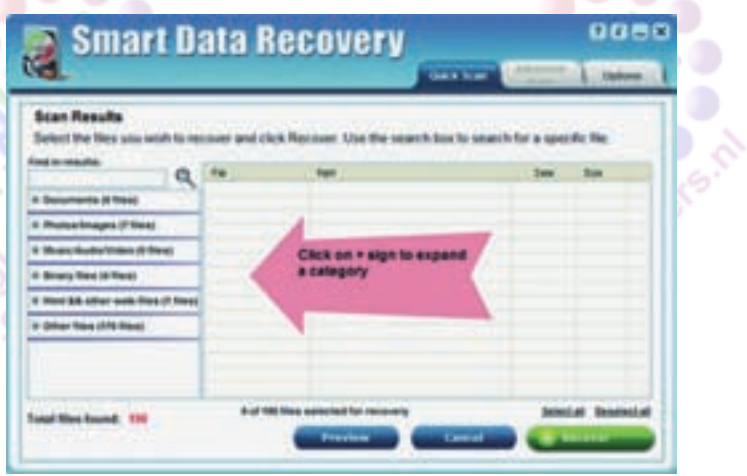

# **Navigeren en koppelen in LibreOffice**

Kees van der Vlies

De periode tussen dit nummer en het vorige was kort en daarin hadden we ook nog de MegaCompU*fair*. Gevolg: een flinke kopijschaarste. Om toch tijdig uit te komen, heeft de redactie een beroep gedaan op Kees van der Vlies, kenner van het tekstverwerkingsprogramma Writer van LibreOffice. Zijn artikel gaat over navigeren en koppelen.

*Bij grote documenten, gemaakt in Open/LibreOffice Writer,* **Voorbeelden:** *kan het soms moeilijk zijn te onthouden waar iets staat. De zoekfunctie (Ctrl+F) zal de meesten wel bekend zijn, maar er is meer, want 'Zoeken' werkt alleen met tekst. Een docu‐ ment kan meer dan alleen lopende tekst bevatten. Dat is bekend. Zoals illustraties in diverse vormen, gegevens uit een andere bron (database, spreadsheet, website), geluid of verwijzingen.*

De mogelijkheden zijn afhankelijk van het gebruikte tekst‐ verwerkingsprogramma. OpenOffice en LibreOffice beschik‐ ken over veel extra functies. Deze keer: *De Navigator* (kort!) en koppelen/invoegen van bestanden.

Niet alles wat je in een document aan het doen bent, moet ook afgedrukt of (in het document) bewaard worden. Als je iets niet in een document wilt invoegen, kan het wél handig zijn snel gegevens elders in je document – of in een ander document – te raadplegen. Tussen *raadplegen* en *invoegen* bestaat een duidelijk verschil.

### Raadplegen en invoegen

Bij raadplegen wil je alleen even kijken om weer verder te kunnen gaan met je document. Tijdens het werken aan een tekst, of muziek, even googelen naar een paar gegevens: in de e‐mail of het adresboek kijken, een ander document con‐ troleren, zelfs even skypen. Het kan allemaal.

Bij *koppelen* en *importeren* wil je gegevens uit een andere bron in je document opnemen. Voor het **koppelen** is de aan‐ wezigheid nodig van de applicatie waarin het te koppelen object (tekst, grafiek, tekening, foto, etc.) gemaakt werd. Dat betekent dat wijzigingen die je in het object aanbrengt, dus buiten je tekstverwerkingsdocument om, ook mee zullen komen in het document waaraan het gekoppeld is. Maar als dat object gewist of verplaatst wordt, kan de koppeling het niet meer vinden en verschijnt er een foutmelding. Bij **importeren** is dat niet zo: het item wordt gewoon in het document gezet. Als er veel grote afbeeldingen in het docu‐ ment komen, kan dat heel groot worden en neemt de ver‐ werkingstijd van het document toe.

Bij LibreOffice heten de twee mogelijkheden (in het menu **Invoegen Object**):

- 1 *OLE‐object* (dit is koppelen) en een reeks andere, en wel 2 *Afbeelding, Film en geluid, Bestand* (deze worden in het document geplaatst). Voor de goede orde: bij een koppe‐ ling zal het gekoppelde object gewoon in het document
- zichtbaar zijn en afgedrukt worden. Maar als u het document naar een andere locatie kopieert,

bijv. naar een USB‐stick) is de koppeling natuurlijk niet meer van kracht op die andere computer, waar u die USB‐stick wilt gebruiken. Het zal zelfs niet lukken als u het andere be‐ stand (de foto o.i.d.) meekopieert naar de USB-stick. Er moet dan in het document een nieuwe koppeling gemaakt worden *die naar de nieuwe locatie verwijst.* Tot slot zal ik ook nog iets zeggen over hyperlinks.

# **LibreOffice** ER LA

*Je wilt snel naar een speciale plaats in je document.* Bij‐ voorbeeld van de inhoudsopgave naar een bepaald tekstdeel. Of omgekeerd: even snel de inhoudsopgave raadplegen. Dat kan met *bladwijzers* en met *hyperlinks*.

*Je wilt in een document een verwijzing naar een webpagina opnemen*. Dat gaat met een *hyperlink*. Bij het klikken op de link wordt de browser gestart, de verbinding gelegd en de gewenste webpagina gezocht.

*Je wilt in je document een e‐mailadres opnemen.* Ook daarvoor is een hyperlink de aangewezen oplossing. Bij aanklikken wordt het e‐mailprogramma gestart en kun je de e‐mail aanmaken (het adres is al ingevuld) en verzenden. Bij de **AutoCorrectie** (onder **Opmaak**) is overigens in **Opties voor AutoCorrectie** in te stellen of Writer e‐mailadressen en website‐aanduidingen automatisch herkent en als hyperlink weergeeft of ze negeert (vinkje bij URL herkennen).

#### **AutoCorrectie** × deringen voor tsal: Vervangen Utzunderingen Opties Gelokaliseerde opties Woordinvulling  $pq$   $m$ B E TWee hoofdletters aan W0ondbegin corrigeren 000000 п Elke zin met een hoofdletter beginne ē Automatisch "vet" en \_onderstreept\_ URL herkennen **A**<br>B<br>B<br>B Streepjes vervangen Spaties en tabs aan begin en einde van de alinea verwrjderen Spaties en tabs aan begin en einde van regels verwijderen Dubbele spaties negeren Corrigeer onopzettelijk gebruik van cAPS IOCK-toets Toepassen nummering - symbool: \* Rand toepassen Tabel maken Opmaakprofielen toepassen Lege almea's verwijderen n a n Eigen opmaakprofielen vervangen dekens vervannen door: \* [N]: Vervangen tijdens het nabewerken van bestaande tekst Severian [T]: AutoOpmaak/AutoCorrectie tijdens typen

*Het kan handig zijn om Writer URL's te laten herkennen/negeren, kwestie van smaak.*

*Je wilt een grafiek of tabel van een spreadsheet in je ver‐ slag opnemen.*

De grafiek of tabel kan op twee manieren je verslag illustreren: via *eenmalige import* of via een *koppeling.*

*Je wilt een afbeelding, video‐ of geluidsfragment in je tekst zetten.*

Het importeren of koppelen van bestanden uit andere Win‐ dows‐toepassingen kan op drie manieren:

- **a** met behoud van de nieuwste versie, dus mutaties worden doorgegeven
- **b** als een eenmalige import; een momentopname van het origineel
- **c** een hyperlink maken (hier vindt geen import plaats!).

Van deze mogelijkheden behandel ik de 'gemakkelijke' nu eerst. In een vervolg kunnen de 'moeilijkere' procedures be‐ handeld worden. De verschillen tussen gemakkelijk en moei‐ lijk zijn overigens niet erg groot.

### De gemakkelijke werkwijzen

Onthoud dat het makkelijkste is: iets naar een plaats in een document **slepen**. Dat gaat met het bekende selecteren, dan met ingedrukte Ctrl‐toets en ingedrukte linkermuisknop, als **beide applicaties** of documenten op het scherm open staan. Dan moeten beide vensters natuurlijk niet schermvullend zijn, maar met het knopje rechtsboven (naast de sluitknop) van Maximaliseren naar Verkleinen gezet zijn en de vensters van beide programma's met de muis naar de gewenste plaats en formaat gesleept zijn.

Zonder ingedrukte Ctrl-toets kan een afbeelding, tekstfragment e.d. ook geïmporteerd worden, maar dan gaat het om het **verplaatsen** van het ene document naar het andere. En dat zal dat meestal niet de bedoeling zijn. Je wilt het docu‐ ment van oorsprong immers niet beroven van iets wat je la‐ ter zo mogelijk weer eens nodig hebt of wat je later nog verder wilt bewerken.

Merk op dat beide applicaties gebruikt moeten kunnen wor‐ den volgens de Windows‐kenmerken. Slepen lukt bijvoor‐ beeld niet vanuit het Kladblok (Notepad). Maar dat merkt u meteen en dan kunt u altijd nog proberen of *Ctrl+C* en *Ctrl+V* op een selectie werken. Daarover gaat de volgende paragraaf.

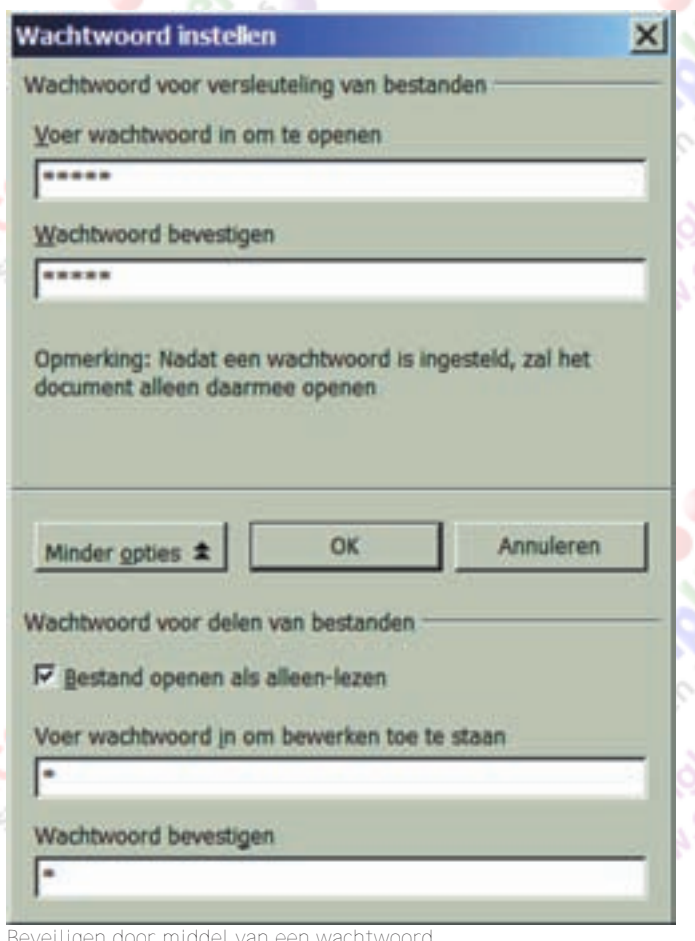

*Beveiligen door middel van een wachtwoord*

### **SoftwareBus**

Eigenschappen van Computinks FTP.txt

Algemeen | Beveliging | Details | Vorige versies |

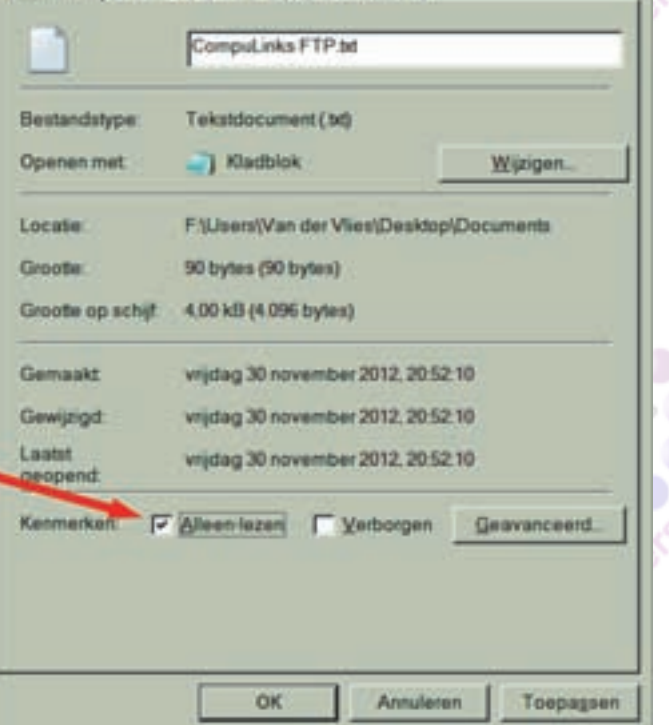

*Een vinkje bij Alleen‐lezen voorkomt opslaan in een andere vorm of versie.*

### Beveiligen tegen ongewenste mutaties

Als je wilt voorkomen dat een bestand van waaruit een fragment overgeheveld wordt, ongewild veran‐ dert, kun je het beveiligen door het **Alleen‐lezen** te maken. Dat gaat buiten de tekstverwerker om; het is een algemene Windows‐functie. Ga met de Ver‐ kenner naar de map waarin het document opgeslagen is en selecteer het bestand. Klik op Eigenschappen en op het tabblad Algemeen. Zet vervolgens onder **Kenmerken** een vinkje bij *Alleen‐* lezen. Het bestand kan dan niet meer in een gewijzigde vorm opgeslagen worden.

#### Alternatief

Als u beschikt over een viewer voor bijv. MS Word, kunt u het document dat u onaangetast wilt laten ook daarin openen. Vaak blijft ook de opmaak (ge‐ heel of gedeeltelijk) gehandhaafd. Een viewer ver‐ andert een document niet. En in pdf‐bestanden kunt u ook tekstfragmenten markeren, kopiëren en plakken.

Wees erop voorbereid dat de opmaak van het geko‐ pieerde deel meestal verloren zal gaan, tenzij je plakt via *Bewerken Plakken speciaal.* Vaak kun‐ nen afbeeldingen in een pdf‐bestand wel geïmpor‐ teerd worden in een LibreOffice‐document. Het selecteren van een afbeelding gaat evenwel anders dan bij tekst. Je ziet daar ook dat er mogelijkheden zijn om je document met een wachtwoord te beveiligen, zodat iemand anders het niet kan inzien of er wijzigingen in kan aanbrengen.

Bij *Bestand Opslaan als...* kunt u kiezen voor een met wachtwoord beveiligde opslag. Onthoud dan wél het wachtwoord, anders kunt u zelfs het do‐ cument niet meer openen! Het wachtwoord kan des‐ gewenst trouwens uit één teken bestaan. Zie de afbeelding hiernaast.

### **Software**Bus

### De op één na gemakkelijkste methode

Dat is werken via de balken bovenaan in een Windows-appli catie of met de alternatieve commandotoetsen. Dit ken je wel als kopiëren en plakken. Selecteer een item, kies uit het menu **Bewerken** het commando *Kopiëren*, en geef het commando *Plakken* op de plaats van bestemming. Deze opdrachten zijn meestal ook te vinden in de standaard werkbalk. De alternatieve toetscombinaties zijn *Ctrl+C* voor het kopiëren en *Ctrl+V* voor het plakken. Zeker als je een item op meer plaatsen in je document wilt gebruiken is deze werkwijze handiger; je hoeft dan slechts éénmaal *Ctrl+C* te doen en overal waar je wilt plakken: *Ctrl+V* of *Ctrl+Shift+V* als je meer opties wilt zien. En natuurlijk is er ook nog de befaamde **rechtermuisknop**, die een contextmenu opent waarin *Kopiëren, Knippen en Plakken* staan.

Denk niet dat het alleen gaat om teksten of plaatjes; ook let‐ ters en andere tekens, tekstvakken, frames, en zelfs gemarkeerde delen uit webpagina's, kunnen vanuit een andere bron in een LibreOffice Writer‐document worden geplaatst.

### Hyperlink maken

Je kent ze wel: *hyperlinks*, die het snel overspringen naar een andere plaats mogelijk maken. Die 'andere plaats' kan van alles zijn: een plaats elders in hetzelfde document, in een ander document (in feite elk ander bestand), een web‐ site, e.d.

We hebben hier in feite *niet* te maken met importeren, maar met een *verwijzing*. Er wordt dus ook niets anders dan die verwijzing opgenomen en afgedrukt. Pas bij klikken op de 'link' gebeurt er iets. Een hyperlink ziet er standaard uit als een stukje tekst in blauwe letters en is (soms) onderstreept. Met de letteropmaak en/of de opmaak van het opmaakprofiel zijn die kenmerken echter gemakkelijk te verwijderen of te veranderen en kun je de 'link' er als gewone tekst laten uit‐ zien. Dit heeft dan weer het nadeel dat je niet meteen kunt zien dat er hyperlink onder verborgen ligt, al verschijnt wel enkele seconden een kadertekstje zodra je de cursor erover schuift. Het kadertekstje legt uit dat je de link kunt volgen door er met *Ctrl+Linker muisknop* op te klikken. Het tekstje vermeldt tevens de naam van de locatie, b.v. *file:///C:/Gebrui*ker/Documents/Koppelen en Importeren in LibreOffice #afb 1. Let op: drie slashes na file:

Merk ook op dat, zodra je zelf een naam van een document intypt in de vorm als hierboven (beginnend met file:///), Libre-Office er meteen een hyperlink van wil maken, zoals dat ook bij URL's en e-mailadressen gebeurt, of dat nu werkt of niet. Maar je kunt er wel (slim) gebruik van maken. Spaties in de naam van het bestand verbreken de hyperlink. Staan die in de bestandsnaam, zet er dan **%20** neer. Of vervang eerst spa‐ ties in de bestandsnaam (bijv. in de Verkenner) door lage strepen (underscore) (ja, dat is een extra handeling!). De te koppelen bestanden mogen ook op een (aangesloten) USB‐ stick of een CD/DVD staan

#### Dan moet je de drive‐letter er natuurlijk goed bij zetten: file:///H:/Presentatie%20Veenendaal.txt.

Hyperlinks, koppen, afbeeldingen en andere opmerkelijke zaken in een document kunnen in de Navigator (F5) zichtbaar gemaakt worden. Zie apart tekstkader over *De Navigator.*

**Wat moet je doen om een hyperlink in je document op te nemen?**

Eerst behandel ik de sprong naar een plaats elders in hetzelfde document: *selecteer/markeer* een woord, tekstdeel of afbeelding waaraan je de link wilt toe‐ kennen, dus dat wat je meteen wilt kunnen oproepen. Daarvan gaan we een bladwijzer maken. Na de selectie kies je *Invoegen Bladwijzer...*

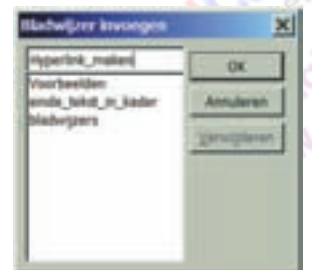

In het venster **Bladwijzer invoegen** verschijnen eerder in het document gemaakte bladwijzers. Als die er nog niet zijn, typ je de naam die je aan de bladwijzer wilt geven. Spaties zijn niet toegestaan. Na een klik op OK is de bladwijzer gemaakt.

**Nu moeten we van de bladwijzer een hyperlink maken.** 1 Ga naar de plaats waar je de hyperlink wilt invoegen en kies dan *Hyperlink* onder **Invoegen** (of typ Alt I Y. Dan verschijnt het venster Hyperlink (zie de afbeelding, waarin al een keuze gemaakt is).

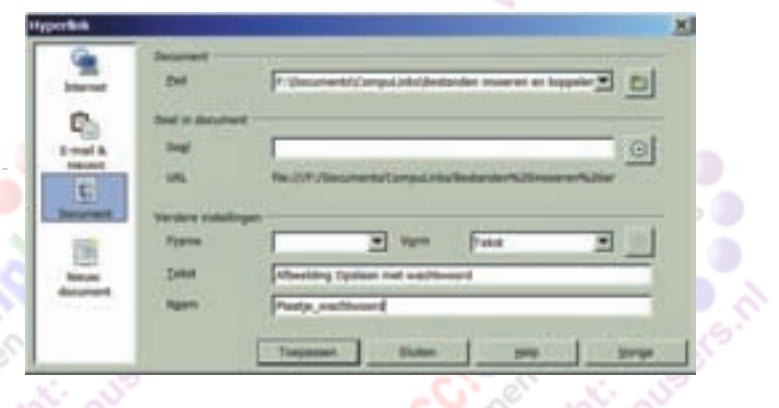

Er zijn dan flink wat keuzemogelijkheden. Aan de linker‐ kant is te zien dat we kunnen kiezen uit hyperlinks naar een *internetlocatie* (URL), naar *E‐mail & nieuws*, naar een *Document* of naar een *Nieuw te maken Document*.

We kiezen nu voor **Document**. Rechts naast **Document Pad** verschijnt een invulvak, waarin met een klik op het drie‐ hoekje rechts een keus te maken is. Het geopende docu‐ ment waarin je werkt staat er ook bij. Selecteer dat.

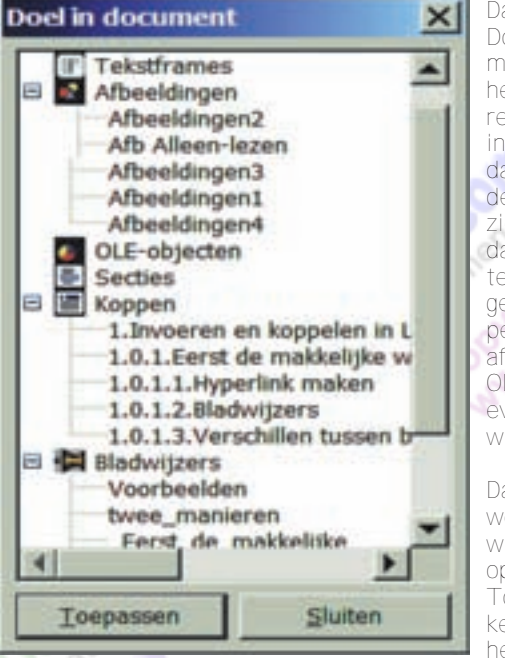

Dan daaronder: **Doel in docu‐ ment**: klik op het knopje rechts van het invulvak. Er is dan al iets van de structuur te zien die je tot dan toe al in je tekst hebt aan‐ gebracht: kop‐ pen, secties, afbeeldingen, OLE‐objecten, eventuele blad‐ wijzers.

Daar kun de ge‐ wenste bladwijzer kiezen en op de knop *Toepassen* klik‐ ken. En terug in het venster **Hyperlink** druk

je ook daar op *Toepassen*. Als je geen tekst geselecteerd had, kun je ook in de regel **Tekst** de tekst invullen die je op de plaats van de cursor wilt laten verschijnen en die dan als hyperlink zal dienen. Typ de **Naam** die je aan de hyperlink wilt geven.

2 Als de link een keer gebruikt is, verandert de kleur (tenzij je de opmaakkenmerken van de link veranderd hebt).

- 3 Een hyperlink kan verwijderd worden door er met de rech‐ ter muisknop op te klikken en vervolgens met de linker muisknop op *Hyperlink verwijderen* (werkt niet altijd!).
	-

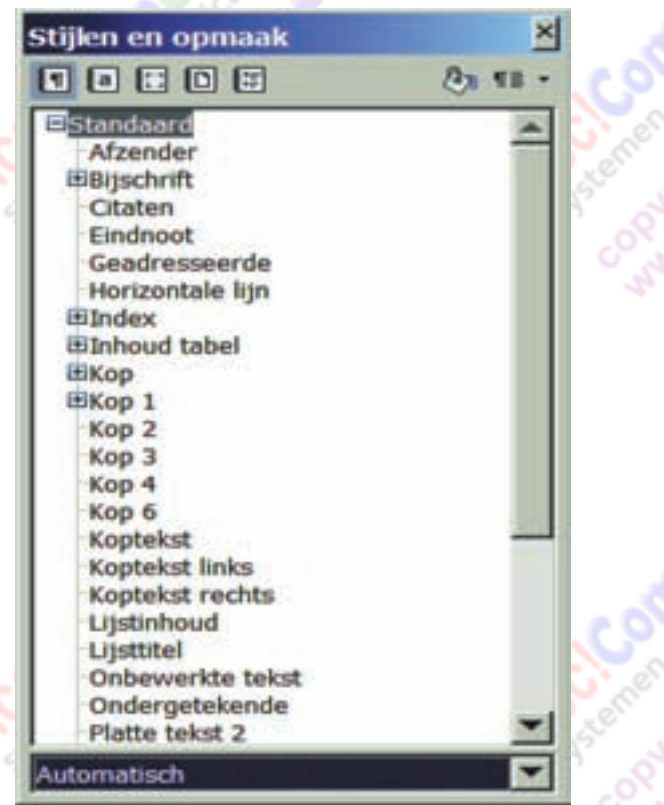

### Een ander document

De link‐stap‐sprong naar een ander document. We kiezen ei‐ genlijk dezelfde procedure.

- Selecteer in de tekst een tekstfragment (woord, zin) of een ander object (afbeelding, tabel, vak) waaraan je een hyperlink wilt toekennen.
- 2 Typ **Alt I Y** (Alt+i en y mogen ook).
- 3 Er komt dan het eerder getoonde venster waarin weer *Document* gekozen wordt en waar in het vak rechts van *Pad...* via het driehoekje een document gezocht kan wor‐ den. Staat het er niet bij, dan kun je het direct intypen i het vak, maar makkelijker gaat het door geheel rechts op het mapsymbooltje te klikken. Dan opent zich een Verke nervenster waarmee je naar hartenlust kunt zoeken. Als er in het document dat je kiest nóg een kenmerk staat waarnaar verwezen kan worden, bijv. een bladwijzer, een kop o.d., kun je die in het vak Doel eronder invullen (weer op
- de knop rechts klikken). 4 Zie ook de afrondende klikken, zoals eerder beschreven.

Een hyperlink kan te allen tijde aangepast worden. Ga met de cursor ergens in de hyperlink staan. Klik rechts en ga naar beneden: **Hyperlink bewerken**. Daar staat ook: **Hyperlink verwijderen**, voor het geval je dat zou willen.

### Verschillen tussen bladwijzers en hyperlinks binnen één document

In het algemeen kun je zeggen dat een bladwijzer op elke plaats in een document kan worden gemaakt. Een hyperlink daarentegen kan in een document slechts verwijzen naar de bestaande structuur van documentkoppen en ... bladwijzer Voor snel navigeren met de Navigator maakt dat echter gee verschil. Beide functies werken even snel. Het aanmaken van een bladwijzer vereist wel veel minder handelingen.

De nieuwste NL‐versie van LibreOffice (thans 4.3.2) is te downloaden van:

> http://nl.libreoffice.org/download/ Er is ook een Portable Apps‐versie.

### De Navigator

**SoftwareBus** 

LibreOffice heeft een uitgebreide document‐navi‐ gatiefunctie, die het soms overbodig kan maken de hyperlinkprocedure (in het document) of de **Zoek‐** functie te volgen. Ik heb in de afbeelding alles 'uitgeklapt', zodat de lijst er wat moeilijker uit‐ ziet, maar 'inklappen' maakt het overzichtelijker.

Het werken met de Navigator wordt hier verder niet behandeld, maar het is interessant om er wat mee te experimenteren.

Zoeken naar afbeeldingen en tekst‐frames bijvoor‐ beeld. Vooral van belang bij de grotere documen‐ ten: verslagen, scripties, boeken, e.d.

De Navigator kan opgeroepen worden met de toets F5. Door daarna te dubbelklikken op de optie van je keuze, wordt de cursor meteen op de aange‐ geven plaats gezet.

Via rechtsklikken kunnen de navigatie‐items nog aangepast of gewist worden.

Als je gestructureerd gebruikmaakt van **Opmaak‐ profielen** (waarin bijv. Kop 1, Kop 2, enz., staat), geeft de Navigator ook een goed overzicht van de hiërarchie die in een document is aangebracht.

Zie de afbeelding **Stijlen en opmaak**.

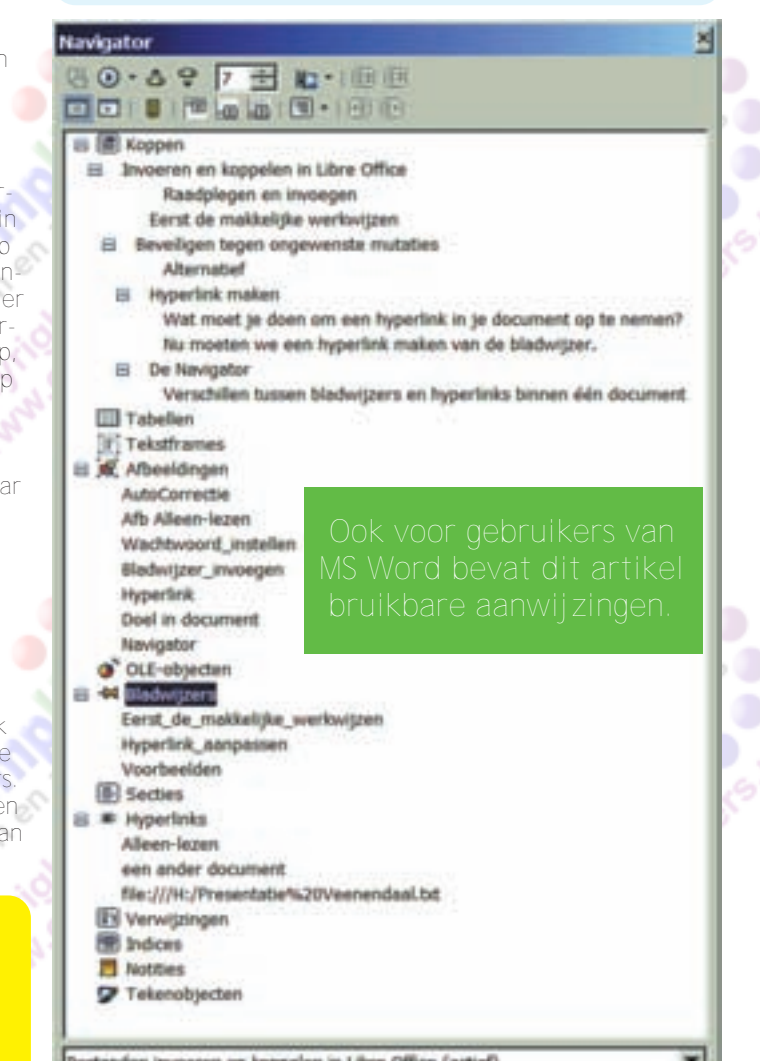

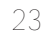

**Software Bus** 

### **ASAP: sneller werken met Excel**

### **Marco Steen**

De eerdere artikelen over Excel gingen over het delen van de immense hoeveelheid mogelijkheden die Excel standaard biedt. Toch zijn er zaken die niet of niet eenvoudig te realiseren zijn met het Excel zoals Microsoft dat levert. Echter, voor veel van dit soort zaken zijn invoegtoepassingen gemaakt. Met invoegtoepassingen wordt extra functionaliteit aan Excel toegevoegd.

### asap utilities the essential add-in for excel users

*Een populaire invoegtoepassing is ASAP Utilities. ASAP staat voor As‐Soon‐As‐Possible, oftewel Zo‐Snel‐Mogelijk. Dit is wat veel gebruikers van Excel dagelijks horen: 'Lever de ge‐ vraagde informatie en wel Z.S.M.' De naam beschrijft exact waar de kracht van ASAP zit: snel resultaten opleveren door extra functionaliteit aan Excel toe te voegen.*

ASAP werkt met bijna alle versies van Excel. Met moderne versies, maar ook met bijvoorbeeld Excel 2000. Ik ga ervan uit dat er niet veel mensen zijn die een nog oudere versie

Supported Excel versions<br>ASAP Utilities works with:

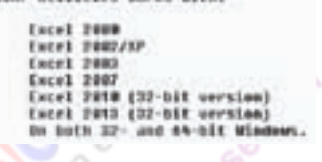

*ASAP‐utilities is beschikbaar voor een groot aantal versies van Excel*

gebruiken, maar voor ge‐ bruikers van Excel 97 is een oude versie te down‐ loaden. Echter, wie een 64 bit‐versie van Excel ge‐ bruikt, zal het zonder AS‐ AP moeten stellen. Een 32 bit-versie van Excel onder een 64 bit Windows‐bestu‐ ringssysteem is weer geen probleem. ASAP is gratis

voor thuisgebruik. Het enige nadeel is dat je één keer per jaar moet updaten naar een nieuwe versie.

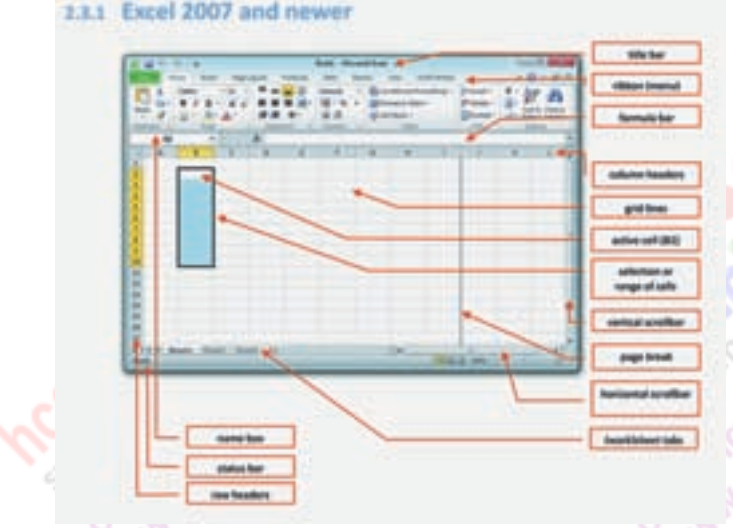

*Overzicht van de Engelstalige veldnamen*

Installeren van ASAP is eenvoudig. Het is te downloaden van de website van ASAP: www.asap‐utilities.com. De setup‐

wizard neemt je netjes mee door het proces. De eerste stap in de wizard is de taalkeuze voor de installatie. Zowel de setup-wizard als de invoegtoepassing zelf zijn beschikbaar in het Nederlands.

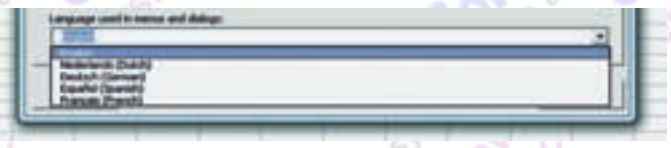

*Beschikbaar in vijf talen*

Nadat ASAP is geïnstalleerd, is er een nieuw tabblad toege‐ voegd aan het lint. Dit nieuwe tabblad staat vol met keuze‐ lijsten voor verschillende taken. Volgens de site van ASAP heeft het 300 extra functionaliteiten voor Excel, zoals: ont‐ dubbelen, selecteren of sorteren op kleur, cellen deselecte‐ ren, tekst omzetten in hoofdletters of kleine letters, weg‐ halen van overbodige spaties, en veel meer. Ik heb ze niet geteld, maar geloof het graag.

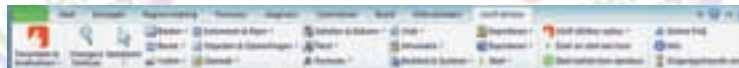

*Tabblad 'ASAP‐utilities' toegevoegd*

De functionaliteiten zijn gegroepeerd rond onderdelen van een Excel-bestand (bladen, kolommen en rijen, objecten en opmerkingen, e.d.), soorten inhoud van cellen (getallen, tekst, formules), import‐ en exportmogelijkheden, etc. De keuzelijsten bevatten tussen de zeven en zesentwintig items.

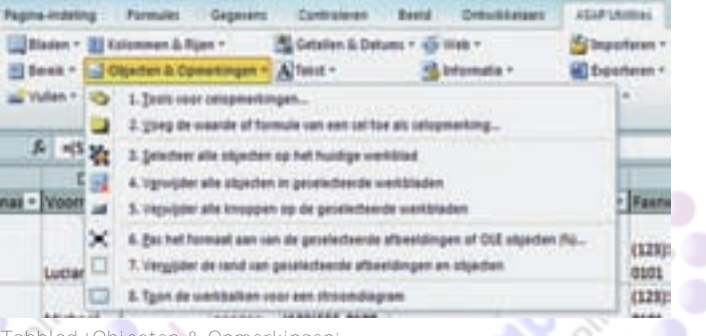

*Tabblad 'Objecten & Opmerkingen'*

De functionaliteit van ASAP valt in twee delen uiteen. Voor een deel zijn het mogelijkheden die wel kunnen met Excel, maar vaak omslachtig of alleen per individuele cel. Met ASAP is het mogelijk om snel een hele reeks cellen aan te passen.

Een voorbeeld is het verplaatsen van een minteken van ach‐ ter een getal naar ervoor. Dit is handig als je tekstbestanden importeert waarin het minteken achter het getal staat. Excel herkent dat niet als een getal. Dit kan je in Excel wel hand‐ matig aanpassen, maar alleen cel voor cel. Met ASAP kan dat in één keer voor een groot aantal cellen.

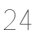

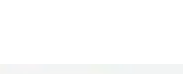

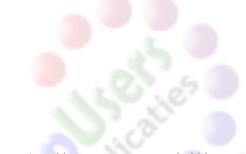

Daarnaast zijn er verschillende functies in ASAP die in Excel standaard niet mogelijk zijn. ASAP kan bijvoorbeeld getallen omzetten naar uitgeschreven tekst. Zo wordt 321,5 veran‐ derd in 'driehonderdeenentwintig komma vijftig'. Zo ook is het met Excel wel mogelijk om lijsten te sorteren, maar al‐ leen op waarde, kleur en celpictogram.

ASAP kan sorteren op meer dan vijfentwintig verschillende kenmerken, waaronder bijvoorbeeld lettertype, maar ook de dag van de week.

|                               |                                                |                                                      |                                                                                                    |            |                        |             | M                 |
|-------------------------------|------------------------------------------------|------------------------------------------------------|----------------------------------------------------------------------------------------------------|------------|------------------------|-------------|-------------------|
|                               |                                                |                                                      | Functi + Telefoon we + Telefoon thi + Mobiele telefo + Faxnumm +                                                                                                    |            | Adre +                 |             | Plast + Provinc + |
| <b>Eigenaar</b>               |                                                | ASAP Unities - Geoverceent sorteren                  |                                                                                                    | (123)(555- | 123 1st                |             |                   |
| Eigenaar                      | Sarteer richting:<br>IF Van boven naar beneden |                                                      | Het pepevensbereik bevat:<br>IF Early eldnamening                                                                                                    |            |                        |             |                   |
| <b>inkoper</b>                | IT yan inka near rechts                        |                                                      | IT: Geen veldnamenro                                                                                                    |            |                        |             |                   |
| Inkoopin<br>anager            | Sorteren so                                    | Volmaen (D) = Traurde                                | $\Box$ $\Lambda$ Opened                                                                                                    |            | <b>C</b> galdebroniety |             |                   |
| Eigenaar<br>Inkoopm<br>anager | ervolgens sp                                   | California<br>$\overline{\phantom{a}}$<br>Teletileur | Gelsinelate<br>Cellieur indexnummer<br>Teistileur indexnumme<br>Tekengrootte<br>Letterbuse<br>Vet:<br>Cursief.<br>Orderstreagt<br>Doemslen<br>Tekstlengte<br>Wileleurige volgorde (door elkaar halen) |            |                        | <b>Tele</b> |                   |
| Eigensar                      | l'ervolgens sa                                 | $\bullet$                                            |                                                                                                    |            |                        | telig       |                   |
| Inkoper<br>Inkoopm<br>anager  | Fery olgens sur                                |                                                      |                                                                                                    |            |                        |             |                   |
| inkoopm<br>anager<br>Inkoopen | enogens so                                     | Pormulae                                             | Ompekeerde volgorde<br>Email adress host (@ )<br>Alfanumerieke inhoud gebaseerd op het numerieke deel.<br>Waarde, negeer minteken (-) in getallen.                                                    |            |                        |             |                   |
| anager<br><b>Inkoopm</b>      | <b>Armulenen</b>                               |                                                      | laar > Haand > Dag<br>Jaar > Dag > Naand<br>Maarid > Dag > Jaar<br>Haand > Jaar > Dag                                                                                                    |            |                        | QC          |                   |
| anager<br>Inkoper-            | (123)555-0100                                  |                                                      | Deg > Jaar > Haand<br>Deg > Maand > Jaar<br>Dag van de week (start op zondag)<br>Deg van de week (start sp naandeg)                                                                                   |            |                        |             | <b>Remphis TN</b> |

*Geavanceerd sorteren*

ASAP heeft heel veel mogelijkheden, maar geeft er ook uit‐ gebreide informatie bij. Als je een van de items in een keuzelijst aanwijst, wordt een korte toelichting zichtbaar.

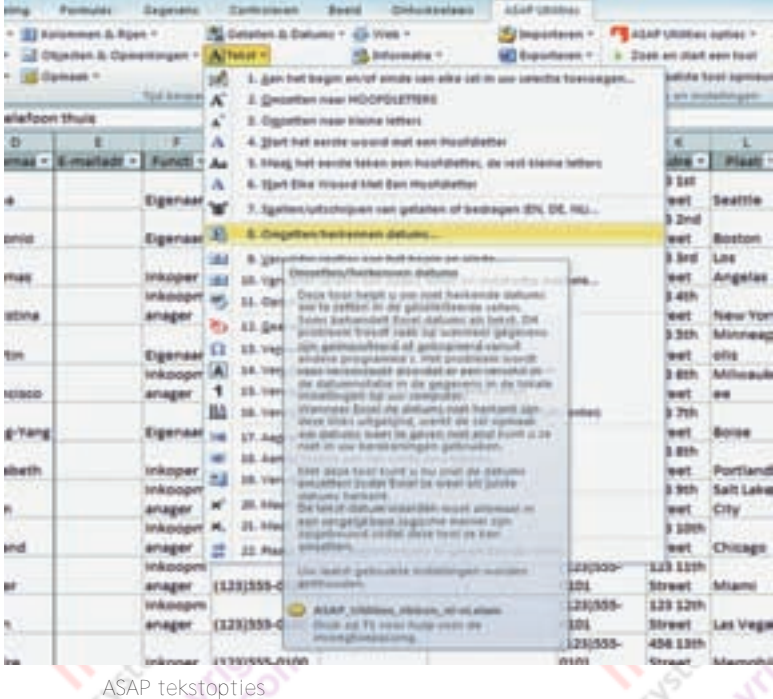

Voor wie hier niet genoeg aan heeft, is er op de ASAP‐site een handleiding beschikbaar van 343 pagina's. Helaas is die dan wel weer in het Engels. Voor wie de weg kwijt raakt in het grote aantal mogelijkheden van ASAP is er zelfs de mo‐ gelijkheid om te zoeken naar een tool.

### **SoftwareBus**

### 2014

Voor wie niet weet wat te doen met de tijd die overblijft als je met ASAP werkt, is er ook een oplossing ingebouwd. Kijk in dat geval maar even naar het laatste item onder het keuzelijstje met de naam 'Start'. Niet iedereen zal hier plezier aan beleven, maar ik vind het wel een aardige toevoeging.

### Werkbalk Snelle toegang

In het kader van sneller en gemakkelijker werken heeft Excel zelf ook nog wel een handigheidje. Lezers met heel goede ogen hebben misschien bij de schermprints van een van de vorige artikelen kunnen zien dat ik boven het lint in Excel een hele rij icoontjes heb staan. Die heb ik toegevoegd aan de werkbalk Snelle toegang. Standaard levert Microsoft deze werkbalk af met alleen 'Opslaan', 'Ongedaan maken' en 'Opnieuw', maar je kan die uitbreiden met een groot aantal andere opdrachten.

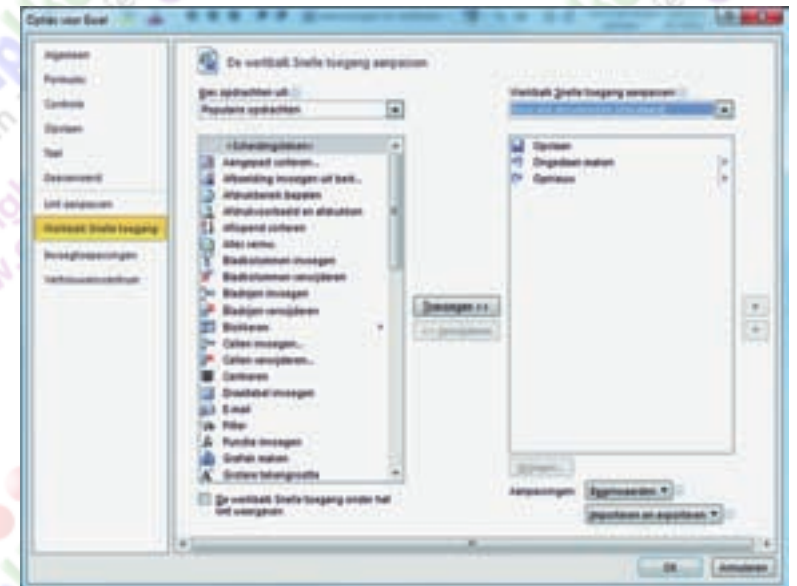

*Aanpassen van de werkbalk 'Snelle toegang' aan de persoonlijke wensen*

Op die manier blijven de veel gebruikte opdrachten met één muisklik beschikbaar, ook als er een ander tabblad van het lint actief is. Je hoeft voor deze opdrachten ook niet te zoeken naar op welk tabblad Microsoft ze in zijn onmetelijke wijsheid heeft geplaatst.

Via het driehoekje rechts van de werkbalk wordt een drop‐ down‐list zichtbaar met de meest voor de hand liggende toe‐ voegingen. Wie meer wil, klikt op het één na laatste item in de lijst. Dan opent zich het scherm met opties voor Excel en kunnen alle mogelijke opdrachten toegevoegd worden. Niet alleen die welke op één van de tabbladen van het lint staan, maar ook opdrachten die niet daar niet op te vinden zijn.

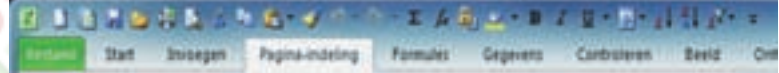

*De werkbalk 'Snelle toegang' kan naar eigen inzicht worden uitgebreid met pictogrammen van opdrachten die je veel gebruikt*

Je zou nog verder kunnen gaan en ook het lint zelf aanpassen aan je eigen voorkeuren, maar dat vind ik te ver gaan. Er zit wel degelijk een soort logica in de indeling van het lint en tenzij je vaak heel specifieke combinaties van functies ge‐ bruikt, heeft het niet veel meerwaarde om het lint aan te passen.

Voor mij voldoet een uitgebreide werkbalk 'Snelle toegang' uitstekend.

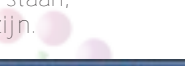

**Software Bus** 

### **Publiceren met Publisher**

### **zelf een boekje samenstellen**

### Rob de Waal Malefijt

Soms kom je in een situatie waarin je met bepaalde kennis of vaardigheden voor anderen iets nuttigs of zinvols kunt doen. Dat overkwam mij ruim een jaar geleden toen mijn vrouw bestuurslid was geworden van de plaatselijke afdeling van Vrouwen van Nu (VvN), de vroegere Bond van Plattelandsvrouwen.

Kort tevoren had er een complete bestuurswisseling plaats‐ gevonden, en daardoor was ook degene die het jaarlijkse programmaboekje vervaardigde niet meer beschikbaar. Aan‐ gezien er op dat moment niemand anders was die wist hoe je zo'n boekje vrij eenvoudig zelf kan maken, bood ik aan om deze taak op mij te nemen, ook omdat het me leuk leek om te doen.

Ik had al enkele jaren ervaring met opmaakprogramma's, zoals Publisher uit het MS Office‐pakket en Scribus, het open source DTP‐programma dat we bij CompUsers gebruiken om de SoftwareBus op te maken, en dat vergelijkbaar is met het bekende InDesign van Adobe.

Ik besloot Publisher te nemen, niet alleen omdat ik dat al‐ lang ken en er redelijk handig mee ben, maar meer omdat het niet erg ingewikkeld is en daardoor ook geschikt voor een (minder ervaren) opvolger in het geval ik er mee zou willen (of moeten) stoppen.

### De eerste stap: kopij verzamelen

Vergis je niet: beginnen met het maken van een program‐ maboekje betekent niet dat je meteen Publisher opent op je computer. Eerst ga je de teksten verzamelen, zoals een voorwoord of inleiding, en, in ons geval, het programma voor het komende winterseizoen (september tot en met mei), de maandelijkse excursies, lezingen, huishoudelijke mededelin‐ gen, en dergelijke. En daarnaast de advertenties van de plaatselijke middenstand! Het is namelijk van belang om vast te stellen hoeveel pagina's je in totaal moet vullen.

### De tweede stap: een 'dummy' maken

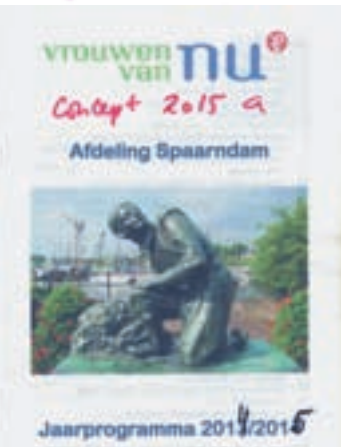

*Het omslag van vorig jaar als concept voor de dummy van het nieuwe seizoen*

Een beproefde methode om snel een goed beeld van het eindresultaat te krijgen is het maken van een 'dummy': een model‐ versie met alle teksten en afbeeldingen op ongeveer de juiste plek op de juiste pagina.

In ons geval (VvN) komen we uit op een A5‐boekje van 32 pagina's, waarvan er dertien gevuld zijn met advertenties van de plaat‐ selijke middenstand en zestien met clubinforma‐ tie voor de leden. Drie pa‐ gina's blijven leeg, te weten de binnenkant van het omslag en de achter‐ kant. Mocht er alsnog ko‐ pij bijkomen, dan kan die

zonder meer worden toegevoegd, zelfs als die pagina tussen twee bestaande pagina's moet worden ingevoegd. Let wel: het zijn dus in totaal maar acht vellen A4‐papier!

### De derde stap: een basispagina maken

Het gebruik van een basispagina maakt het gemakkelijk om elke pagina dezelfde indeling te geven, dus met dezelfde marges, lettertype, paginanummer op dezelfde plaats, e.d. In dit artikel beschrijf ik het maken van een publicatie met het formaat A5 *(Half A4 = 148 x 210 mm)*. Als je zelf een an‐ der formaat wenst, kies dan de daarbij behorende sjabloon.

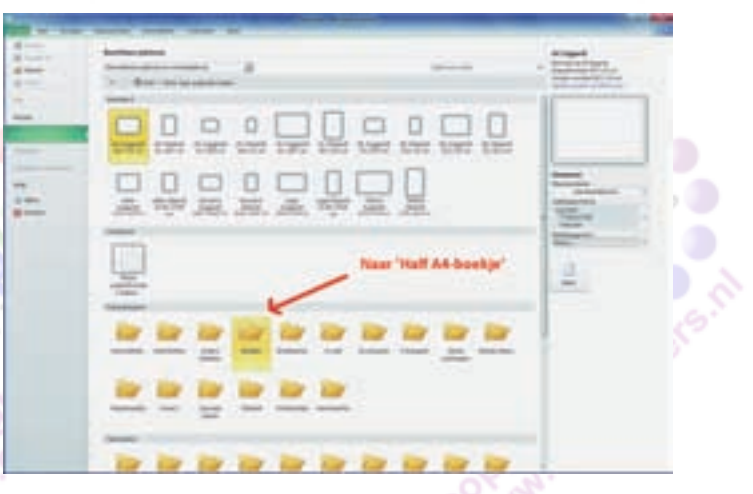

Open Publisher en ga via *Bestand – Nieuw – Meer lege pagina‐ formaten* naar de categorie *Publicatietypen*; selecteer *Boekjes* en vervolgens *Half A4‐boekje (14,8 x 21 cm)*; kies zonodig een kleurenschema en een lettertype, en klik vervol‐ gens op *Maken* (uiterst rechts op de pagina). Onmiddellijk verschijnt er een venster met de waarschuwing

'dat er niet één, maar vier pagina's beschikbaar komen'.

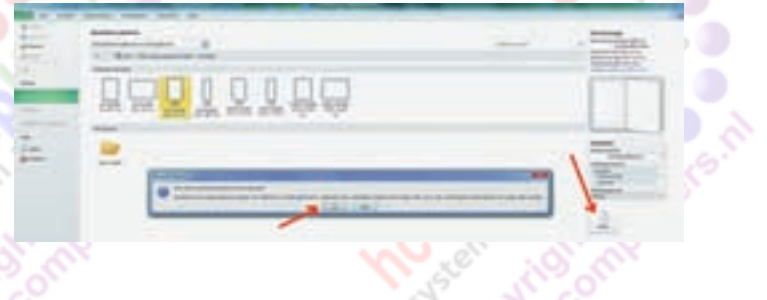

Accepteer dat. Geheel links in beeld krijgen we dan het ven‐ ster *Paginanavigatie*, waarin we de vier pagina's zien staan: bovenaan de voorpagina, daaronder de middenpagina's waar de inhoud zal komen en onderaan de achterpagina. Sla de basispagina's nu op via het pictogram in het lint, geheel rechts. Maak hier je keuze uit de volgende opties: *toepassen*

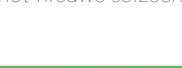

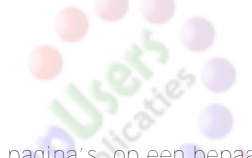

*op alle pagina's, op een bepaald bereik* of *op een enkele pa‐ gina*. In de twee laatste gevallen moet je uiteraard een of meer extra basispagina's toevoegen om ook de andere pagina's een standaard opmaak mee te geven.

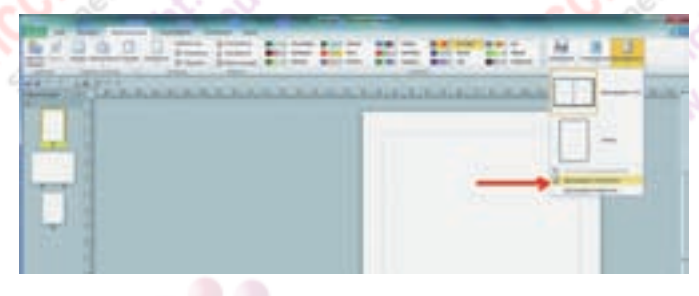

Eenmaal terug in het menu *Paginaontwerp* kunnen we pagi‐ na's toevoegen door onder *Paginanavigatie* te rechtsklikken op het pictyogram van de binnenpagina's en in het nieuwe venster de nodige keuzes te maken, zoals aantal pagina's, vóór of na een bepaalde pagina, of tussen twee pagina's.

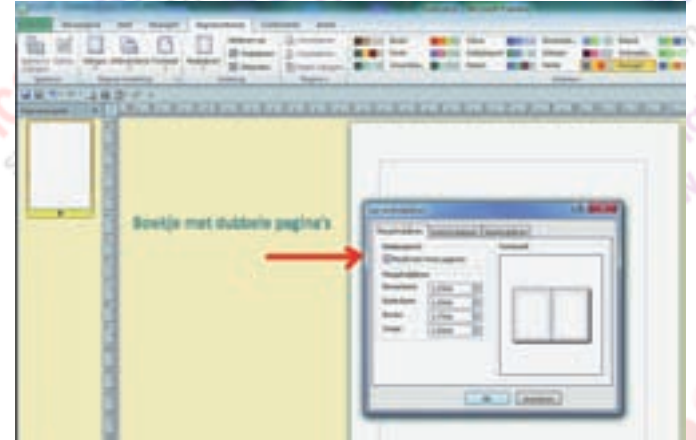

Ook aanvullende eigenschappen zoals *basis‐, lineaal‐, en rasterhulplijnen* zijn mogelijk. Maak gebruik van de optie *'Dubbele pagina weergeven'*. Merk op dat het aantal pagina's in een boekje altijd een veelvoud van vier is.

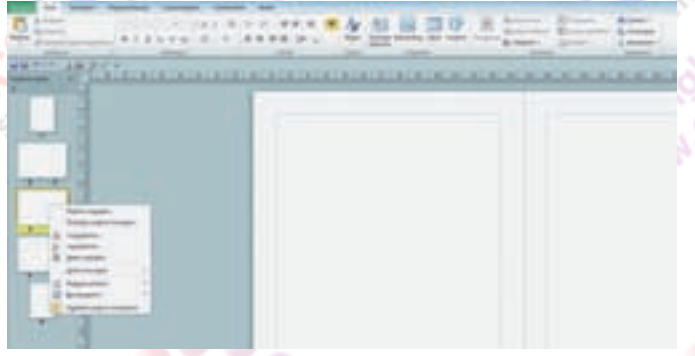

Sla het document op onder een duidelijke naam, zodat je het later terug kunt vinden om de juiste basispagina te ge‐ bruiken.

### De vierde stap: voorbereiding teksten

Het is uiteraard mogelijk om teksten direct in te typen, maar ik vind het prettiger om ze eerst in een tekstverwerker te importeren, vooral als ik teksten krijg van verschillende auteurs. Die teksten zet ik eerst in *WordPad, Word of Writer (Libre Office)* om ze te redigeren en een goede alinea‐inde‐ ling en (onder)kopjes mee te geven, waarna ik ze kopieer naar de juiste pagina in het Publisher‐bestand. Daar krijgen ze in de basispagina vanzelf de juiste instellingen. Soms is er tekstoverloop naar een volgende pagina. Zie hierna bij 'de zesde stap'. Afbeeldingen voeg ik pas op het laatst toe.

### **SoftwareBus**

### 2014

### De vijfde stap: voorbereiding afbeeldingen

Voor een verenigingsblad als dat van de **Vrouwen van Nu** is het vrij simpel om toepasselijke plaatjes te vinden. Ze zijn puur illustratief bedoeld en, ook als je zelf niets 'in stock' hebt, vrij snel via Google Afbeeldingen op het internet te vinden. Het is wel altijd even opletten met auteursrechten en verder is het van belang om plaatjes met een goede reso‐ lutie te nemen. Dat is heel simpel te controleren: als je met je muis op een plaatje gaat staan, wordt daarop onderaan de resolutie in pixels getoond. Als je maar een klein plaatje no‐ dig hebt, is 600x450 pixels en 300 dpi al gauw goed; het be‐ tekent afmetingen van circa 50 bij 38 mm met voldoende beeldkwaliteit voor een goede afdruk op een printer (of drukpers).

De waarden kun je controleren door de afbeelding te kopië **Firen en op te slaan, en dan te openen in een fotobewerkings** programma, bijvoorbeeld *IrfanView* of *PhotoFiltre*<sup>1</sup> . In het menu *Afbeelding*, optie *Grootte wijzigen*, kun je de 'huidige waarden' aflezen en kun je ze eventueel aanpassen. Een af‐ beelding van 60x40 cm en een dpi‐waarde van 150 is een‐ voudig om te zetten naar b.v. 60x40 mm en een dpi‐waarde van 300. Vergeet niet de nieuwe waarden op te slaan!

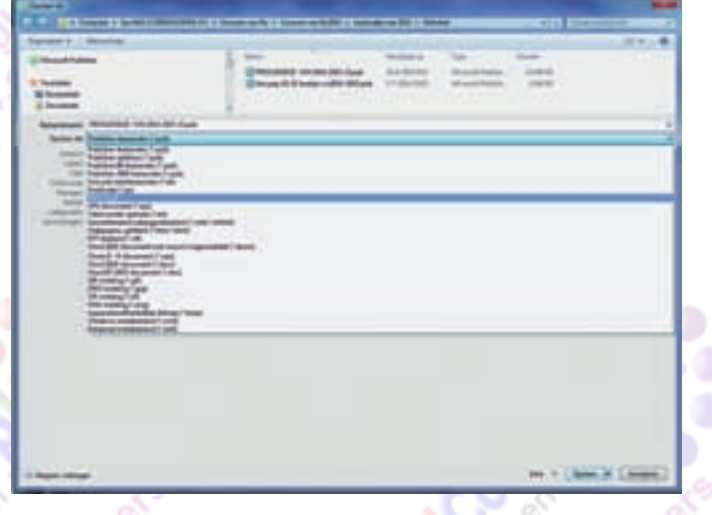

<sup>1</sup> Beide programma's zijn gratis te downloaden (zie **Links**). Voor IrfanView is een Nederlandstalige plug‐in beschikbaar. PhotoFiltre kent enerzijds alleen een Engelse en een Franse versie, maar biedt anderzijds iets meer en andere mogelijk‐ heden dan IrfanView (ikzelf gebruik ze overigens allebei, af‐ hankelijk van wat ik ermee ga doen).

### De zesde stap: invoeren teksten en plaatjes

Als je de teksten uit een *Word‐* of *Writer‐document* kopieert en in **Publisher** plakt, verschijnt er een tekstframe waarin je een deel van die tekst ziet. Het frame is niet bladvullend, maar door te trekken aan de handgrepen op de hoeken is dat simpel aan te passen.

Helemaal gemakkelijk is het als je de *hulplijnen* hebt aan‐ gezet, want zodra de juiste positie bereikt wordt, komt er een lijn in beeld die dat aangeeft. Stop dan de bewerking. Deze werkwijze geldt ook bij het plaatsen van illustraties.

#### **Tekstoverloop**

Als er in het tekstvak meer tekst staat dan op de pagina past, is dat mede te zien aan drie stippen, rechts onderaan de verticale lijn van het frame; klik op de stippen en daarna op de volgende pagina, waarna Publisher een volgend frame aanmaakt met de overgebleven tekst.

Herhaal dit zonodig tot alle tekst is geplaatst. Als de tekst nog moet worden opgemaakt (vet, cursief, e.d.) dan kun je dit het beste nu doen, maar het kan eventueel ook achteraf.

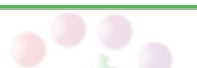

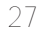

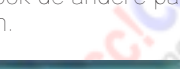

#### **SoftwareBus**

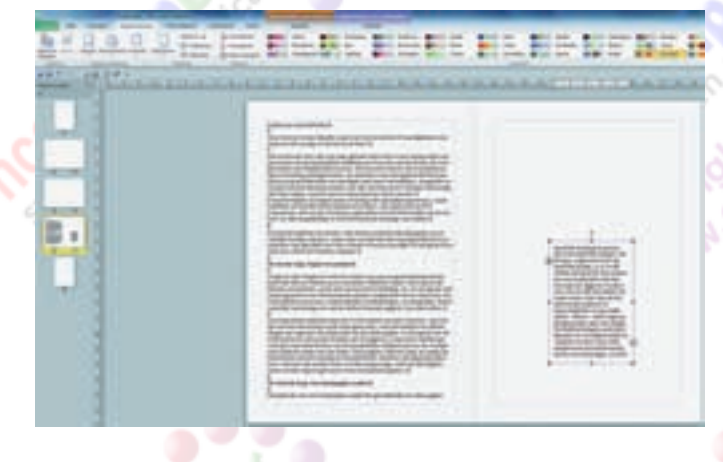

**Afbeeldingen plaatsen**

Nu is het tijd voor de plaatjes. Je hebt ze allemaal voorbe‐ reid en in een aparte map gezet. Handig is als de bestandsnamen beginnen met een nummer dat overeenkomt met de juiste volgorde van plaatsing, zoals **01\_voorwoord.tif, 02\_inleiding.tif**, etc.

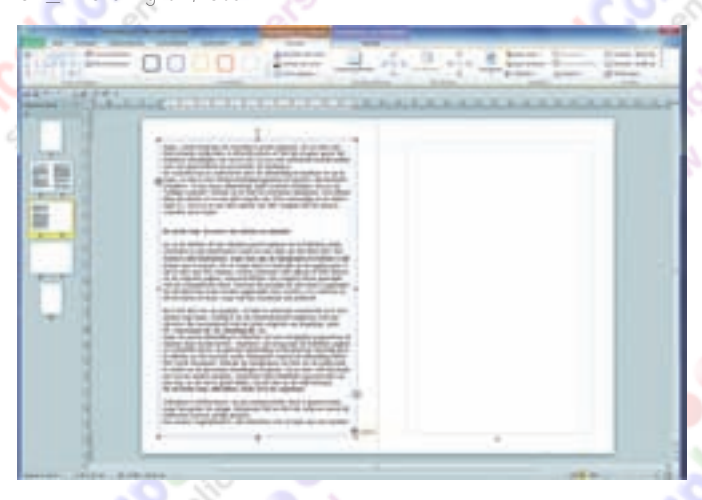

Hier is bewust gekozen voor het *tiff‐formaat*. Hoewel andere formaten, zoals *.png, .jpg, .bmp,* e.d., ook in aanmerking komen, is het tiff‐formaat bij uitstek geschikt voor printen en drukken. De andere formaten maken vaak gebruik van compressie waarbij beeldinformatie verloren gaat. Het tiff‐ formaat kent ook compressie, maar deze zogenoemde LZW‐ compressie is 'lossless', d.w.z. er gaan geen details verloren.

#### **Navigeren in het document**

Klik onder *Paginanavigatie* op de pagina waar je heen wilt, bijvoorbeeld om daar een tekst of afbeelding te plaatsen of te vervangen, of tekst te corrigeren of toe te voegen. Ga naar de pagina waar je de afbeelding wilt plaatsen en klik in het menu *Start* op *Afbeelding*. Vervolgens kun je navi‐ geren naar de map met de afbeeldingen die je had voorbe‐ reid; selecteer de afbeelding die je wilt plaatsen en die ver‐ schijnt vervolgens meteen op de pagina, in een 'frame' met handgrepen.

Sleep de afbeelding naar de juiste plek en gebruik de hand‐ grepen om hem de gewenste afmetingen te geven. Ga zo door met het plaatsen van andere plaatjes en eventueel tekst. Controleer elke bladzijde nog eens keer op het oog, en als het er goed uitziet, sla het document dan op als **PUB**‐ bestand.

Het is onder *Paginanavigatie* mogelijk pagina's toe te voegen en ook ze te verplaatsen. Stel dat je de pagina's zes en zeven op de plaats van vier en vijf wilt hebben. Sleep dan het pictogram van zes en zeven omhoog. Zodra er een ho‐ rizontale lijn zichtbaar wordt boven vier en vijf kun je losla‐ ten. De verplaatsing is klaar. De paginanummering wordt automatisch aangepast, mits je die had opgenomen in de basispagina …

Het is zelfs mogelijk om een enkele pagina te verplaatsen, maar daarvoor moet eerst de dubbele paginaweergave worden omgezet naar enkele weergave. Dit doe je via het menu *Beeld*. Hier kun je kiezen voor *Enkele pagina* of *Dubbele pagina*. Controleer na het verplaatsen wel even of de paginaopmaak nog klopt. Bij ongelijke marges links en rechts zal dat niet zo zijn, dus dat moet je dan aanpassen. Tot slot moet je de optie *Dubbele pagina* weer aanzetten.

### De zevende stap: afdrukken

Afdrukken in RGB‐kleuren (= standaard) op een inktjet‐prin‐ ter thuis is goed te doen, maar bedenk wel: hoe groter de oplage, des te meer tijd en inkt dat vergt, en vooral de inkt‐ kosten kunnen aardig oplopen.

Een andere mogelijkheid is, het afdrukken over te laten aan een drukker of kopieerinrichting (de bekende copyshop). Het is veel duurder dan zelf afdrukken, maar het resultaat zal ernaar zijn. En bovenal scheelt het je heel veel tijd, want een boekje afdrukken (dus tweezijdig!), en daarna hand‐ matig vergaren, vouwen, nieten (daar heb je een nietmachi ne met extra lange arm voor nodig) en (vanaf circa vijf vellen) liefst ook rechtsnijden, is een flinke klus. De copyshop doet dat allemaal machinaal en vlot.

#### **Opslaan als PDF**

Kies je voor de copyshop, dan zul je je boekje digitaal moe‐ ten aanleveren en wel als PDF. Bij het opslaan als PDF wor‐ den de juiste instellingen voor het afdrukken op een druk‐ pers of moderne 'copier' vastgelegd. Denk maar aan CMYK‐ kleuren, maximale resolutie van afbeeldingen, e.d. Je kunt de PDF uploaden via het internet of op een memorystick bij de copyshop afgeven. Vraag altijd eerst offerte aan; dat kan telefonisch of via hun website. Een betrouwbare zaak zal dat trouwens zelf ook naar voren brengen als je er contact mee opneemt.

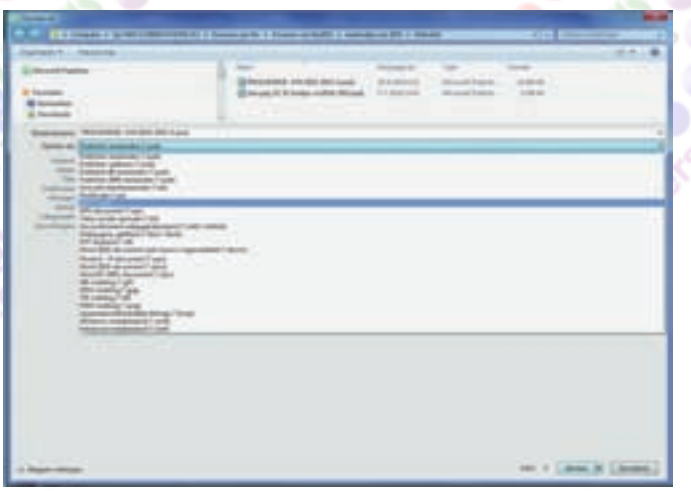

Maak de PDF door het PUB‐bestand in Publisher te openen en het vervolgens op te slaan als PDF als volgt: na het aanklik‐ ken van de optie *Opslaan als PDF (\*.pdf)* verschijnt onderaan *Opties …* Klik hierop en je komt in het scherm waar je de *Opties voor publiceren* kunt instellen. Klik op de optie van je keuze en accepteer de bijbehorende standaardinstellingen. Controleer in *Afdrukopties* of de opties *'Boekje, zijvouw'*, *'Alle pagina's'* en *'Afloop toestaan'* aan staan. Klik daarna op *OK, OK en Opslaan*. Onthoud de locatie waar je het be‐ stand hebt opgeslagen. Zet het vervolgens op een memory‐ stick en breng het naar de copyshop, of upload het naar hun website. Veel plezier en succes!

**Links** IrfanView: http://www.irfanview.com/ Photofiltre: http://www.photofiltre.com

*(Met dank aan Ger Stok voor zijn adviezen, RdWM)*

# **Overheid verspilt ICT-miljarden**

### Hein van Dijk

### Op 15 oktober is het eindrapport van het parlementair onderzoek naar ICT-projecten bij de overheid verschenen. De conclusies omvatten tien punten en die liegen er niet om:

- *1 De rijksoverheid heeft haar ICT‐ projecten niet onder controle.*
- *2 De politiek beseft het niet, maar ICT is overal.*
- *3 De rijksoverheid maakt haar ICT‐be‐ leidsambities niet waar.*
- *4 De verantwoordings‐ en besluitvor‐ mingsstructuur bij ICT‐projecten is zeer gebrekkig.*
- *5 De rijksoverheid heeft onvoldoende inzicht in de kosten en baten van haar ICT.*
- *6 De ICT‐kennis van de rijksoverheid schiet tekort.*
- *7 Het ICT‐projectmanagement is zwak.*
- *8 ICT‐aanbestedingstrajecten bevat‐ ten perverse prikkels.*
	- *9 Het contractmanagement bij ICT‐ projecten is onprofessioneel.*
- *10 Het ontbreekt de rijksoverheid aan lerend vermogen op ICT‐gebied.*

#### **Simpel samengevat** Niemand bij de overheid en in het par‐ lement heeft verstand van ICT en (zie 8) ICT-bedrijven maken daar misbruik van. Dit kost ons miljarden per jaar, dus tientallen miljarden tot nog toe. Daarbij is de niet bestreden fraude bij toeslagen, uitkeringen en belastingen als gevolg van deze ellende niet mee‐ gerekend.

Een treffend voorbeeld leverde de voorzitter van de Tweede kamer; zij had vlak voor de overhandiging van dit 'Eindrapport ICT' nog even 'gegoogeld'. Mevrouw Van Miltenburg beslist mee over o.a. de beveiliging van de software van de Tweede Kamer.

### 'UWV mocht ICT-opdrachten niet exclusief aanbieden'

Datum: 18 oktober 2014 08:23 Dat meldt NRC Ha... »

**Onwetendheid de oorzaak?** Maar is die onwetendheid wel de oor‐ zaak van het probleem, vraag ik mij af. Is dit niet een van de symptomen van een ander gebrek? Namelijk gebrek aan goed ICT‐onderwijs? In de vorige eeuw, toen de computer een massaproduct werd, was natuurlijk praktisch iedereen digibeet. De nieuwigheid overviel ons. Er was dus wel direct behoefte aan vak‐ kennis. Dan begin je met het aanstellen van docenten. Die moet je eerst oplei‐ den. Daarom begonnen enkelen alvast met zelfstudie, een korte cursus of lid‐ maatschap van de HCC. Een cursus was vaak al voldoende om tot ICT‐beheer‐ der te worden gebombardeerd.

#### 'Overheid verspilt jaarlijks 1 tot 5 miljard door ICT-projecten'

Datum: 15 oktober 2014 14:24 "Een onaanvaardbaar hoog bedrag", zo valt te lezen in het woensdagochtend gepresenteerde eindrapport

**De rol van het onderwijs** Ook toen het ICT‐onderwijs op gang kwam was de belangstelling ervoor ge‐ ring. Een en ander heeft tot gevolg dat bijna iedereen 'n hele of halve digibeet is, ook bij de overheid. Intussen gingen de ontwikkelingen zo snel, de eerste (bijna‐) monopolies werden veroverd.

Deze monopolisten kregen greep op ons onderwijs. Zo tekende Jacques Wallage, staatssecretaris van Onderwijs en We‐ tenschappen in het derde kabinet‐Lub‐ bers, begin jaren 90 een contract met een softwaregigant over ICT‐onderwijs. Dit was één van de oorzaken van een‐ zijdige scholing.

Natuurlijk hoeft niet iedereen tot vak‐ bekwaam programmeur of ICT-beheerder te worden opgeleid, maar nú zijn er wel érg weinig goed opgeleiden.

Toegegeven: de commissie beveelt wel aan om ICT een vast onderdeel van in‐ terne opleidingen voor alle rijksambte‐ naren te maken, maar het is zeer de vraag of ICT‐managers bereid zijn om voor tamelijk lange tijd terug te gaan naar de schoolbanken.

**Taak voor opa's en oma's?** Hier ligt een taak voor de HCC‐vaders en ‐opa's en ‐moeders en ‐oma's. Maak uw (klein)kinderen wegwijs in compu‐ terland, leer hen programmeren, bij‐ voorbeeld met Scratch. Probeer het op scratch.mit.edu of installeer het lokaal. Bij de meeste Linux‐distro's zit het in het pakket. Het is geschikt voor kinde‐ ren vanaf 8 jaar en HCC'ers tot 88 jaar.

**Open versus gesloten software** Is slecht onderwijs, met als gevolg slecht management, de enige oorzaak van perverse prikkels in ICT‐aanbeste‐ dingstrajecten zoals genoemd onder punt 8? Ook het product zelf, de soft‐ ware kan een oorzaak zijn. Bijna alle door de overheid gebruikte software is gesloten. Dat is niet altijd zo geweest. De eerste software werd op universiteiten ontwikkeld en was open. Software werd later een commercieel product en ondernemers ontdekten dat klanten er geen bezwaar tegen hadden dat software gesloten was. Ze slikten

29

het argument dat de leverancier zijn intellectuele eigendom wilde bescher‐ men. Als overheden toen bij wet had‐ den geregeld dat alleen open source‐ software verhandeld mocht worden en dat die beschermd werd door het au‐ teursrecht, dan zouden die perverse prikkels flink geneutraliseerd worden. Immers, de klanten kunnen experts laten beoordelen of de software deugde‐ lijk gebouwd is. Slechte software valt direct door de mand. Een ander voordeel van open source‐ software is, dat een opdrachtgever gemakkelijk naar verschillende leveran‐ ciers kan stappen voor de diverse functionaliteiten die hij nodig heeft. Open standaarden zouden dat nog beter ondersteunen, maar zelfs wat dat be‐ treft stelt de overheid weinig eisen. Dat is overigens moeilijk geworden; de overheid heeft weinig meer te kiezen of te eisen. Alles is zo innig met elkaar verweven dat de overheid vast zit aan de software die zij nu in huis heeft: **vendor‐lockin.**

#### **Aanbevelingen**

### Werkgeversvoorman wijst op belang digitale overheid

Datum: 14 oktober 2014 16:11 Daarvoor pleit Hans de Boer, voorzitter van werkgeversvereniging VNO-NCW, in een

Overigens besteedt de onderzoekscom‐ missie in haar rapport ruim aandacht aan opensource‐software en open stan‐ daarden. Men gaat er bij voorbaat al van uit dat de collega‐parlementariërs geen idee hebben wat dat is en geeft uitvoerig uitleg.

De aanbeveling luidt: rijksoverheid heeft zich al voorgenomen om – waar het kan – te kiezen voor open source en open standaarden. In de praktijk ge‐ beurt dit alleen te weinig. Dit moet anders – het levert niet alleen in som‐ mige gevallen grote besparingen op, maar opent ook de deur voor kritische tegengeluiden.

Bij deze en de overige aanbevelingen van de onderzoekscommissie Elias, vrees ik dat die net zo weinig effect hebben als de maatregelen die tegen de bankiers genomen zijn na die andere crisis.

Het voorgestelde beleid lijkt vooral op symptoombestrijding. Er is één troost: wij zijn niet de enigen die met dit probleem kampen.

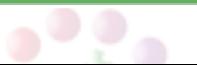

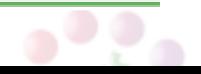

### **Een website maken**

### **René Suiker**

Ik heb op deze plaats wel eens gemeld dat mijn pc me de nodige hoofdbrekens kost. Het is een mooie hobby, die computerhobby, maar als je niet al te veel tijd in de techniek wilt steken, is het fijn als alles in één keer werkt. Helaas, dat is mij (en ongetwijfeld velen van u) niet altijd gegund.

Een van de problemen waar ik met eni‐ ge regelmaat tegenaan loop betreft mijn mail. Een lange inleiding, waar gaat dit heen? Welnu, ik weet nog wel dat ik een bericht heb gekregen van ie‐ mand, waar ik nu wat dieper op in wil gaan

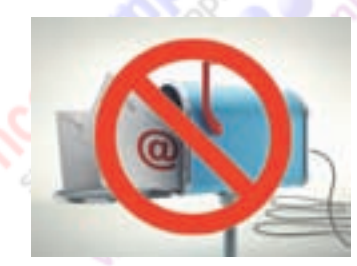

*Mailproblemen, zó irritant*

Iemand, en ik ben dus even kwijt wie, vroeg me welk programma hij (ik ver‐ onderstel even dat het een hij is, maar zelfs dat weet ik niet meer zeker) moet gebruiken om een website te maken. Op dat moment kon ik niet direct ant‐ woorden maar ik zag ook een artikel ontstaan, want daar is niet een‐twee‐ drie een goed en volledig antwoord op te geven. En mogelijk hebben meerdere lezers dit dilemma.

### Geen antwoorden

Als ik deze vraag zonder verdere toe‐ lichting krijg, dan kan ik daar eigenlijk geen antwoord op geven. Niet één pro‐ gramma is het ideale programma. Er zijn vele mogelijkheden en elk ervan brengt eigen voordelen, maar zeker ook beperkingen met zich mee. Ofwel, de enige vraag die misschien kan worden beantwoord is: 'Welk pakket kan ik het best gebruiken?' En om die vraag te be‐ antwoorden moet ik dus iets meer over de 'ik' in dit kader weten. Niet dat ik pretendeer dan gelijk het juiste ant‐ woord te weten, maar dan kunnen we in elk geval al iets meer.

# Wat wil je?

De belangrijkste vraag is natuurlijk wat je wilt bereiken met je website. Daar‐ naast zijn nog meer vragen van belang. De belangrijkste is echter: 'Wat wil je?' En dan doemt ook de vraag op, waarom wil je dat dan en wat is je doelgroep? Om een website te bouwen voor jezelf, die dus door jezelf te bezichtigen is,

heb je niet veel nodig. Een browser om hem te bekijken, een beetje ruimte op de harde schijf en een programma om een tekstbestand te maken.

### Elementair

Daarmee heb je voldoende in huis om een elementaire website te maken en te bekijken. Want een website hoeft in principe niet meer te zijn dan een tekstbestand waar in de 'Hyper Text Markup Language' ofwel HTML is aange‐ geven hoe de inhoud op een webbrowser getoond moet worden. En in prin‐ cipe is HTML‐code gewoon leesbare tekst, dus bijvoorbeeld Windows klad‐ blok is goed genoeg om te beginnen.

### Waar staan je bestanden?

Nu kennen de meeste mensen websites niet omdat ze bij iemand thuis op de pc staan, maar op servers die via het in‐ ternet toegankelijk zijn. En als je dat ook wilt met jouw website, dan moet je dus zorgen dat jouw bestanden ook op zo'n server komen. Dat kan overigens nog steeds die pc thuis zijn, maar dat is een onderwerp voor gevorderden en gaat mij ook boven de pet.

hebben, maar vaak zit er bij de gereed‐ schappen wel een optie om bestanden binnen te halen. Toen nog niet iedereen breedband‐ internet had was deze tweede methode erg duur. Volgens de eerste methode doe je al je werk thuis op de pc, dus offline, en verbind je jezelf alleen met het internet voor het zogenoemde uploaden.

### Nog meer vragen

Die server waar je bestanden komen te staan, die kun je natuurlijk via je in‐ ternetprovider krijgen. Bij nagenoeg alle internetabonnementen wordt ook ruimte en bandbreedte ter beschikking gesteld om een eigen 'homepage' te maken.

Het adres van jouw website op internet ziet er dan meestal ongeveer zo uit: **http://www.uwprovider.nl/gebruikers‐ naam**

U begrijpt, dat is niet iets waar ieder‐ een direct gaat zoeken, je zult je be‐ zoekers dus moeten begeleiden. Nu kan dat via Google en andere zoekmachi‐ nes, maar soms wil je ook gewoon iets als **http://www.onzevereniging.nl** of **http://www.mijnbedrijf.nl**.

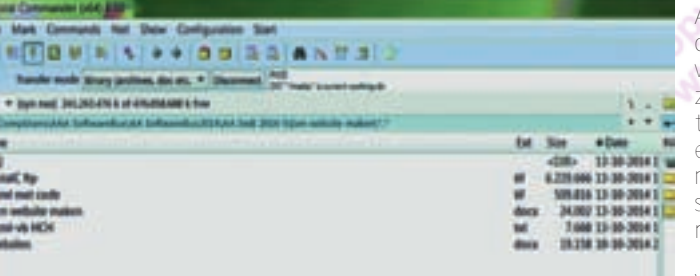

*Ook met Total Commander is het goed FTP'en*

Er zijn grofweg twee manieren om de website op de server te krijgen. De oude manier is door middel van een programma dat het File Transfer Proto‐ col (FTP) ondersteunt. Filezilla is hier een bekend voorbeeld van, uit de 'stal' van Mozilla. Ook ons onvolprezen Total Commander kan hiervoor zorgen. Wat het programma doet is, bestanden ko‐ piëren tussen een server op het internet en de lokale pc.

De nieuwe manier is: meteen op de server werken. Soms moet je wel eens wat bestanden van je harde schijf

30

Als je een eigen domeinnaam wilt gebruiken, zul je die moeten registreren en zul je ook ruimte bij een serviceprovider moeten huren.

Vaak gaat dit samen. Bekende providers zijn:

#### **http://www.strato.nl** en **http://www.hosting2go.nl**, maar er zijn er veel meer.

En ook hier is het niet mogelijk om aan te geven wat het beste voor jouw toe‐ passing is.

### Wat wil je precies?

We hebben nu gezien wat we minimaal nodig hebben, maar nu gaat het er echt om wat we willen bereiken. Willen we een beetje stoeien met websites, ge‐

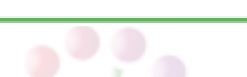

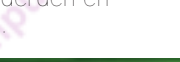

woon om de techniek een beetje onder de knie te krijgen, dan is kladblok ge‐ noeg en de ruimte die je internetpro‐ vider je geeft zou ook voldoende moe‐ ten zijn.

Nog even een FTP‐programma en je kunt je website bouwen.

Een paar plaatjes kun je vast wel vin‐ den en HTML is niet echt moeilijk, zo‐ lang je het bij de elementaire zaken houdt.

ing parties additection to the ...<br>The Cantant-Tigar contacts meet foot: characterise 6019-2"s

schappen (tools) om direct aan je site te werken via de website van de pro‐ vider. **Live Pages** is zo'n tool, waarover al eerder in de SoftwareBus is geschre‐ ven. En als je regelmatig op Facebook verkeert ben je vast ook wel eens de reclame van **Wix.com** tegengekomen (**http://www.wix.com/htmlsites/just‐ 5‐steps**) waar je gratis ruimte krijgt en door middel van een eenvoudig vijf‐ stappenplan je website opbouwt en on‐ derhoudt.

#### Facebook

En nu we het toch over Facebook hebben, als je wel een website wilt hebben, maar er niet te veel aan‐ dacht aan wilt be‐ steden en vooral de bezoekers het werk wilt laten doen, kun je natuurlijk ook voor je bedrijf of vereniging een pro‐ fiel op Facebook aanmaken. Hier is

weinig kennis voor vereist en omdat al‐ le bedrijfspagina's en verenigingspagi‐ na's gewoon in de structuur van Facebook passen, ziet het er allemaal even strak (of rommelig, wat je er zelf van vindt) uit.

### Ik wil meer!

Je kunt uiteraard je website inzetten als communicatiemiddel voor een spe‐ cifieke doelgroep. Dan wil je niet alles alleen doen, maar wil je ook anderen (delen van) de site laten beheren, liefst met elke dag iets nieuws op de pagina. Als dat je doel is, dan is een Content Management System (CMS) iets voor je. Een CMS is een systeem dat weliswaar uiteindelijk HTML genereert, want dat wordt door de webbrowser weergege‐ ven, maar in feite is het een database waarin de informatie wordt opgeslagen. In zo'n CMS worden vorm en inhoud van elkaar gescheiden.

Het is mogelijk delen van de website

31

### **SoftwareBus**

door anderen te laten onderhouden.

2014 5

Je kunt met hele teams werken omdat diverse lagen van rechten ingebouwd kunnen zijn. Het werken met een CMS is in eerste instantie wat moeilijker dan zelf HTML schrijven, zeker als je HTML maakt met een WYSIWYG (What You See Is What You Get)‐editor als NVU. Maar als je het eenmaal op de rit hebt, is onderhoud van de website een fluitje van een cent. En even alle pagina's van je site in een andere kleurstelling, zo gepiept. De website http://www.compusers.nl is opgebouwd rondom het CMS‐systeem Drupal. Andere bekende systemen zijn Wordpress en Joomla!

### Geen pasklaar antwoord

Als CompUsers hebben wij geen pas‐ klaar antwoord op de vraag welk pakket voor jou geschikt is. We voeren geen vergelijkende warenonderzoeken uit aan al die duizenden pakketten. Soms zetten we een pakket op de GigaHits. Soms komen we een programma tegen waarover iemand heel enthousiast wil schrijven, of juist helemaal niet ent‐ housiast. Maar we houden ons verre van aankoopadviezen.

En zeker als de vraag niet helder is, kunnen we niet eens een richting aan‐ geven. Maar misschien dat dit artikel toch wat mogelijke denkrichtingen heeft aangegeven. En anders zien we een meer gedetailleerde vraag misschien eens in de mail van de redactie? Of wordt die tijdens een lezing op de CompU*fair* gesteld.

### Platform WebOntwerp

Het Platform WebOntwerp is nog niet dood, maar ligt te wachten tot iemand tijd en zin heeft om te helpen de taken te verdelen. In principe zijn er al deel‐ nemers genoeg die ook een bijdrage kunnen en willen leveren. Samen moe‐ ten we er iets moois van kunnen ma‐ ken, maar er moet iemand aan de touwtjes gaan trekken, iemand die daar iets meer tijd voor heeft dan ik

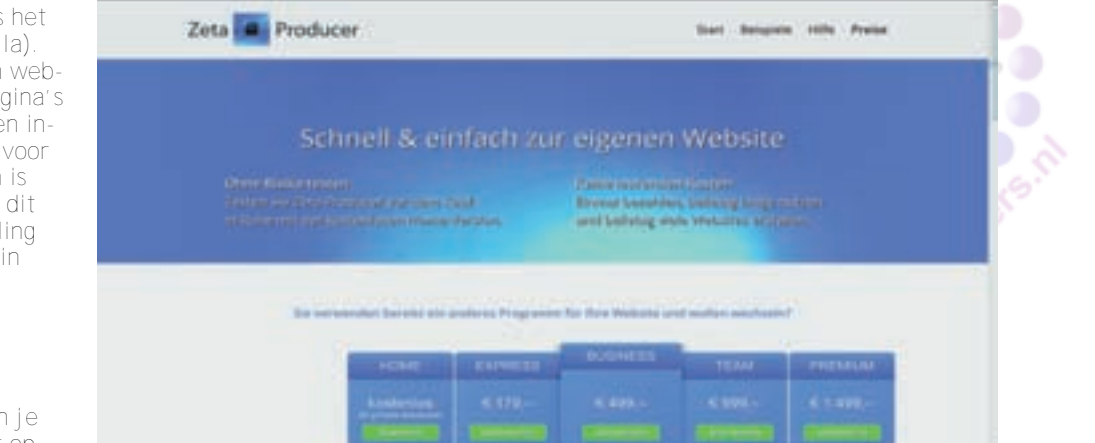

*Zeta Producer, bij thuisgebruik gratis websites maken: op GigaHits 2014‐4.*

aureanu<br>Agresie lanciume prilosinę oraz antium the Facts and the state, selection, or

*Een voorbeeld van html‐code*

Naarmate je vordert leer je er als vanzelf dingen bij. En vind je een keer iets moois op een website en vraag je je af hoe dat in elkaar steekt: op de meeste pagina's kun je met de rechter muisklik een menu oproepen dat je on‐ der andere de mogelijkheid geeft om de bron van de website te zien, ofwel de HTML‐code. En dat kan, zeker in het begin, heel leerzaam zijn.

### Iets professioneler

Indien je een wat uitgebreidere site maakt, dan is werken met kladblok niet optimaal. Je hebt wel de maximale controle over wat je site doet, maar daar staat wel wat tegenover. En daar komen de website‐editors in beeld. Mogelijk dat de schrijver hierop doelde, maar ook dat weet ik niet zeker. In deze categorie programma's is de keuze schier eindeloos. Op de meeste van onze GigaHits kom je wel program‐ ma's van dit type tegen. Dreamweaver is een bekende naam. NVU, spreek uit Enview, is een gratis tool, evenals het gerelateerde Komposer (van Mozilla). Met deze programma's kun je een website opzetten die uit meerdere pagina's bestaat. Deze programma's hebben in‐ gebouwd FTP, dus ze kunnen zelf voor publicatie zorgen. In het verleden is hier ooit aandacht aan besteed in dit blad, en bij voldoende belangstelling zouden we er nog eens verder op in kunnen gaan.

### Web-hosting

Bij veel web‐hosting‐providers kun je natuurlijk je website op de server op‐ slaan, maar vaak bieden ze ook gereed‐

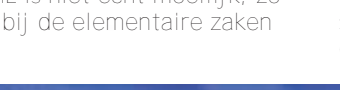

# **3D-printen**

Boekbespreking door Hein van Dijk

### Als het met de 3D-printer net zo snel gaat als met de gewone printer, dan staat er binnen enkele jaren naast menige pc zo'n apparaat. Ze zijn nu al te koop vanaf € 500.

Ook titels van (Engelstalige) boeken, zoals '*3D Printing: The Next Technology Gold Rush' ,'3D Printing: The Next In‐ dustrial Revolution'* en *'Fabricated: The New World of 3D Printing'* beloven een gouden toekomst. Deze techniek is nu al voor enthousiastelingen bereik‐ baar. Er zijn al tientallen boeken over dit onderwerp geschreven. Ik ging op zoek naar (goede) Nederlandstalige boeken en vond alleen de uit het Engels vertaalde *'3D‐printen, Startersgids en De wereld van 3D‐printen'.* Verder stuitte ik op een interessant artikel in Linux Magazine.

### 3D‐printen, Startersgids

Deze paperback, ISBN: 9789043031561, is samengesteld door Anna Kaziunas France op basis van eerder door diverse auteurs gepubliceerde artikelen. Ze se‐ lecteerde de beste projecten, handlei‐ dingen en artikelen en bundelde deze tot een compacte startersgids. Dit boek is een aanrader voor de beginner, al dan niet in het bezit van een printer Men kan immers met zijn zelfgemaakte bestand ook naar een 3D‐printshop. Het boek behandelt naast de anatomie van de 3D‐printer de diverse methoden aan de hand van stap‐voor‐stap‐voor‐ beelden. U kunt een model ontwerpen met behulp van 3D‐modelleersoftware, zoals FreeCad, SketchUp, AutoCad of TinkerCad, of u kunt een flink aantal foto's van een object omzetten naar 3D. Er zijn voldoende gratis software‐ pakketten en internetdiensten beschik‐ baar. Men kan dus ook op internet zijn foto's bewerken. De jeugd beveel ik 3D‐modelleersoftware alleen al aan om‐ dat die het ruimtelijk inzicht versterkt.

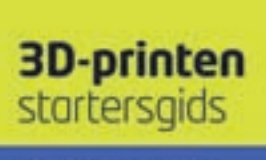

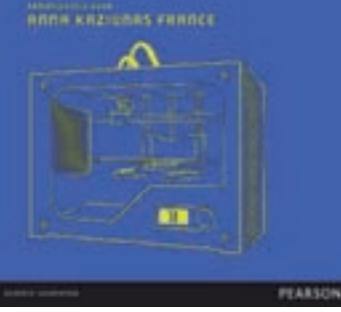

Ook de kunststoffen en de zes printers die voor de amateur op de markt zijn, worden onder de loep genomen. Bij de printers moet u vooral letten op de re‐ solutie en de materialen die gebruikt kunnen worden én of deze alleen in (dure) cartridges geleverd worden. Een hogere resolutie geeft een gladder pro‐ duct, zoals die bij een gewone printer meer scherpte geeft. Drie hoofdstukken besteden aandacht aan het afwerken van de 3D‐prints. Men kan ze verven, lassen, schuren en laten verouderen. In het laatste hoofdstuk, *3D‐printgalerie,* staan veel voorbeelden en praktische toepassingen. Het boek doet alles helder uit de doe‐

ken en is ook als e‐book verkrijgbaar (ISBN: 9789043031554). Zelf aan de slag gaan moet hiermee lukken.

### De wereld van 3D‐printen

Willem Vermeend schreef dit boek (ISBN: 9789048820184). In de periode 1984-2002 was hij actief in de nationale politiek: als lid van de Tweede Kamer, als staatssecretaris van Financiën en als minister van Sociale Zaken en Werkge‐ legenheid. Zijn belangstelling voor 3D‐ printen gaat terug tot zijn jeugd. Naast zijn school en studie werkte hij toen in de modelmakerij van zijn vader, waar onder meer mallen werden gemaakt. Medio 2013 werd Vermeend door Henk Kamp, de minister van Economische Zaken, benoemd tot zogenoemd aan‐ jager van Doorbraakprojecten ICT in het MKB, waaronder 3D‐printen. De digitale versie van zijn boek is te vinden op www.3dprintwereld.com, waar vele links en filmpjes te vinden zijn. U kunt daar dus zelf beoordelen wat u van het boek vindt en eventueel de paperback aanschaffen als dat voor u handiger is.

### Van foto naar 3D‐print

Dit is een artikel van Serge Gielkens in *Linux Magazine* (sept/okt 2014; te koop in de kiosk en boekhandel). In dit arti‐ kel wordt uitgelegd hoe u met gratis software in een aantal stappen gewone foto's van een object omzet in G‐code op een SD‐kaartje dat u in de printer stopt. Hebt u geen printer, ga dan via www.3Dhubs.com naar een 3D‐printser‐ vice in de buurt. De stappen zijn: foto's maken, van foto's naar point cloud, point cloud omzetten naar mesh, mesh prepareren voor printer, printen met een Ultimaker. Dit is een Nederlands

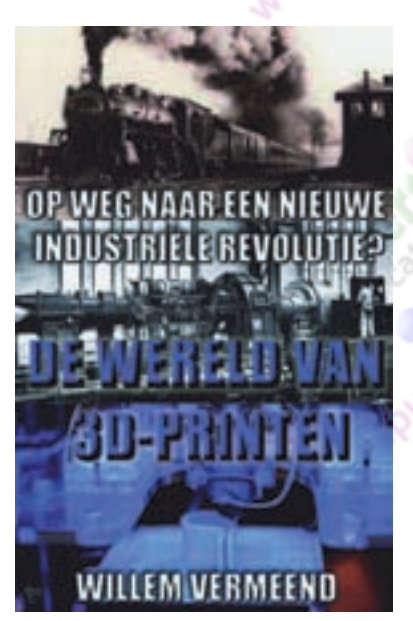

product dat hoog staat aangeschreven, ook in de bovengenoemde startersgids. Cura, de software voor het printklaar maken van het 3D‐model is gratis te downloaden van:

http://software.ultimaker.com/.

Bij het fotograferen geeft een egale belichting en een rustige achtergrond het beste resultaat. U fotografeert het object niet slechts aan alle kanten, maar ook op verschillende afstanden. Het eindresultaat hoeft niet van dezelf‐ de grootte te zijn als het object. U kunt dus ook een gebouw uitkiezen, maar u krijgt het beste resultaat als u ook van boven kunt opnemen. Print dus eerst een drone uit ...

In de opensourcewereld bestaat wel al geruime tijd software om voorwerpen of zelfs landschappen als 3D‐model vast te leggen en te bewerken. Programma‐ tuur om 3D‐structuren op basis van fo‐ to's te reconstrueren is relatief jong. Deze software werd tot voor kort alleen door experts gebruikt. Nu ook eindge‐ bruikers zich melden zal het gbruiksge‐ mak en de integratie met andere opensourcesoftware zeker verbeteren. Voor wie met 3D‐printen begint, zijn de boeken en het artikel een goede inves‐ tering. Wilt u zich eerst nog gratis laten informeren, dan is er op internet al veel te vinden, zoals gezegd, ook het digi‐ tale boek van Willem Vermeend. Zo vind u bij www.3dleerlijn.nl een hand‐ leiding voor de Ultimaker. En bij Fablab013(.nl) in Tilburg kunt u alles in het echt zien en – voor enkele euro's per uur – proberen.